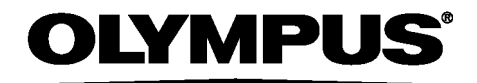

## ИНСТРУКЦИЯ ПО ЭКСПЛУАТАЦИИ

# IPLEX G ПРОМЫШЛЕННЫЙ ЭНДОСКОП

*IV9000G IV9420G IV9435G IV9620G IV9635G IV9675G IV96100G*

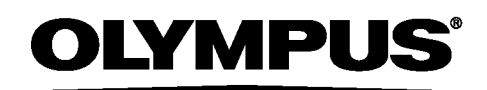

www.olympus-global.com

- Manufactured by -

### **OLYMPUS CORPORATION**

Shinjuku Monolith, 2-3-1 Nishi-Shinjuku, Shinjuku-ku, Tokyo 163-0914, Japan

Distributed by-

### **OLYMPUS EUROPA SE & CO. KG**

Wendenstrasse 14-18, 20097 Hamburg, Germany

#### **OLYMPUS CORPORATION OF THE AMERICAS**

3500 Corporate Parkway, P.O. Box 610, Center Valley, PA 18034-0610, U.S.A.

**OLYMPUS CORPORATION OF ASIA PACIFIC LIMITED** 

L43, Office Tower, Langham Place, 8 Argyle Street, Mongkok, Kowloon, Hong Kong

#### **OLYMPUS AUSTRALIA PTY LTD**

3 Acacla Place, Notting Hill, 3168, Australia

## Содержание

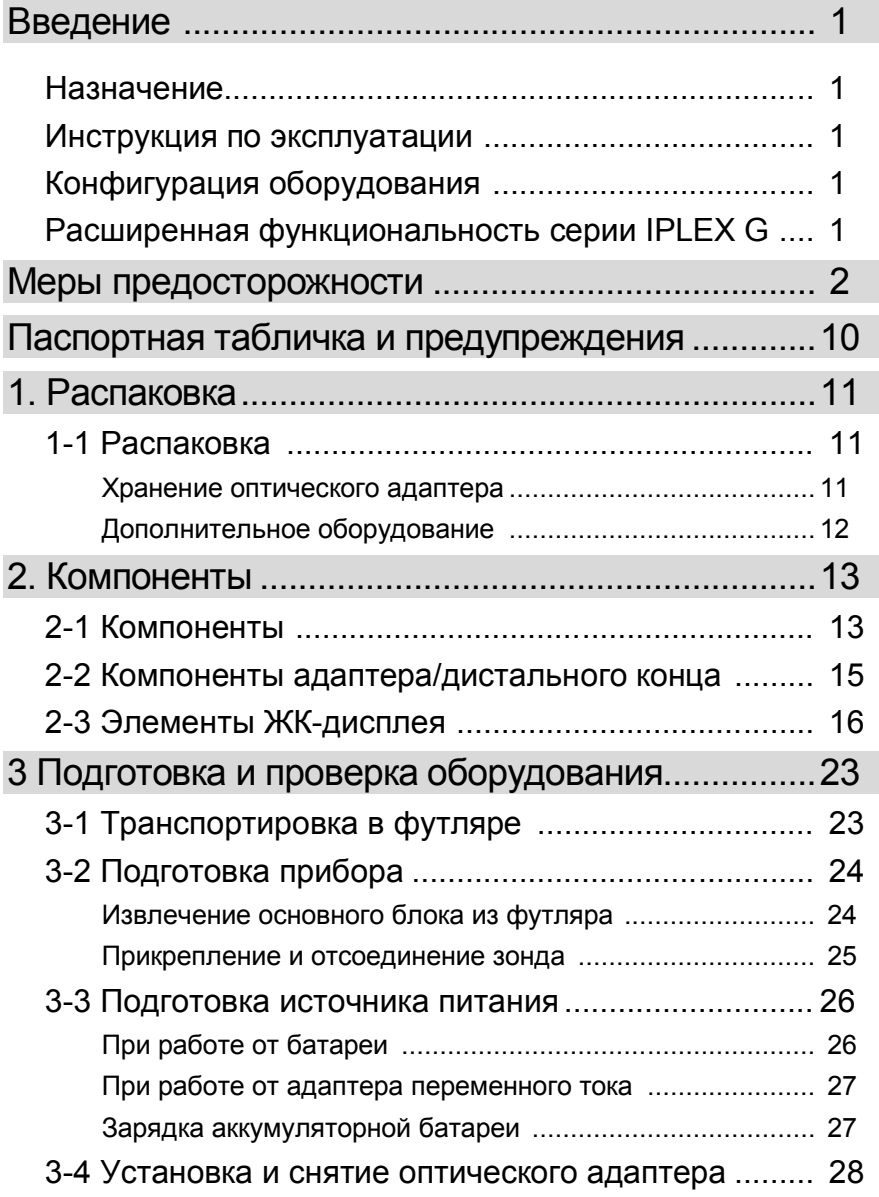

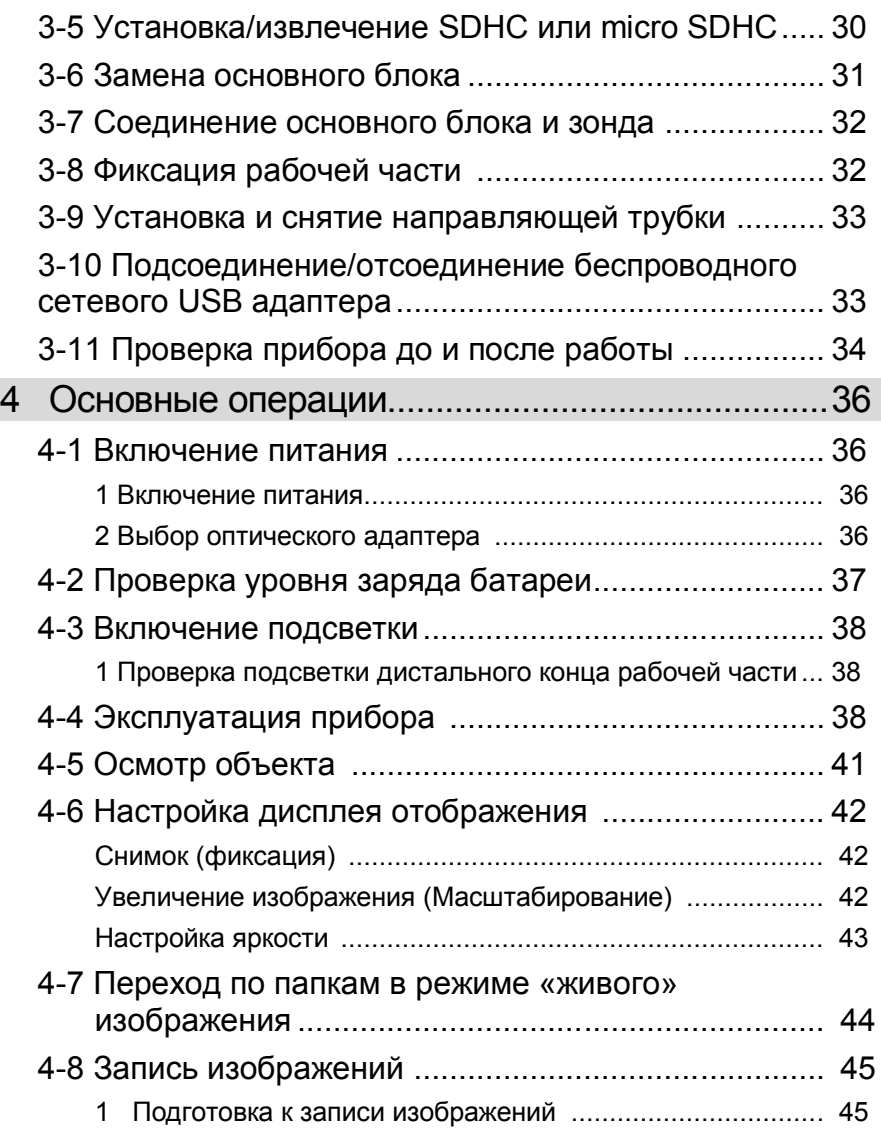

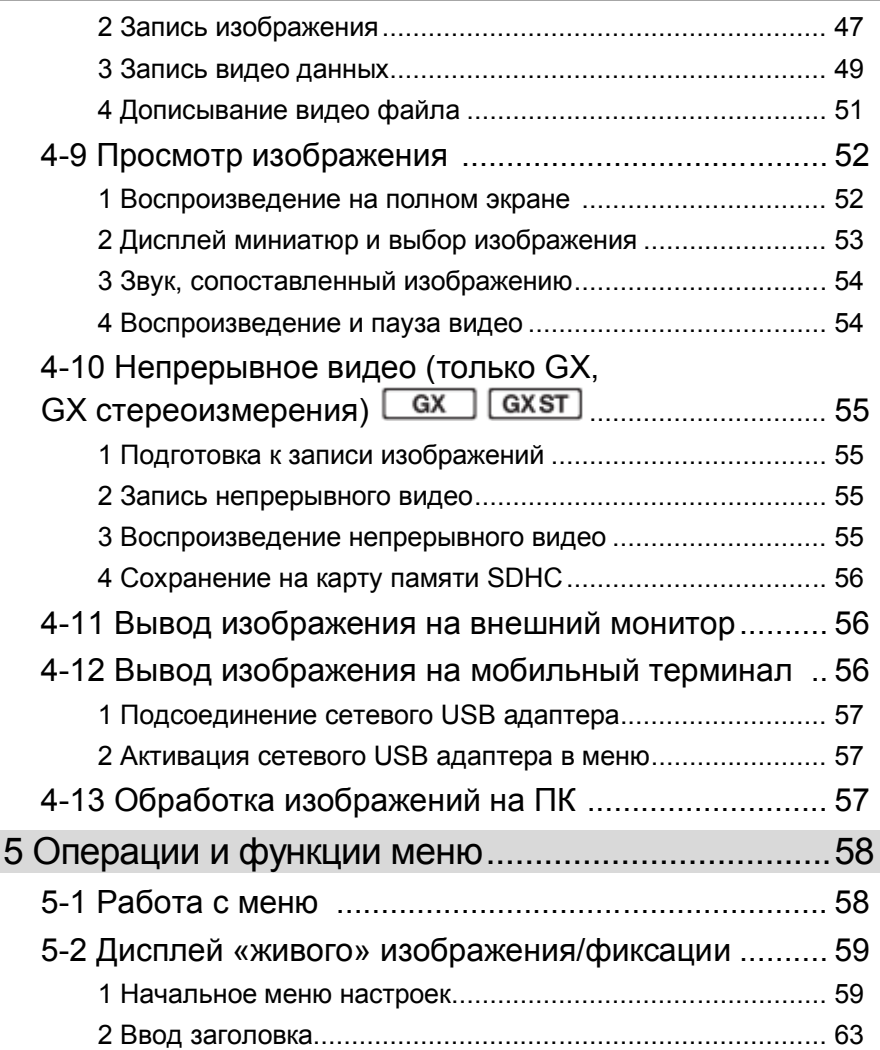

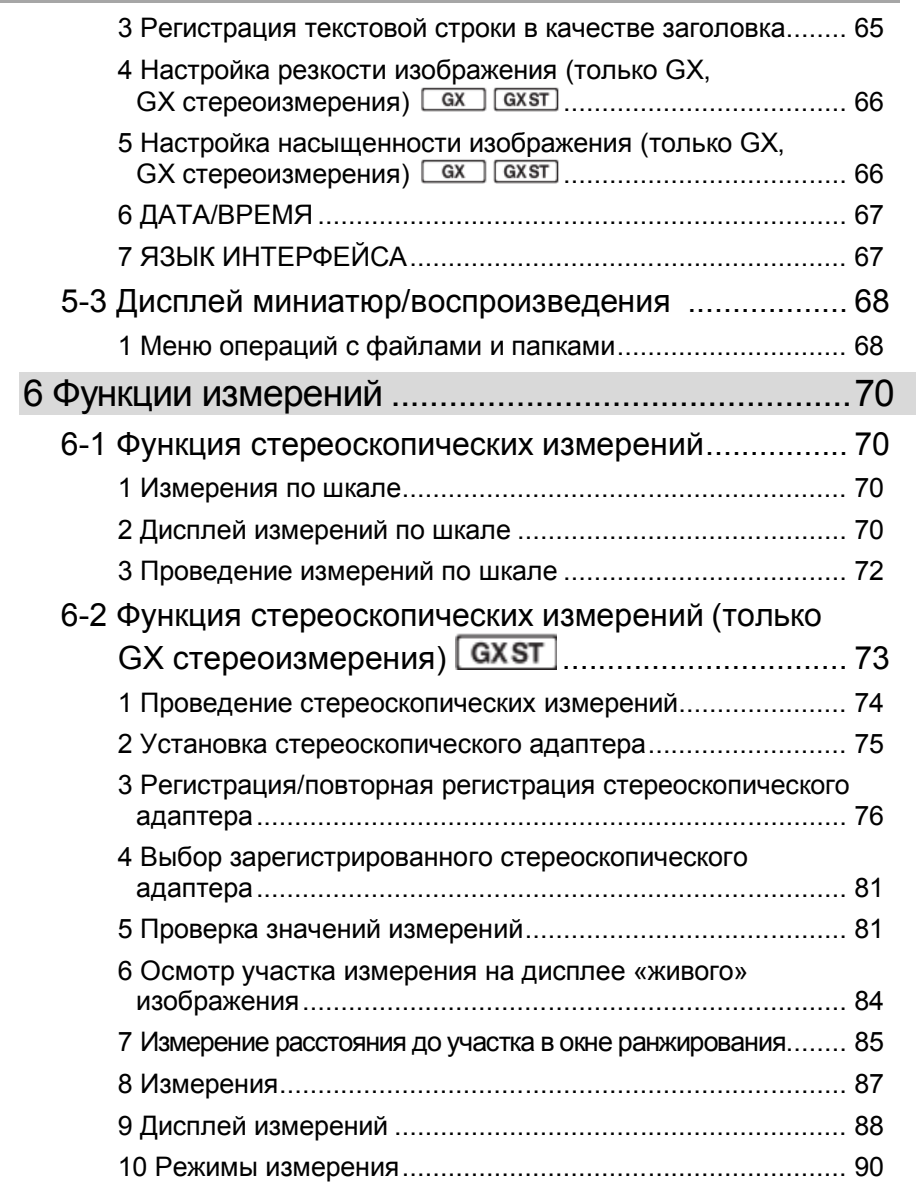

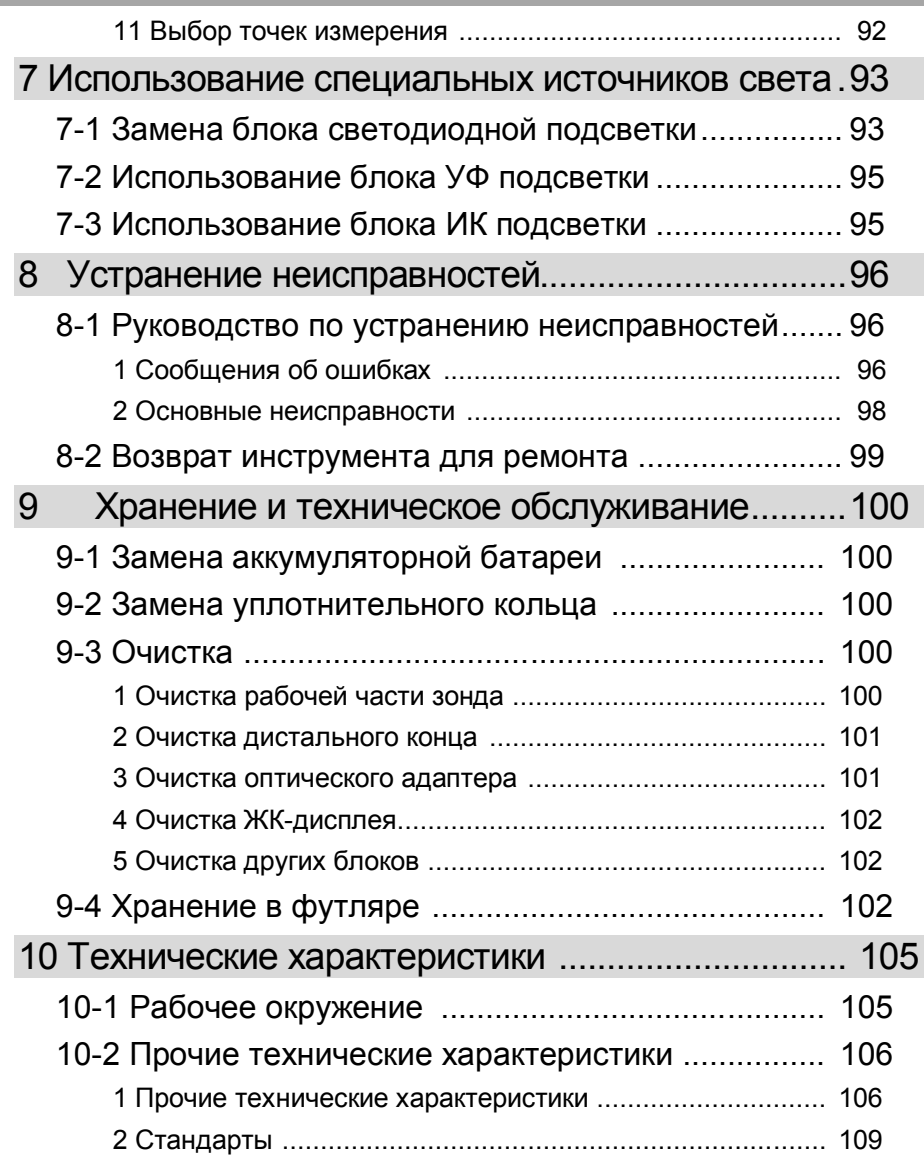

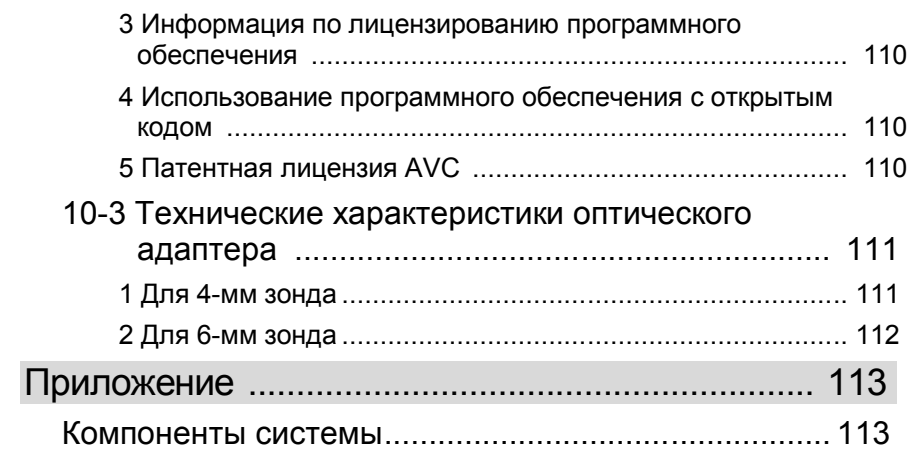

### Введение

### Назначение

Данный прибор предназначен для проверки и осмотра внутренних поверхностей механизмов, оборудования, материалов и других объектов без повреждения объекта контроля.

### Инструкция по эксплуатации

Инструкция по эксплуатации содержит информацию, необходимую для безопасного и эффективного использования данного прибора.

Перед началом работ внимательно прочитайте данную инструкцию для правильного обращения с оборудованием.

Храните инструкцию и гарантию в безопасном месте.

При возникновении вопросов по содержащейся в инструкции информации обратитесь в компанию Olympus.

### Конфигурация оборудования

Данные по конфигурации системы и доступному вспомогательному оборудованию приведены в разделе «Компоненты системы» («Приложения»).

Обратите внимание, использование прибора с опциональным и доступным в продаже отдельным оборудованием, не указанным в разделе «Компоненты системы», может привести к сбоям в работе и повреждению прибора.

### Расширенная функциональность серии IPLEX G

Функциональность прибора можно расширить, заказав дополнительные опции.

IPLEX GT  $\rightarrow$  IPLEX GX  $\sqrt{\frac{GX}{GX}}$ 

IPLEX GX → IPLEX GX (стереоизмерения)  $GXST$ 

**Совет**

Символ в тексте

**GX** Доступные функции IPLEX GX

**GXST** Доступные функции IPLEX GX (стереоизмерения)

Свяжитесь с компанией Olympus для получения подробной информации.

### Меры предосторожности

Помните, эксплуатация прибора способами, прямо не указанными в данной инструкции, может создать угрозу безопасности или привести к повреждению прибора. При работе следуйте приведенным в данном документе инструкциям.

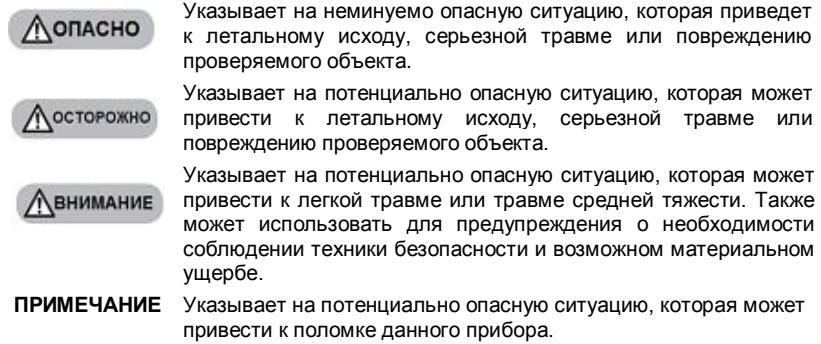

**Совет** Дополнительная полезная информация.

### Меры предосторожности -Общие меры предосторожности -

При обращении с прибором соблюдайте указанные ниже меры предосторожности. Информация в каждой главе сопровождается соответствующими предупреждениями и предостережениями. Безопасность не гарантируется, если прибор используется способом, отличным от описанного в инструкции.

#### **ЛОПАСНО**

**• Ни в коем случае не используйте данный прибор для обследования внутренних органов людей и животных.**

Это может повлечь смерть или серьезные травмы человека или животного.

- **• Ни в коем случае не используйте прибор в следующем окружении.**
	- В воспламеняющейся атмосфере
	- При наличии металлической и другой пыли.

В противном случае возможен взрыв или пожар.

**ЛОСТОРОЖНО** 

**• Не пытайтесь отремонтировать, разобрать или внести изменения в конструкцию прибора.**

Не разбирайте, не модифицируйте и не проводите ремонт прибора. В противном случае, возможно повреждение оборудования или нанесение вреда оператору. Ремонт оборудования может производить только авторизованный компанией Olympus персонал. Компания Olympus не несет ответственности за какие-либо несчастные случаи или повреждение прибора в результате ремонта, проводимого персоналом другой компании.

**• При появлении дыма, ненормального запаха, шума или любой другой аномалии немедленно прервите работу.**

Даже если прибор все еще функционирует, выключите питание.

#### **Л** осторожно

**• Не вводите рабочую часть в объекты, которые запитаны от электрической сети или проводят электрический ток.**

Это может привести к повреждению рабочей части в результате защемления внутри объекта контроля и т. д. Соприкосновение рабочей части с подобным объектом вызовет удар электрическим током.

**• Перед тем как убрать прибор в футляр, выключите питание и выньте аккумуляторные батареи.**

Хранение прибора с батареей внутри может привести к ее разогреву, что может привести к возникновению пожара.

**• Для заземления не должна использоваться газовая труба.** В противном случае, возможен взрыв.

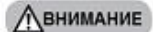

**• Не эксплуатируйте прибор в условиях (включая сильно радиоактивную среду), не соответствующих техническим требованиям.**

В противном случае, возможно повреждение рабочей части.

- **• Примите следующие меры предосторожности при перемещении прибора или использовании его на возвышении.**
	- Проведите предварительный осмотр оборудования.
	- Обеспечьте устойчивое положение оборудования, чтобы избежать его падения.
	- Тщательно выполняйте меры безопасности
- **• Обратите внимание на температуру дистального конца и рабочей части при использовании прибора в высокотемпературном окружении, они не могут охладиться сразу.**

Вы можете получить ожог.

**• При работе в высокотемпературной среде не удерживайте блок управления в руках на протяжение длительного периода времени.**

В противном случае, вы можете получить ожог. Примите соответствующие меры для предотвращения низкотемпературного ожога, например, наденьте защитные перчатки.

- **• Будьте осторожны, чтобы не споткнуться о кабель питания рабочей части.**
- **• Не используйте имеющиеся в продаже электронные трансформаторы для путешествий (туристические преобразователи).**
- **• Используйте шнур питания и адаптер переменного тока компании Olympus. Шнур питания подсоединяется к трехконтактной розетке подходящего номинала.**

В противном случае возможно задымление, возникновение пожара или поражение электрическим током.

- **• Не используйте шнур питания, предназначенный для подсоединения к сети другого оборудования.**
- **• Не используйте адаптер переменного тока вне помещения.** В противном случае возможно задымление, возникновение пожара или поражение электрическим током, что приведет к поломки прибора. Адаптер переменного тока предназначен для использования в помещении.
- **• Не подвергайте адаптер переменного тока сильной тряске, не допускайте ударов, падения и проч.**

В противном случае скачок напряжения может привести к поломке прибора.

#### **ЛВНИМАНИЕ**

- **• Если возникли затруднения при введении рабочей части в объект контроля, не проталкивайте, а аккуратно выньте ее.**
	- При вытягивании рабочей части обратите внимание на следующее.
	- Не пытайтесь вынуть рабочую часть из объекта контроля при изгибе или фиксации угла секции изгиба.
	- Если при извлечении рабочая часть зацепилась за что-либо внутри объекта, аккуратно вытаскивайте ее, медленно поворачивая.
- **• При работе с дистальным концом рабочей части соблюдайте следующие меры безопасности.**
	- Не допускайте ударов и падения оптического адаптера.
	- Не тяните за дистальный конец, не допускайте сильных ударов.
	- Не допускайте чрезмерного давления или искривления секции изгиба.
	- При перемещении не удерживайте прибор за дистальный конец рабочей части.
	- Не используйте прибор при повреждении или износе кольцевого уплотнения на дистальном конце рабочей части. В противном случае возможно повреждение стеклянных линз и прецизионных компонентов дистальной части и секции изгиба.
	- Не царапайте и не перекашивайте дистальный конец при его установке или извлечении из отверстия, в котором он фиксируется на приборе. В противном случае возможно повреждение секции изгиба.
- **• Устанавливайте оптический адаптер до эксплуатации прибора.**

В случае эксплуатации без установленного оптического адаптера внутренние элементы (винты и т. д.) легко деформируются при контакте с твердыми предметами. В случае деформации частей рабочей части оптический адаптер не получится установить, или он будет сваливаться.

- **• Не используйте оптический адаптер при повреждении любого из его элементов.**  В противном случае, возможно падение его частей.
- **• Не используйте оптический адаптер, если в связи с блокировкой гайки вы не можете установить или снять его.** Обратитесь в компанию Olympus.
	-
- **• При обнаружении на изображении аномалий незамедлительно остановите работу и аккуратно выньте рабочую часть из исследуемого объекта.**

Если крепление оптического адаптера ослаблено, и он может упасть с дистального конца рабочей части, то при вводе рабочей части в объект контроля при попадании света от подсветки все изображение или его часть будут беловатым, также может отсутствовать часть изображения. Если продолжить работу, оптический адаптер может упасть с дистального конца рабочей части. Требуется аккуратно вытащить рабочую часть из объекта контроля и плотно закрутить адаптер, как это указано в разделе «Установка и снятие оптического адаптера».

Аномальное Нормальное

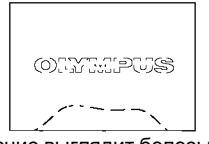

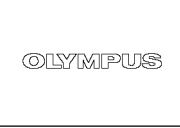

Изображение выглядит белесым (из-за яркого освещения части изображения).

Получено четкое изображение.

#### **ЛВНИМАНИЕ**

- **• Если операция изгиба затруднена, не прикладывайте чрезмерную силу.** В противном случае возможно повреждение рабочей части или объекта контроля.
- **• При транспортировке основного блока на ремне не допускайте, чтобы прибор цеплялся за окружающие предметы.** Будьте осторожны, ремень может обвить шею.
- **• Не допускайте попадания металлических и прочих посторонних предметов в основной блок через разъемы и другие отверстия.**

Это может стать причиной неисправности или поражения электрическим током.

**• Погружать под воду или промывать в проточной воде можно только рабочую часть прибора.**

В противном случае возникает риск поражения электрическим током. Без учета рабочей части, прибор является влагозащищенным при установке колпачка на разъем DC-IN, закрытия батарейного отсека, слота установки SD карты памяти, интерфейсных разъемов и разъема подсоединения кабеля. Не используйте и не храните прибор в окружении, где возможно его погружение в воду.

- **• Не допускайте сильных ударных нагрузок, надавливания на ЖК-дисплей или соприкосновения с ним жестких и острых предметов.** Это может привести к появлению на ЖК-дисплее трещин или царапин, поврежденный дисплей может стать причиной травм.
- **• При наклоне ручки, будьте осторожны, чтобы не прищемить руку и не повредить какие-либо предметы.**

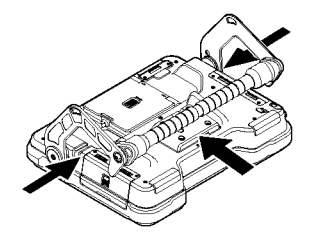

- **• Для записи изображений используйте карты SDHC и microSDHC, рекомендованные компанией Olympus.** В комплектацию прибора входит карта SDHC.
- **• Не вынимайте батареи или адаптер переменного тока в процессе работы.** Это может привести к повреждению записанных данных.
- **• Не извлекайте карту SDHC или microSDHC во время записи или воспроизведения изображения.** Это может привести к потере данных или повреждению карты памяти.
- **• Не выполняйте несколько раз подряд процедуру установки и извлечения карты SDHC или microSDHC.**

Это может привести к потере данных или повреждению карты памяти.

**• Будьте аккуратны при использовании раздвижной ручки футляра для транспортировки.** Закрывая футляр не прищемите руку.

Не поднимайте футляр для переноски за раздвижную ручку.

#### Ленимание

- **• Соблюдайте следующие меры предосторожности при включенной подсветке.**
	- Не оставляйте дистальный конец рабочей части на длительное время около воспламеняющихся веществ.
	- При смене оптического адаптера подсветку необходимо выключить.
	- Не смотрите на свет, испускаемый дистальным концом, и не наводите его на других. При использовании блока ультрафиолетовой (UV LED) или инфракрасной (IR LED) подсветки убедитесь, что на экране появился индикатор LED **親/號**
	- При наличии программы мероприятий по охране труда ее необходимо соблюдать в ходе эксплуатации оборудования.

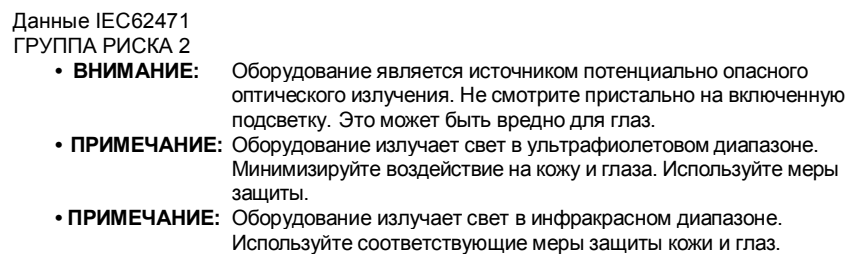

#### **ПРИМЕЧАНИЕ**

- **• Не храните прибор в следующем окружении.**
	- Среды, подверженные воздействию высоких температур или влажности, содержащие много пыли и иных частиц.
	- Места, подверженные воздействию прямого солнечного света или радиации.
	- Места, подверженные воздействию газов, содержащих галогенид\*1. Это может привести к повреждению оборудования.
	- \*1 **Возможно ухудшение рабочих характеристик электрических деталей из-за галогенида, содержащегося в инсектицидах, гербицидах, огнегасящих составах и т. д.**
- **• Не используйте прибор при образовании конденсата.**

При внесении прибора с холода в теплое помещение внутри прибора может образоваться конденсат. Использование влажного от конденсата прибора может привести к его повреждению. При образовании конденсата оставьте прибор в среде, где он будет использоваться, чтобы тот просох перед эксплуатацией.

- **• Не вводите рабочую часть в объект контроля, чья температура превышает максимальное допустимое значение рабочей температуры.** Это может привести к повреждению или ухудшению работы оборудования.
- **• Не используйте прибор в случае налипания грязи на внешнюю поверхность.** Это может привести к повреждению или ухудшению работы оборудования.
- **• Во время эксплуатации не накрывайте основной блок пластиковым пакетом и другими предметами.**

Недостаточный отвод тепла может привести к повреждению прибора.

- **• Не допускайте контакта рабочей части с другими жидкостями кроме воды, солевого раствора, машинного масла и светлых нефтепродуктов.** В противном случае возможно повреждение рабочей части.
- **• Соблюдайте следующие меры безопасности при работе с крышкой батарейного отсека, слота установки SD карты памяти, интерфейсных разъемов и разъема подсоединения кабеля.**
	- Не открывайте и не закрывайте крышки при наличии воды на кабеле и поверхностях.
	- Не открывайте и не закрывайте крышки влажными руками.
	- Не открывайте и не закрывайте крышки при высокой влажности и/или запыленности.
	- Крышки должны оставаться закрытыми при хранении и простое оборудования.
- **• Соблюдайте следующие меры предосторожности при работе с контактами основного блока и блока светодиодной подсветки.**
	- Не прикасайтесь к контактам руками.
	- Не допускайте попадания на контакты грязи и водных брызг.
- **• Не используйте этот прибор, если водонепроницаемая упаковка внутри отсека кабеля повреждена, обрезана или смещена.**
- **• Когда вынимаете прибор и зонд из футляра, соблюдайте следующие меры предосторожности.**

Не поднимайте прибор за рабочую часть и не вытягивайте за нее. Это может привести к повреждению прибора.

- **• Не тяните за рабочую часть и кабели, не используйте их для переноса оборудования.**
- **• Когда убираете прибор и зонд на хранение в футляр, соблюдайте следующие меры предосторожности.**
	- Перед упаковкой прибора дистальный конец должен остыть.
	- Перед упаковкой убедитесь, что рабочая часть не перекручена.
- **• Не поднимайте кейс для транспортировки и для зонда, если крышка не закрыта.**
- **• Утилизация оборудования должна проводиться в соответствии со всеми местными законами, правилами и нормативами.** Перед утилизацией оборудования изучите местное законодательство, правила и нормативы и следуйте им.

### Меры предосторожности - Обращение с батареями -

При возникновении каких-либо проблем при работе прибора от аккумуляторной батареи обратитесь в компанию Olympus. При обращении с прибором соблюдайте указанные ниже меры предосторожности. В случае неправильного обращения с батареями возможна утечка электролита, чрезмерный перегрев, задымление, взрыв батареи, поражение электрическим током и/или ожоги.

Перед началом работы внимательно изучите инструкцию по эксплуатации зарядного устройства и строго следуйте ей.

#### **ЛОПАСНО**

- **Используйте батарею NC2040N029 и заряжайте ее в адаптере CH5000C или CH5000X.**
- **Не подвергайте батарею сильным ударам.**
- **Не допускайте замыкания контактов батареи.**
- **Не бросайте батарею в огонь, не нагревайте ее.**
- **Не вскрывайте аккумуляторной батареи и не вносите изменения в ее конструкцию.**
- **Не используйте адаптер переменного тока вне помещения.**

В противном случае возможно задымление, возникновение пожара или поражение электрическим током, что приведет к поломке зарядного устройства. Адаптер переменного тока предназначен для использования в помещении.

**ДОСТОРОЖНО** 

- **Не накрывайте зарядное устройство тканью, подложкой или другим материалом во время зарядки.**
- **После окончания зарядки всегда вынимайте шнур питания зарядного устройства из розетки.**
- **При возникновении любой нестандартной ситуации, например, при выделении тепла прибором или зарядным устройством, появлении запаха, дыма или нехарактерных звуков отсоедините шнур питания зарядного устройства и не используйте его.**

Обратитесь в компанию Olympus.

- **Если зарядное устройство не может завершить зарядку батареи в установленное для этого время, остановите процесс зарядки.**
- **Не деформируйте батарейный отсек, не вкладывайте в него посторонние предметы.**
- **Не допускайте попадания металлических объектов, воды или какой-либо другой жидкости в аккумуляторный отсек и на контакты батареи.** При попадании в основной блок постороннего предмета извлеките батарею, отсоедините адаптер переменного тока и немедленно свяжитесь с компанией Olympus.
- **Не вынимайте батареи после длительного использования оборудования, вы можете обжечься.**
	- Тепло, выделяемое батареей, может привести к ожогу.
- **Не прикасайтесь к контактам батареи мокрыми руками.**
- **Выньте батарею из основного блока, если она не используется в течение длительного времени. Храните ее в сухом месте.** В противном случае протекание электролита и перегрев могут привести к пожару или
- травме. • **Храните батарею в недоступном для детей месте.**
- **При попадании электролита на кожу незамедлительно смойте его чистой проточной водой и при необходимости обратитесь к врачу.**

#### **Ленимание**

**• Если при установке батареи возникают затруднения, не пытайтесь вставить ее с силой.**

Соблюдайте полярность при установке батареи. Приложение чрезмерного усилия при установке батареи может стать причиной неисправности.

- **• Если возникли затруднения с извлечением батареи из оборудования, не прикладывайте чрезмерного усилия.** Обратитесь в компанию Olympus.
- **• При перевозке аккумуляторной батареи в самолете заранее свяжитесь с авиакомпанией.**
- **• При замене батарей не повторяйте быстро процедуры установки и изъятия.** Питание оборудование может не включиться.
- **• Не храните прибор в следующем окружении.**
	- При наличии влаги и пыли, под воздействием чрезмерно высоких или низких температур.
	- Места, подверженные воздействию прямого солнечного света или радиации.
	- Места, где возможен контакт с содержащим галогенид газом\*<sup>1</sup>
		- **\*1 Возможно ухудшение рабочих характеристик электрических деталей под воздействием газа с галогенидом, содержащимся в инсектицидах, гербицидах, огнегасящих составах и т. д.**
- **• Не используйте, не заряжайте и не оставляйте батарею в местах, где она подвергается воздействию прямых солнечных лучей, в закрытом автомобиле на солнце, вблизи нагревателя и т.п.**
- **• Не используйте батарею при наличии любых неисправностей, например, утечки электролита, обесцвечивания, деформации или других нарушений.**
- **• Не погружайте батарею в пресную или соленую воду, не допускайте ее намокания.**
- **• Перед утилизацией батареи изучите местное законодательство, правила и нормативы и следуйте им.**

#### **ПРИМЕЧАНИЕ**

- Загрязнение электродов батареи потом или маслом приведет к ухудшению контакта. Если батарея загрязнена, перед использованием протрите ее сухой тканью.
- Обращайтесь с батареей должным образом. Неправильное обращение с аккумуляторной батареей может привести к утечке электролита, чрезмерному перегреву и повреждению. При замене батареи устанавливайте ее правильно, соблюдая полярность.
- Рекомендуемый диапазон температур для работы литий-ионной батареи.
	- Разрядка (при установке в данном оборудовании): от -10 °C до 40 °C
	- Зарядка: от 0 °C до 40 °C
	- Хранение: от -10 °C до 45 °C (Рекомендовано: 20 °C)

Использование батареи при температурах, выходящих за указанные выше диапазоны, приведет к ухудшению ее характеристик и сокращению срока службы. Перед хранением обязательно выньте батарею из основного блока.

### Паспортная табличка и предупреждения

Предупреждения, меры предосторожности и серийный номер указаны на закрепленной на приборе табличке.

Ознакомьтесь с символами безопасности и всегда используйте прибор безопасным способом.

Если надписи или условные обозначения отсутствуют или не могут быть прочитаны, свяжитесь с компанией Olympus.

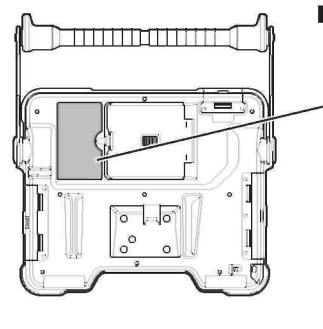

Маркировка о соответствии, номинал, модель, серийный номер

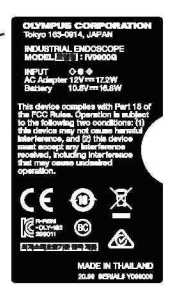

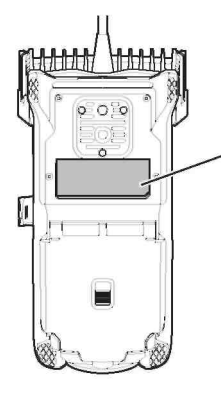

Маркировка о соответствии, модель, **Contract** серийный номер, меры предосторожности

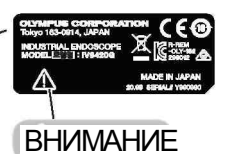

Оборудование является источником потенциально опасного оптического излучения. (см. стр.6).

### 1. Распаковка

### 1-1. Распаковка

Убедитесь в наличии всех указанных ниже компонентов. В случае отсутствия или повреждения компонента немедленно свяжитесь с компанией Olympus.

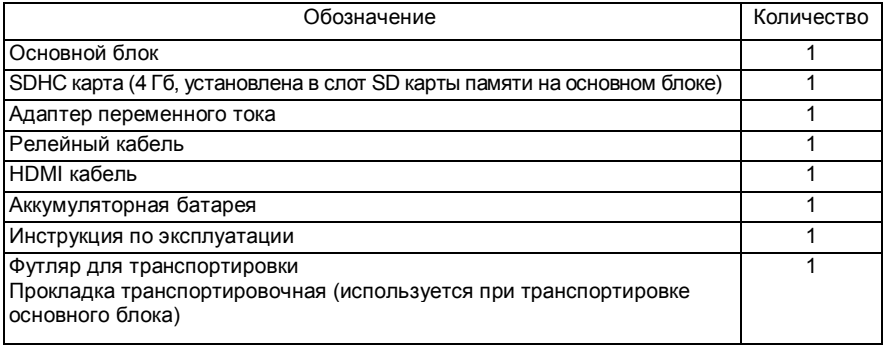

\*1 Инструкции по размещению частей в кейсе нанесены на внутреннюю часть верхней крышки прибора. (Процедура укладки прибора в кейс для транспортировки рассматривается в разделе Хранение в кейсе.)

Хранение оптического адаптера

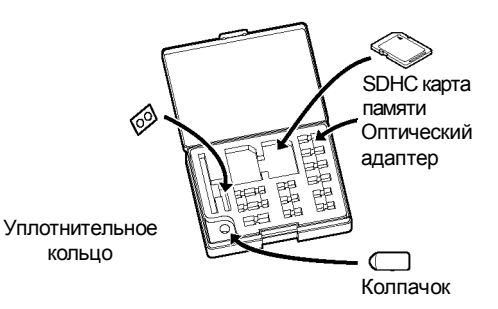

В кейсе для оптического адаптера хранятся следующие элементы.

- Оптический адаптер
- Карта SDHC (запись оптических данных)
- Кольцевое уплотнение (хранится в упаковке)
- Колпачок

Храните данные элементы в футляре для оптического адаптера, когда они не используются. На рисунке справа указано положение каждого элемента.

### $2$  Опции

#### • Зонд

IV9•••G ((•••) обозначение диаметра и длины оптического адаптера.)

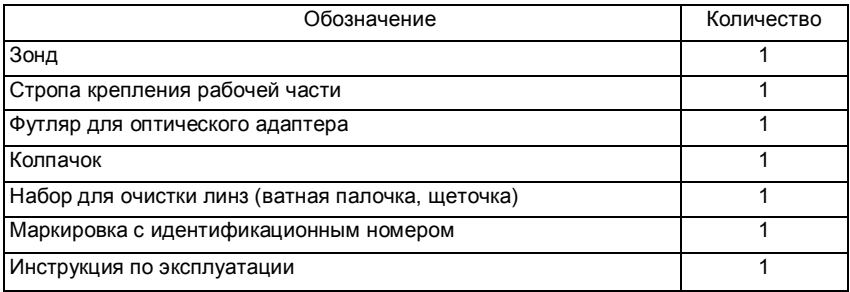

#### • Стереоскопический адаптер

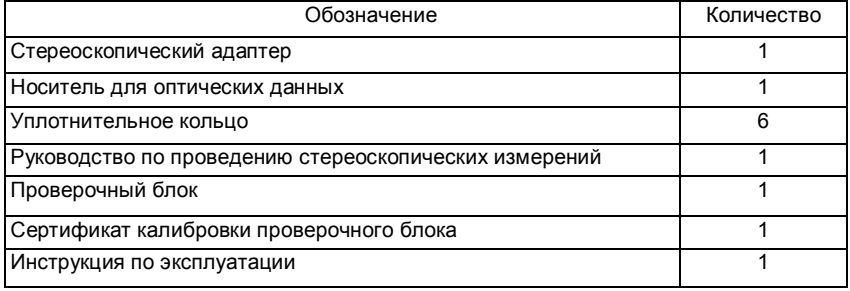

#### • Оптический адаптер

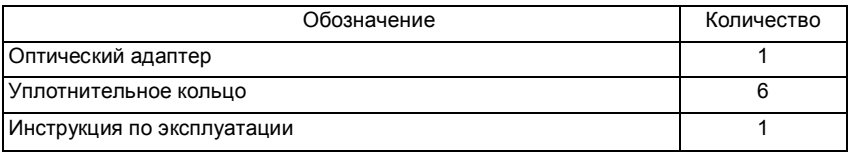

Информация по опциональному оборудованию приведена в разделе «Компоненты системы» (стр. 113).

## 2. Компоненты системы

### 2-1 Компоненты системы

Основной блок

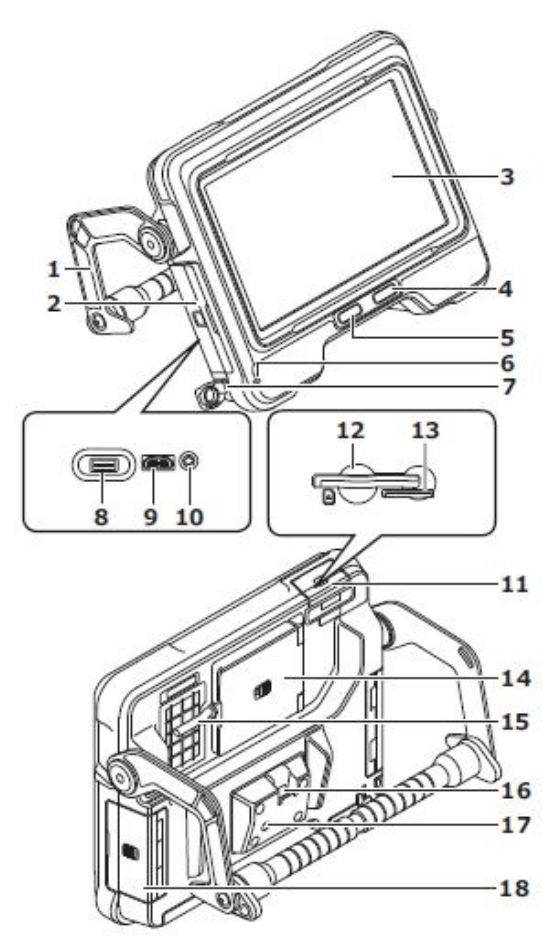

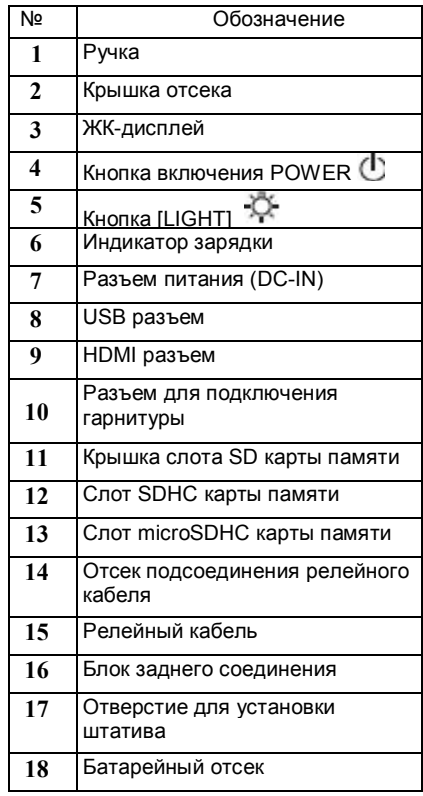

Зонд

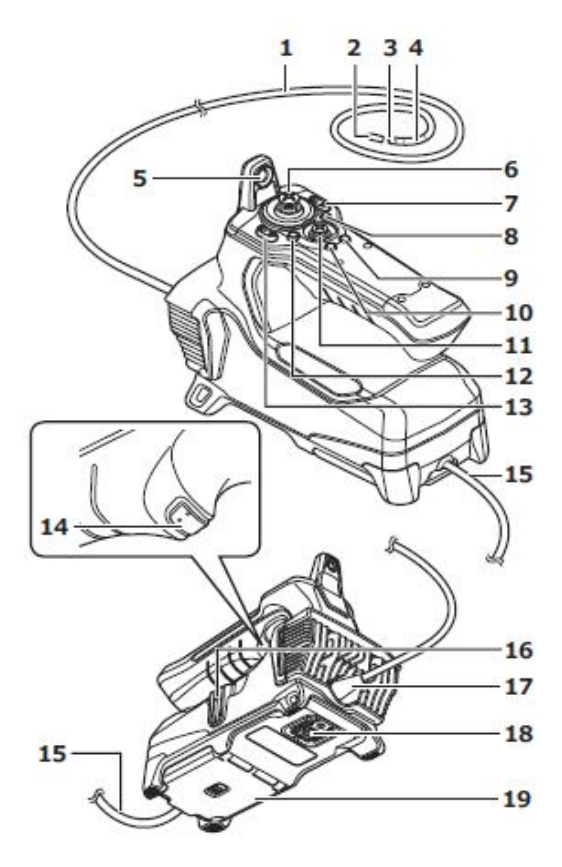

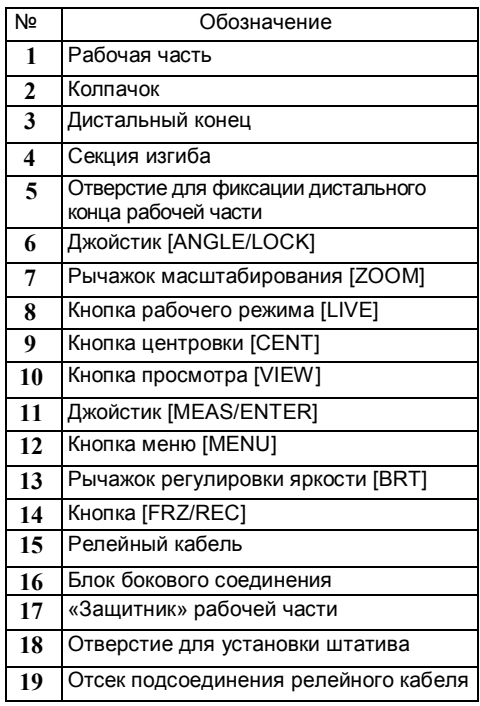

### IPLEX G

### 2-2 Компоненты оптического адаптера/дистального конца

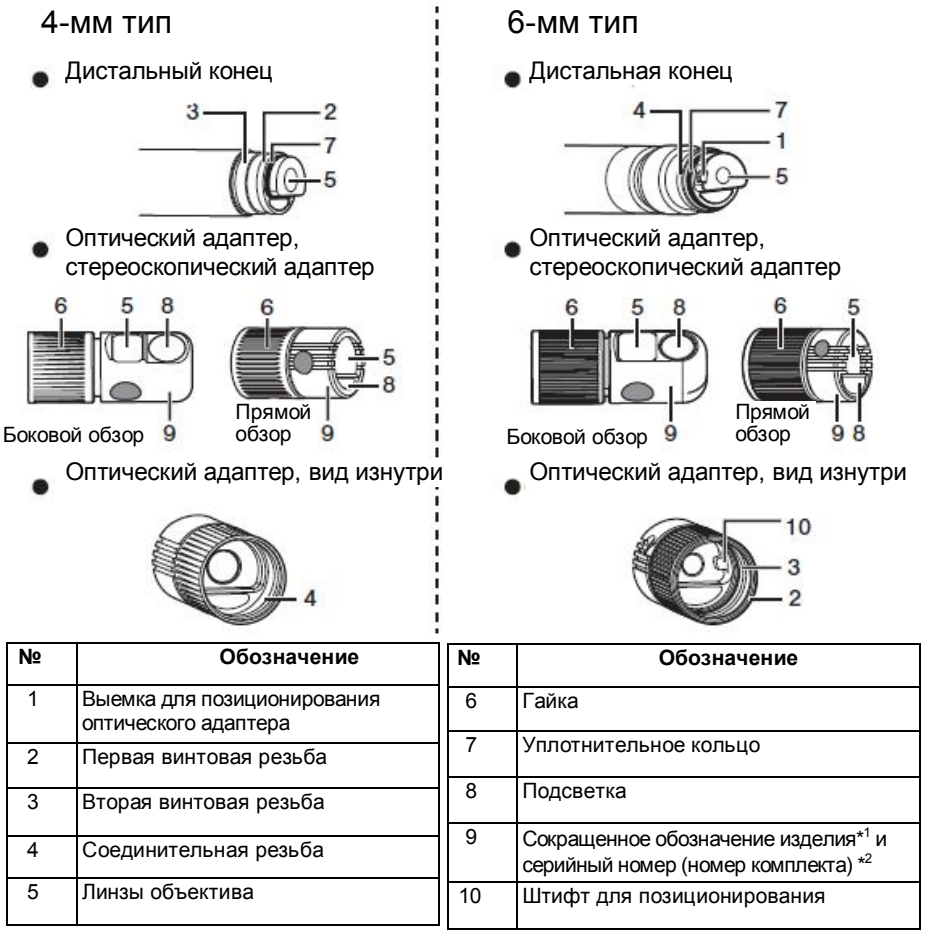

- \*1 Сокращенное обозначение изделия приведено в разделе «Технические характеристики оптического адаптера».
- \*2 Серийный номер стереоскопического адаптера рассматривается в разделе «Регистрация/повторная регистрация стереоскопического адаптера» и «Выбор зарегистрированного стереоскопического адаптера».

### 2-3 Элементы ЖК-дисплея

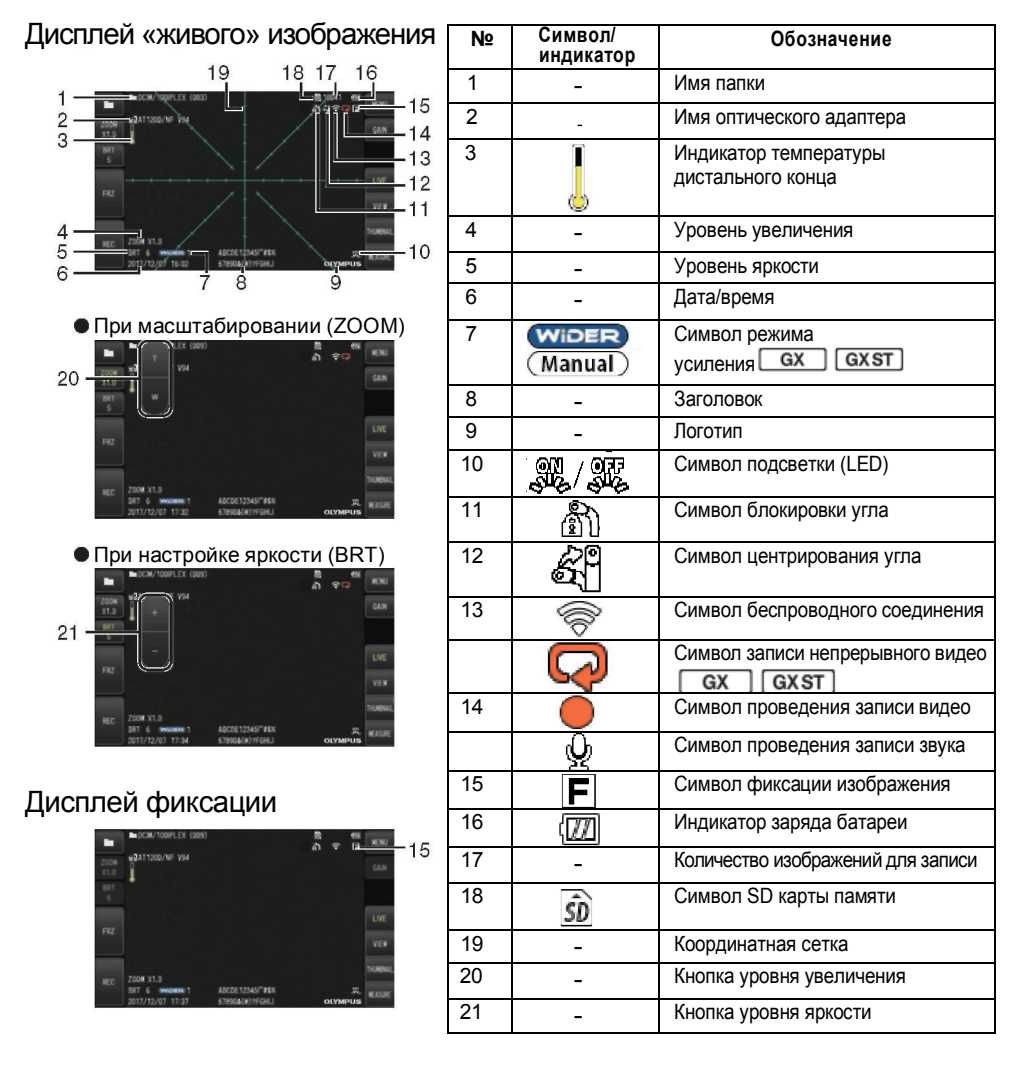

#### Совет

- Отображаемый заголовок информация, введенная на дисплее «живого» изображения при последнем использовании системы.
- При обнаружении загрязнений, пятен и прочих отклонений в работе ЖКдисплея, обратитесь к разделу «Хранение и техническое обслуживание».

### Дисплей «живого» изображения (кнопки сенсорной панели)

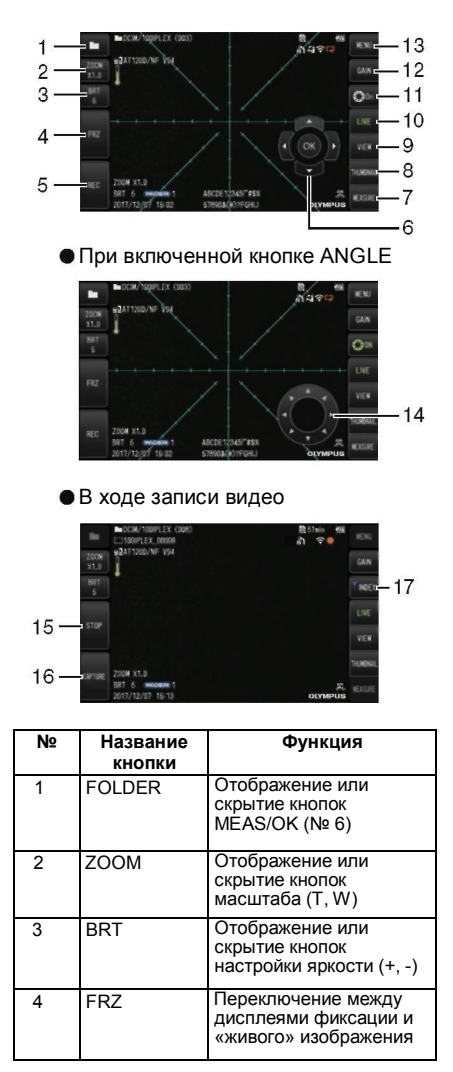

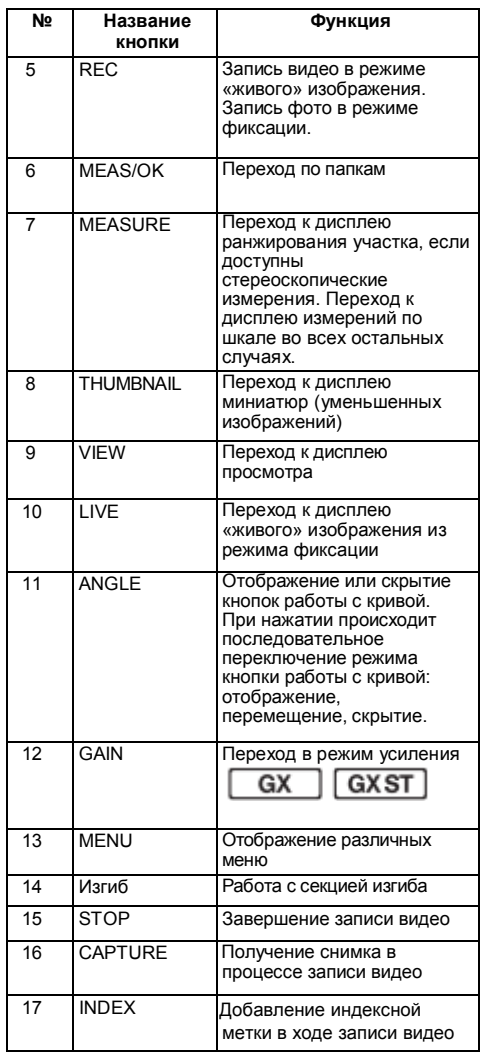

### Дисплей миниатюр

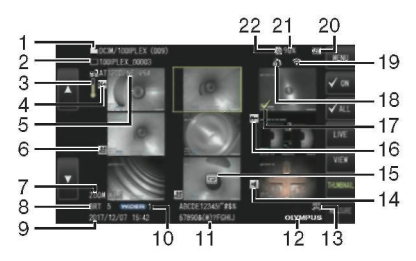

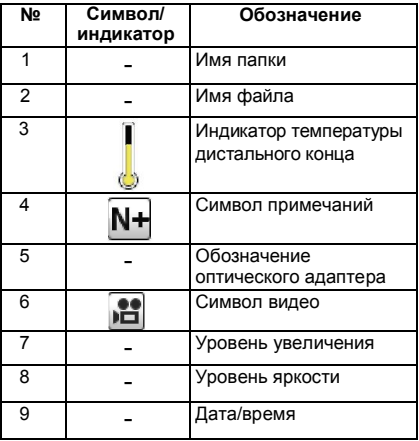

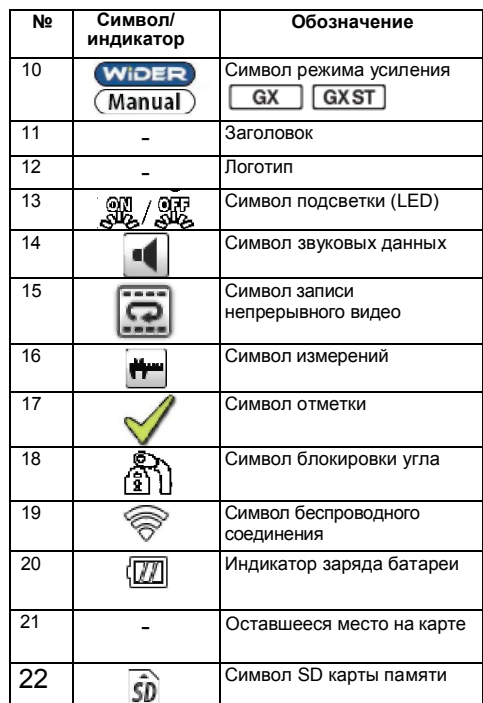

### Дисплей миниатюр (кнопки сенсорной панели)

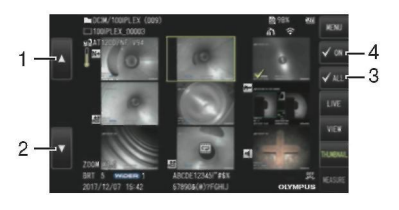

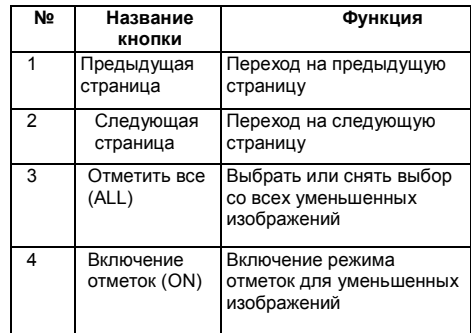

### Дисплей просмотра

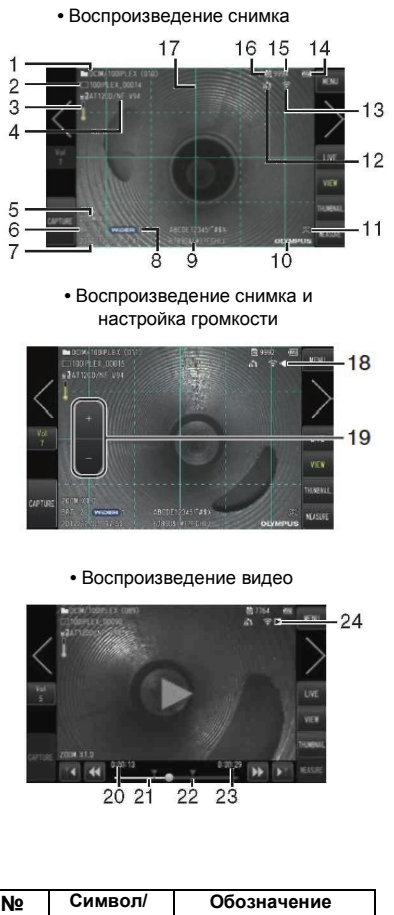

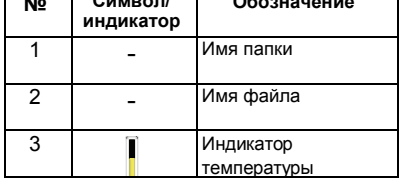

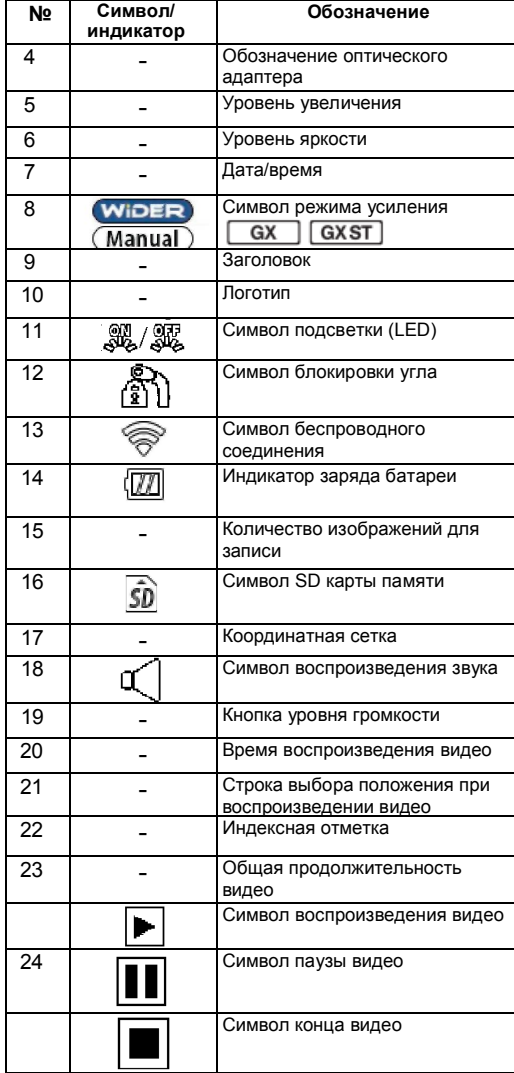

### Дисплей просмотра (кнопки сенсорной панели)

**• Воспроизведение снимка** 

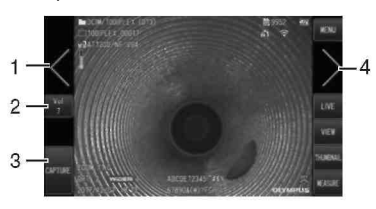

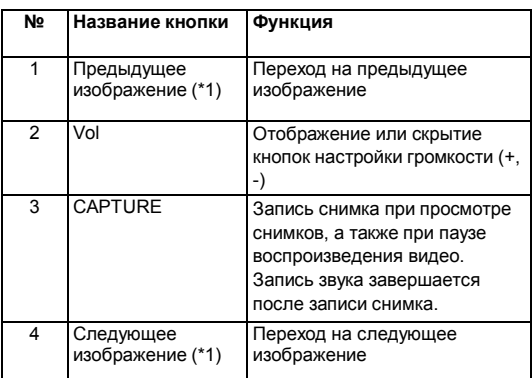

**• Воспроизведение видео** 

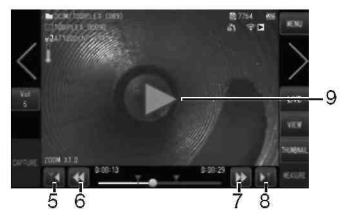

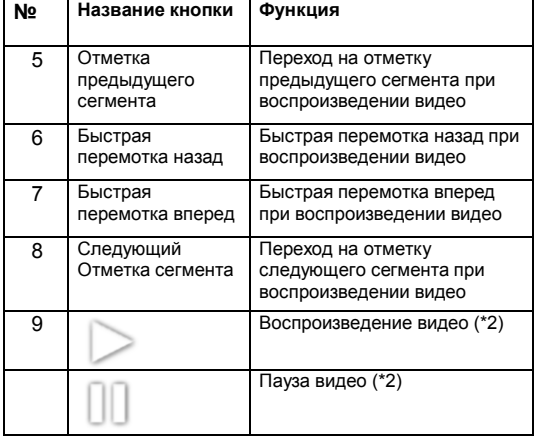

- \*1 Для перехода к предыдущему или следующему изображению можно просто провести пальцем по экрану.
- \*2 Поставить на паузу и вновь запустить воспроизведение можно нажав на дисплей.

### Дисплей воспроизведения непрерывного видео

 $\overline{GX}$ **GXST** 

**•** Использование только сенсорной панели при воспроизведении

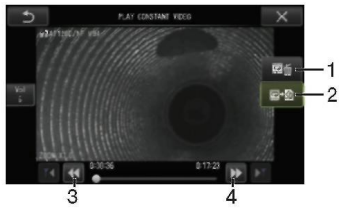

**•** Использование при воспроизведении сенсорной панели и джойстика [MEAS/OK]\*

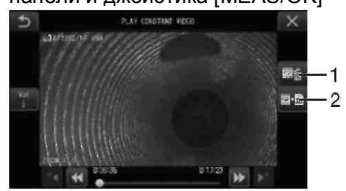

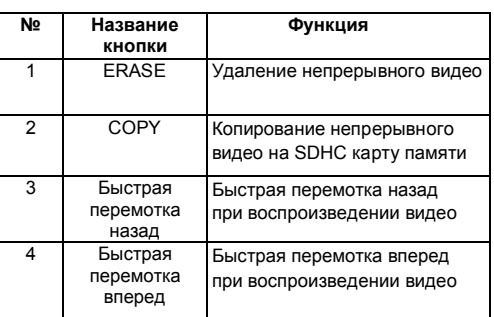

\* Процедура воспроизведения с помощью джойстика описана в разделе «Воспроизведение и пауза видео».

Совет

- Кнопка [MENU] переключает дисплей воспроизведения непрерывного видео на дисплей, управляемый только с сенсорной панели или с сенсорной панели и джойстика [MEAS/OK].
- Если управление осуществляется только с сенсорной панели, кнопки удаления [Erase] и копирования [Copy] выводятся наверху справа крупным шрифтом. Для нажатия кнопок также можно использовать джойстик [MEAS/OK].

### Дисплей примечаний

 $GX$  $GXST$ 

**•** Использование сенсорной панели и джойстика [MEAS/OK]\*

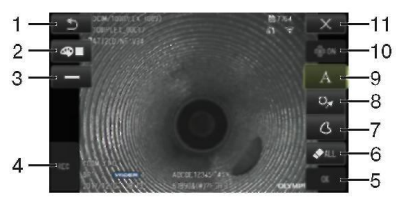

**•** Использование только сенсорной панели

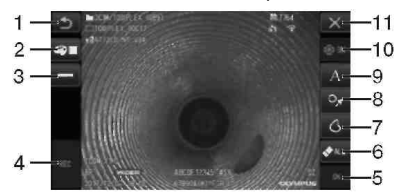

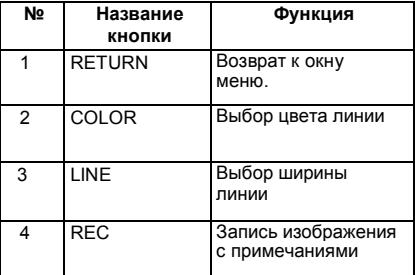

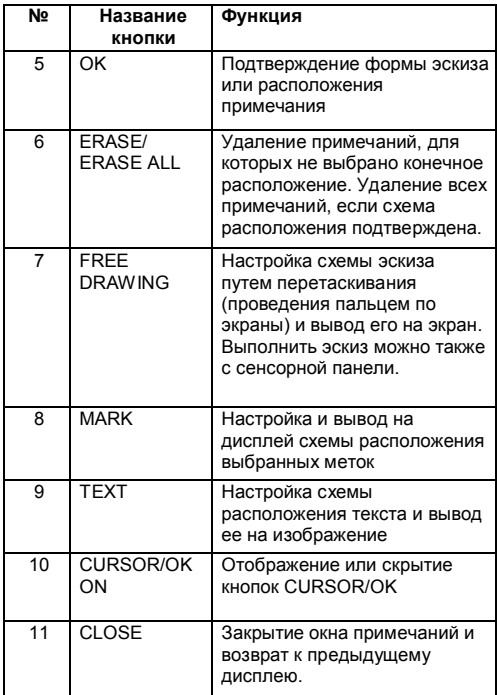

#### Совет

Воспроизведение примечаний возможно на двух дисплеях— в одном случае управление осуществляется только с сенсорной панели, в другом также используется джойстик. Для переключения между двумя этими дисплеями нажмите кнопку [MENU].

Кнопки с двух сторон дисплея отображаются крупным шрифтом, если выбрано управление с сенсорной панели и джойстика.

### 3.Подготовка и проверка оборудования

Перед началом эксплуатации подготовьте и проверьте прибор, как это указано ниже. При подозрении на любые неисправности не используйте оборудование и обратитесь к разделу «Устранение неисправностей». Проверка оборудования должна проводиться периодически, а не только перед началом работ.

#### **ПРИМЕЧАНИЕ**

Перед подготовкой и проверкой прибора убедитесь, что он выключен.

### 3-1 Транспортировка футляра

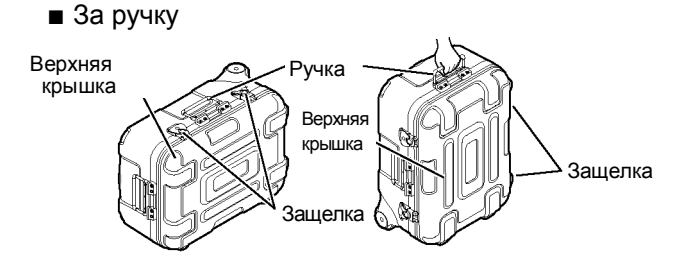

Перед подъемом футляра убедитесь, что защелка надежно закрыта.

**■** Транспортировка с помощью выдвижной ручки

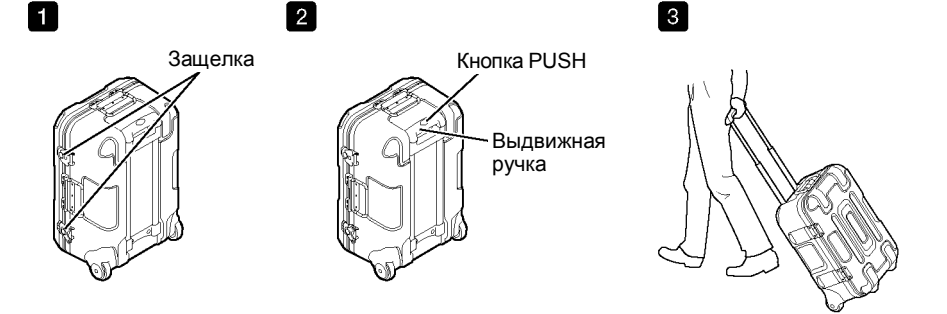

Убедитесь, что защелка полностью закрыта.

Нажмите кнопку PUSH для разблокировки рукоятки и затем вытяните ее. Нажмите кнопку PUSH еще раз для разблокировки рукоятки и задвиньте ее.

Удерживая за ручку, перемещайте по земле на роликах, расположенных в его нижней части.

### IPLEX G

### 3-2 Подготовка прибора

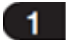

Извлечение основного блока из футляра

**■** Извлечение основного блока и зонда, соединенных кабелем Выньте кабель из футляра, возьмитесь за ручку основного блока и рабочую часть и вытащите их из футляра.

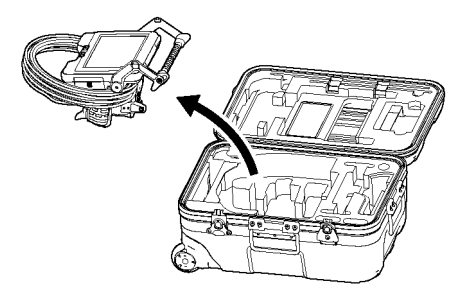

**■ Извлечение одного основного блока**

Удерживая за ручку, выньте основной блок.

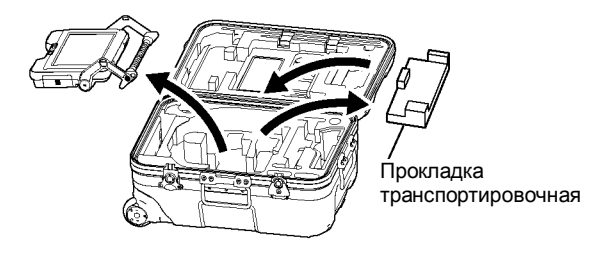

Совет

Прокладка транспортировочная используется при транспортировке основного блока. Она не требуется, когда основной блок и зонд соединены. Сохраните прокладку и используйте ее при транспортировке основного блока.

### Прикрепление и отсоединение зонда

- IPLEX GT может использоваться только с тем же типом зонда, что и исходный выбранный для основного блока.
- Все типы зондов используются в случае расширенной функциональности прибора.  $\alpha x$   $\alpha x$   $\alpha x$
- 1 Откройте отсек подсоединения релейного кабеля на основном блоке и зонде.
- Отсек подсоединения кабеля

Релейный кабель Кабельная втулка

<del>www.</del>

- 2 Подсоедините кабель.
- 3 Установите кабельную втулку таким образом, чтобы она не съезжала.
- 4 Закройте отсек подсоединения релейного кабеля на основном блоке и зонде.

## Релейный кабель Отсек релейного кабеля

#### **ПРИМЕЧАНИЕ**

- Для обеспечения защиты от попадания водяных брызг правильно установите кабельную втулку и плотно закройте дверцу отсека подсоединения кабеля.
- Выключите питание прибора до подсоединения и отсоединения кабеля.
- Отсоединение зонда Для отсоединения зонда выполните действия, необходимые для его установки, в обратном порядке.

### 3-3 Подготовка источника питания

### $\blacksquare$ При работе от батареи

Оставшийся уровень заряда батареи указан на индикаторе на ЖК-дисплее.

#### **■ Установка батареи в основной блок**

Для установки батареи выполните описанные ниже шаги.

- 1. Передвиньте фиксатор крышки батарейного отсека обозначенном стрелкой.
- 2. Вставьте батарею, соблюдая полярность. Убедитесь, что батарея встала на место и закройте крышку отсека. Убедитесь, что крышка надежно закрыта.

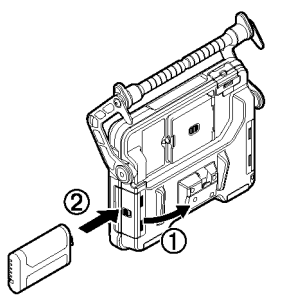

#### Совет

- Зарядите батарею перед первым использованием или после длительного простоя.
- Обычно емкость батареи снижается с понижением температуры. Снизившаяся из-за низкой температуры емкость батареи восстановится при повышении температуры до нормального уровня.
- Полностью заряженная батарея обеспечивает около 2 с половиной часов (в общем) непрерывной работы. Фактическое время работы зависит от способа зарядки, рабочего окружения и настроек прибора. Рекомендуем подготовить несколько запасных батарей, если планируется длительная работа от батарей. В среднем, для зарядки батареи требуется около трех часов.
- Для получения информации о зарядке аккумуляторной батареи обратитесь к инструкции по эксплуатации зарядного устройства.
- Батарея является расходным материалом.

### **■ Извлечение батареи**

Для извлечения батареи сдвиньте выступ на батарейном отсеке в направлении, указанном стрелкой.

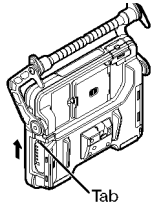

### При работе от адаптера переменного тока

Для подсоединения адаптера переменного тока выполните описанные ниже шаги.

- 1. Снимите колпачок в разъема питания (DC-IN) на основном блоке.
- 2. Подсоедините сетевой шнур переменного тока к AC входу адаптера.
- 3. Установите шнур адаптера в разъем DC-IN на основном блоке.
- 4. Вставьте сетевой шнур переменного тока в розетку с заземляющим контактом.

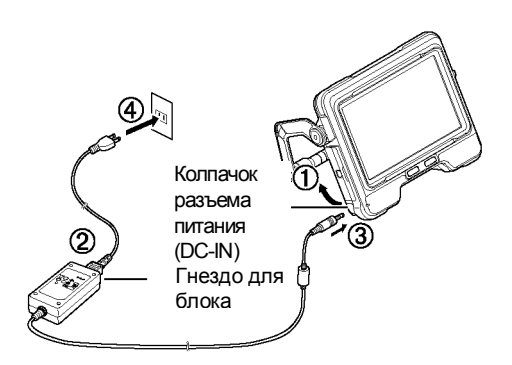

#### Зарядка аккумуляторной батареи 3

#### **■** Зарядка внутри основного блока

- После подсоединения адаптера переменного тока при выключении прибора запускается цикл зарядки батареи. (Зарядка аккумуляторной батареи при включенном приборе не производится.)
- В ходе зарядки мигает индикатор питания.
- Для завершения зарядки отсоедините адаптер переменного тока.
- По завершении зарядки индикатор питания погаснет.
- Отсоедините адаптер переменного тока после полной зарядки батареи.

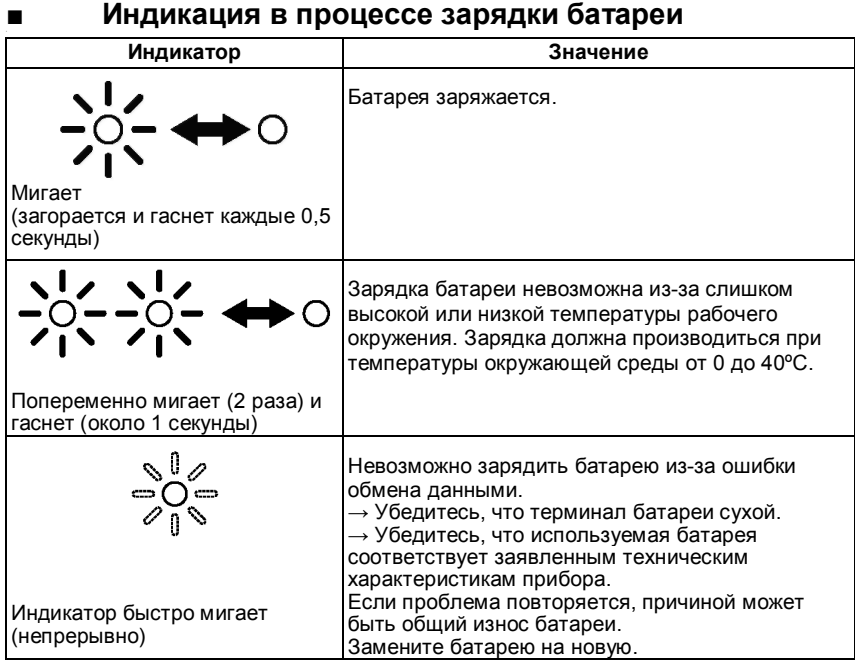

#### **■** Зарядка с помощью адаптера

Батарею можно зарядить с помощью поставляемого отдельно адаптера.

### 3-4 Установка и снятие оптического адаптера

#### **ПРИМЕЧАНИЕ**

• **Установите кольцевое уплотнение на дистальный конец рабочей части перед использованием оптического адаптера.**

Влага и пыль, попадающая в прибор через место стыка рабочей части и оптического адаптера, может привести к сбою в работе или повреждению оборудования. Обратите внимание, оптический адаптер сам по себе не является влагозащищенным.

• **Не используете прибор при попадании влаги и пыли внутрь оптического адаптера.**

Это может ухудшить соединение между оптическим адаптером и дистальным концом, что приведет к повреждению оптического адаптера или дистального конца.

• **При замене адаптера не удерживайте рабочую часть за участок выше секции изгиба и близко к дистальному концу.**

В противном случае возможно повреждение секции изгиба.
**1 Установите оптический адаптер и дистальный конец друг напротив друга, осторожно наденьте оптический адаптер на дистальный конец.**

#### **■**4-мм тип

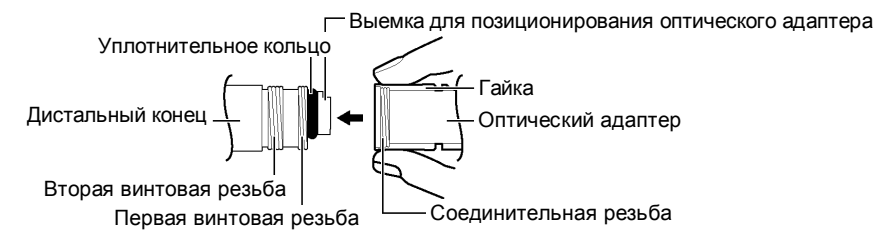

#### **■**6-мм тип

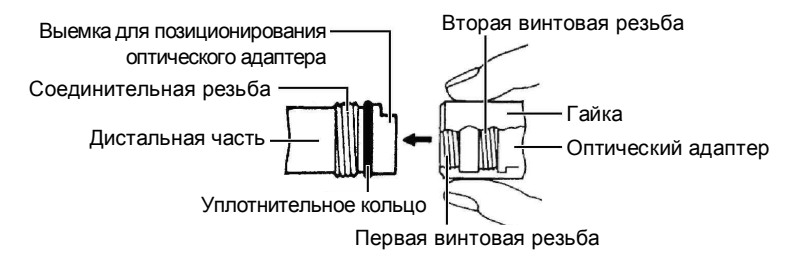

- **2 Вращайте гайку оптического адаптера по часовой стрелке до тех пор, пока первая винтовая резьба не пройдет соединительную винтовую резьбу.**
- **3 После прохода первой винтовой резьбы поворачивайте весь корпус оптического адаптера по часовой стрелке, одновременно слегка нажимая на него, пока он не совпадет с поверхностью выемки для позиционирования дистального конца, и его дальнейшее вращение будет невозможно.**
- **4 Вращайте гайку оптического адаптера по часовой стрелке до тех пор, пока второй участок резьбы не будет накручен на соединительную резьбу. Затяните гайку.**

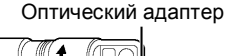

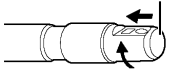

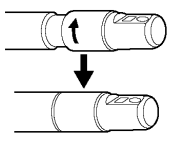

#### **■ Снятие оптического адаптера**

Для снятия оптического адаптера повторите указанные выше шаги в обратном порядке.

### 3-5 Установка/извлечение карты SDHC или micro SDHC

**■ Установка SDHC карты памяти** Откройте крышку отсека 1. Соблюдая правильную ориентацию SDHC карты памяти, вставляйте ее в разъем до щелчка. Закройте крышку отсека.

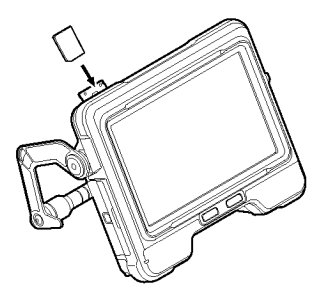

**■ Извлечение SDHC карты памяти** Нажмите на SDHC карту памяти для ее извлечения из разъема.

- **Установка карты памяти microSDHC** Откройте крышку отсека 2. Соблюдая правильную ориентацию microSDHC карты памяти, вставляйте ее в разъем до щелчка. Закройте крышку отсека.
- 
- **Извлечение карты памяти microSDHC** Нажмите на microSDHC карту памяти для ее извлечения из разъема.

### 3-6 Установка основного блока

Для проведения исследования основной блок можно подвесить, а также установить на ровную поверхность или штатив.

**■** Установка основного блока на плоскую поверхность

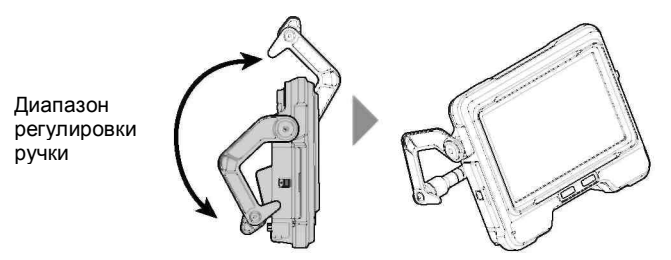

Если в ходе исследования прибор устанавливается на плоскую поверхность, используйте ручку в качестве подставки.

Отрегулируйте ручку таким образом, чтобы ЖК-дисплей находился под удобным для обзора углом. Положение ручки может регулироваться в указанном на рисунке диапазоне.

**■** Подвешивание основного блока Если в ходе исследования прибор требуется подвесить, отрегулируйте положение ручку и подвесьте на нее основной блок. Прибор можно подвесить на трубу диаметром менее 40 мм.

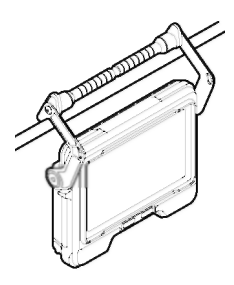

#### **■** Установка прибора на штатив

Прибор фиксируется на штативе за счет специального крепления на основном блоке.

**ЛВНИМАНИЕ** 

Убедитесь, что надежно закрепили прибор, так как падение его со штатива может привести к травме или повреждению прибора.

### IPLEX G

### 3-7 Соединение основного блока и зонда

При хранении и транспортировке прибора подвесьте крюк блока бокового крепления зонда на блок заднего крепления основного блока, соединив их таким образом.

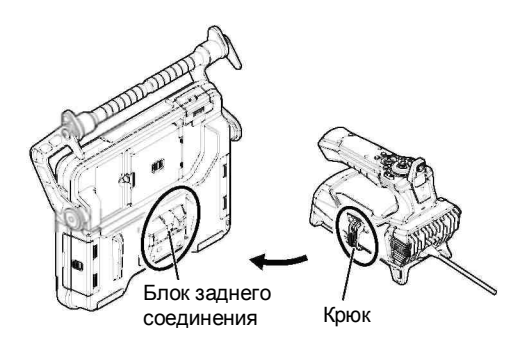

### 3-8 Фиксация рабочей части

Для перемещения к следующему месту проведения контроля рабочую часть можно зафиксировать, используя специально предназначенную для этого стропу. Прикрепите к прибору стропу фиксации рабочей части.

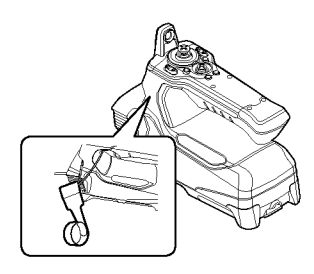

Скрутите рабочую часть и свяжите с помощью стропы крепления около «защитника» рабочей части на корпусе эндоскопа. Когда основной блок и зонд соединены, подвесьте смотанную рабочую часть на прибор, как это показано на рисунке. Прибор можно перенести, удерживая за ручку основного блока.

Вставьте дистальный конец рабочей части в отверстие, в котором он фиксируется на приборе.

Отверстие для фиксации дистального конца Стропа фиксации рабочей части

Это позволит предотвратить падение рабочей части на пол при случайном соскальзывании. Для транспортировки на большие расстояния поместите прибор в кейс.

### 3-9 Установка и снятие направляющей трубки

### **■Установка направляющей трубки**

С моделями IV9675G и IV96100G можно использовать направляющую трубку. Разложите направляющую трубку и вставьте в нее рабочую часть с ближайшего к вам конца.

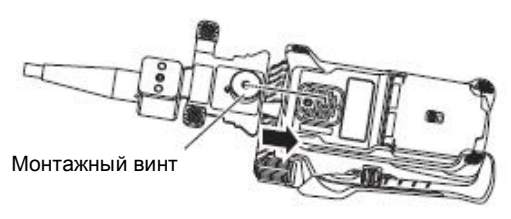

Надежно закрепите монтажный винт в отверстие для фиксации на штатив, убедитесь, что направляющая трубка не болтается.

**■** Снятие направляющей трубки Для снятия направляющей трубки в обратном порядке повторите шаги ее фиксации.

### 3-10 Подсоединение/отсоединение беспроводного сетевого USB адаптера

### **■** Подсоединение беспроводного сетевого USB адаптера

- Откройте крышку отсека.
- Установите беспроводной сетевой USB адаптер (рекомендованный) в USB разъем.

Для получения подробной информации о рекомендованных беспроводных сетевых USB адаптерах обратитесь к дилеру или в офис продаж.

**■** Отсоединение беспроводного сетевого USB адаптера Для отсоединения беспроводного сетевого USB адаптера выполните в обратной последовательности шаги, необходимые для его установки.

## 3-11 Проверка прибора до и после работы

#### **ПРИМЕЧАНИЕ**

- При проверке рабочей части удерживайте ее за участок за секцией изгиба. В противном случае возможно повреждение секции изгиба.
- Проведите проверку функционирования оборудования по завершении работ.

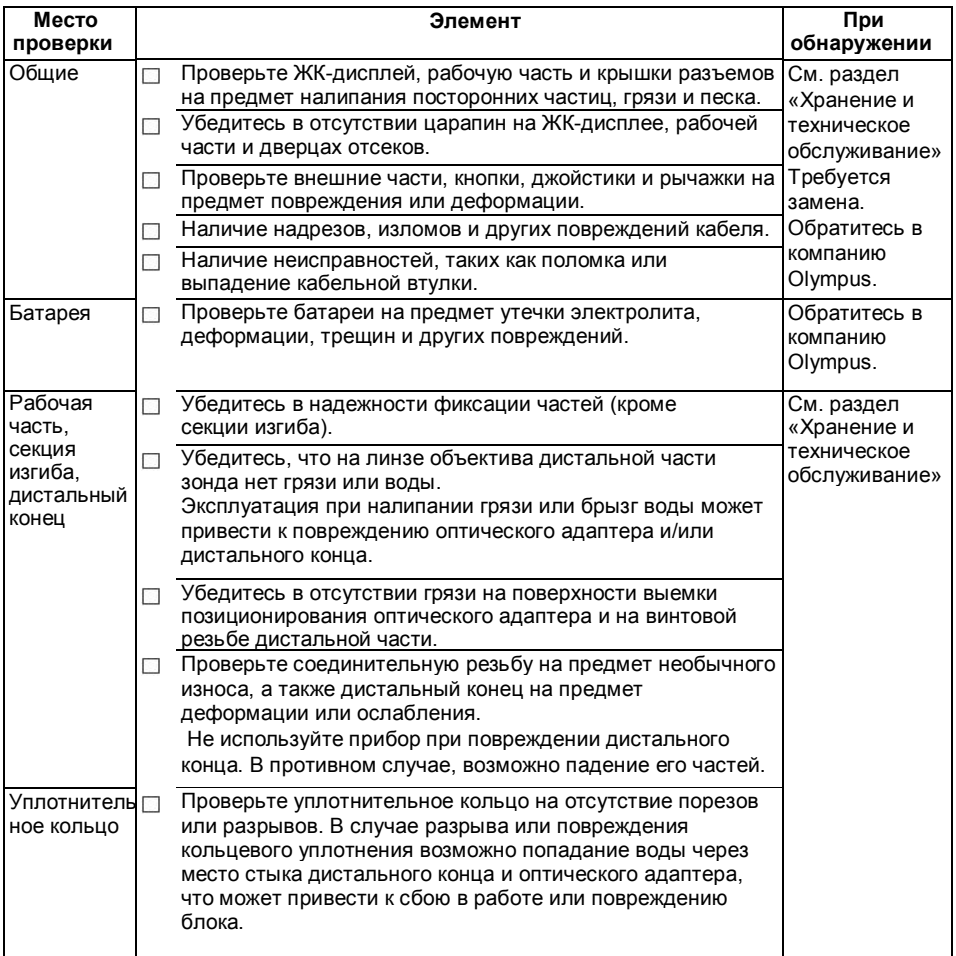

## IPLEX G

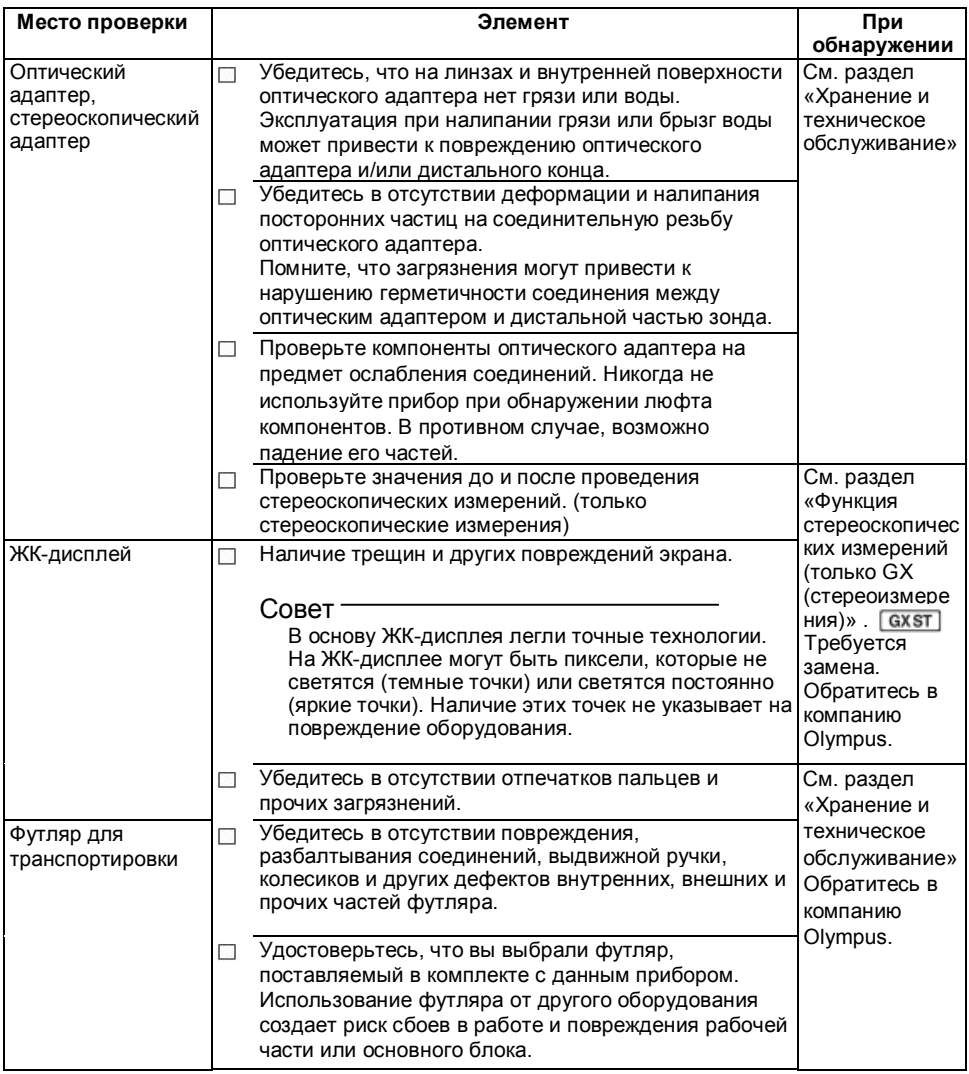

# 4. Основные операции

### 4 Включение питания

### Включение питания

При нажатии и удержании кнопки [POWER] $\langle \circlearrowleft \rangle$  основного блока в течение 1,5—2 секунд загорятся 4 кнопки, прибор включится.

Примерно через 10 секунд после нажатия кнопки [POWER] (0) включается дисплей и открывается меню.

#### **■ Выключение питания**

Нажмите и удерживайте кнопку [POWER] на основном блоке в течение 2 секунд. После выключения системы автоматически погаснут 4 кнопки на основном блоке.

Выбор оптического адаптера

При включении питания открывается список оптических адаптеров.

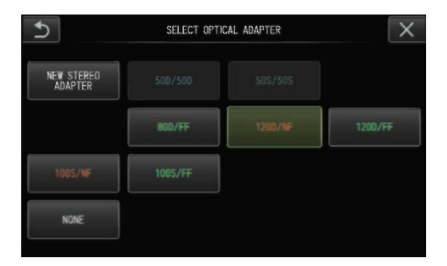

Выберите нужный адаптер и нажмите джойстик [MEAS/OK].

Совет

• При замене оптического адаптера в ходе исследования выберите новый адаптер в меню «OPERATIONS». Обратитесь к разделу «Операции и функции меню» и «Дисплей

«живого» изображения/фиксации».

• Для использования стереоскопического адаптера обратитесь к разделу «Регистрация/повторная регистрация стереоскопического адаптера». $GXST$ 

### 4-2 Проверка уровня заряда батареи

При работе от батареи уровень оставшегося заряда отображается в верхнем правом углу ЖК-дисплея. Статус батареи рассматривается ниже.

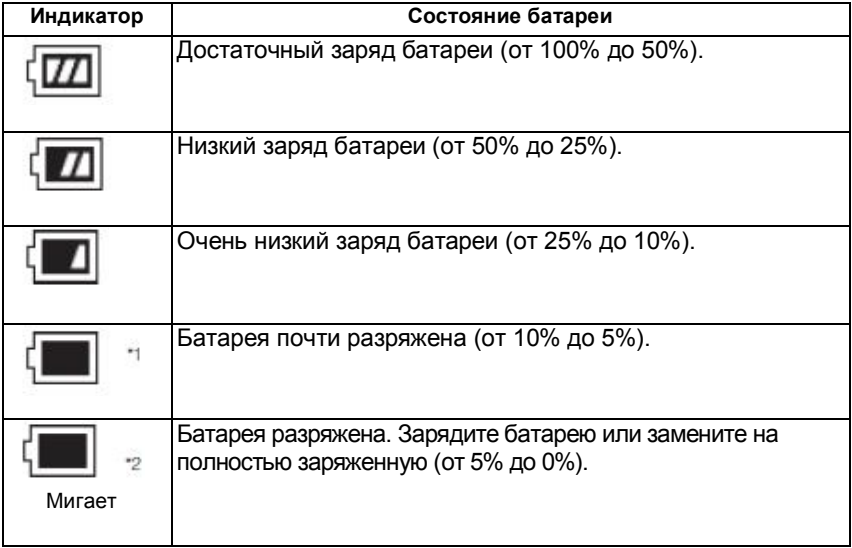

- \*1 Не записывайте и не удаляйте изображения, не форматируйте SDHC или microSDHC карту памяти. Данные могут быть повреждены, если питание отключится в ходе проведения подобной операции.
- \*2 При мигании индикатора заряда батареи быстро выключите питание или подсоедините адаптер переменного тока. Последующая эксплуатация приведет к отключению и может стать причиной повреждения данных.

#### Совет

При питании от батареи остаточный заряд указывается на индикаторе [POWER INDICATOR]. (Обратите внимание, данные относительно остаточного заряда на ЖК-мониторе отличаются от указанного на индикаторе [POWER INDICATOR].) Для получения подробной информации обратитесь к инструкции по эксплуатации батареи.

## IPLEX G

### 4-3 Включение подсветки

#### Проверка подсветки дистального конца рабочей части

Интенсивность света регулируется в зависимости от яркости объекта контроля.

Совет

- Всегда выключайте подсветку кнопкой [LIGHT] на передней панели основного блока, когда прибор не используется, например, при замене оптического адаптера и т. д.
- При использовании блока ультрафиолетовой или инфракрасной подсветки, которые не испускают свет в видимом диапазоне, см. раздел «Использование специальных источников света».

#### **■ Включение/отключение подсветки вручную**

Нажмите кнопку [LIGHT] ( ) для включения или отключения подсветки. При включении подсветки на ЖК-дисплее отобразится символ ( ...).

### 4-4 Эксплуатация прибора

Управление прибором осуществляется с помощью кнопок, рычажков и джойстика блока зонда, а также с сенсорной панели основного блока.

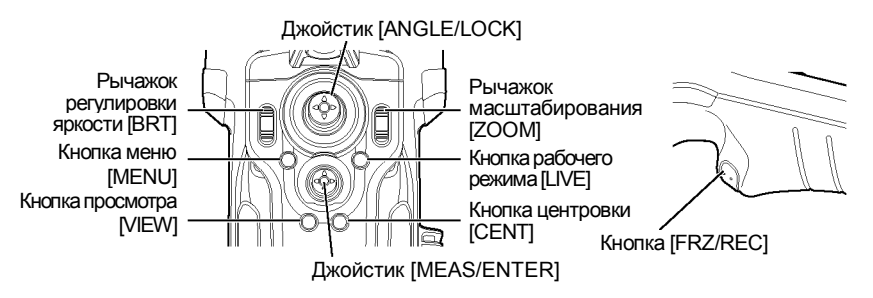

\* Информация о положении кнопок, рычажков и джойстика представлена в разделе «Компоненты».

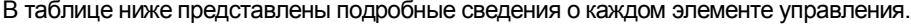

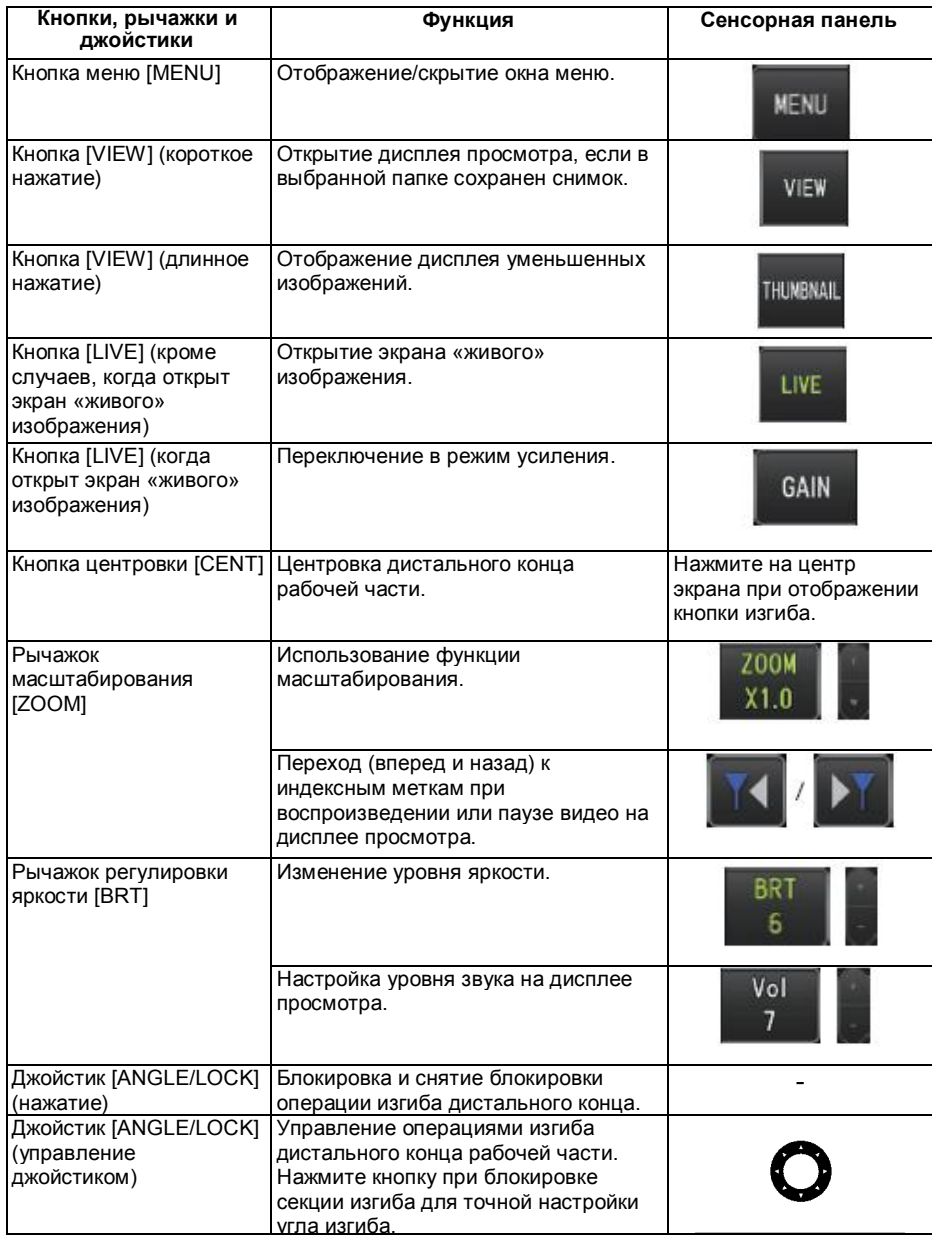

### IPLEX G

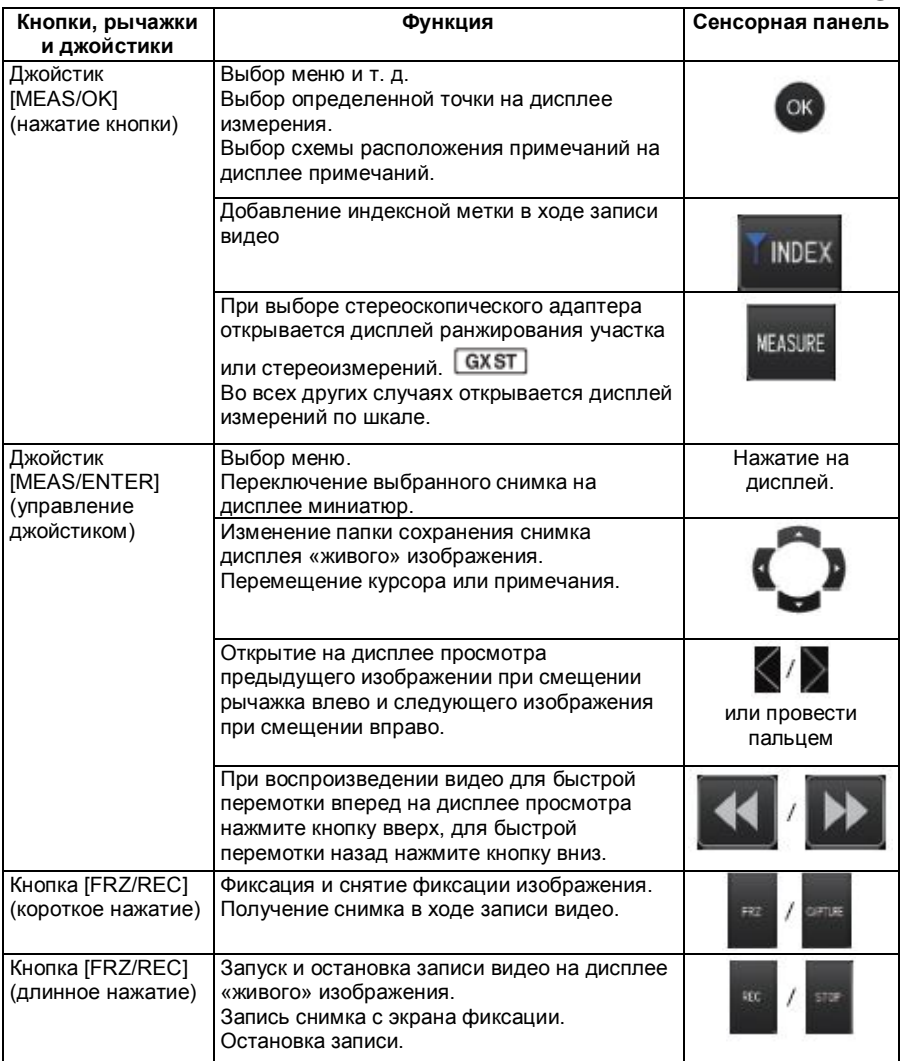

#### Совет

Если кнопкам сопоставлено несколько функций, время нажатия различно для каждой из них. В данном руководстве термин «короткое нажатие» означает быстрое касание кнопки, в то время как «длинное нажатие» указывает на удержание кнопки не менее одной секунды.

В следующих частях инструкции рассматривается управление прибором с помощью кнопок, рычажков и джойстиков.

### 4-5 Осмотр объекта

#### **1. Включите подсветку.**

**2. Смотря на дисплей, введите рабочую часть в исследуемый объект.**

Вводите рабочую часть аккуратно, проверяя правильность выбранного направления.

**3. Используйте джойстик [ANGLE/LOCK] для выполнения операции изгиба, просматривайте данные на дисплее.**

Не прикладывайте чрезмерное усилие при продвижении рабочей части, не сжимайте и не перекручивайте ее.

**4. Заблокируйте секцию изгиба под нужным углом и в правильном направлении для осмотра.**

Выбрав угол и направлении секции изгиба, нажмите кнопку джойстика [ANGLE LOCK].

Тонкую регулировку угла изгиба можно проводить и при включенной блокировке.

При блокировке изгиба в верхнем правом углу ЖК-дисплея появляется символ .

Настройте параметры и сохраните изображение при необходимости.

**5. Смотря на дисплей, медленно и аккуратно извлеките рабочую часть из исследуемого объекта.**

Если изгиб заблокирован, нажмите джойстик [ANGLE/LOCK] для снятия блокировки, извлеките рабочую часть.

#### **ПРИМЕЧАНИЕ**

**• Если в ходе эксплуатации появляются следующие сообщения, незамедлительно остановите исследование, аккуратно вытащите рабочую часть и выполните процедуры, указанные в разделе «Сообщения об ошибках».**

-HIGH TEMPERATURE (DISTAL END). PLEASE IMMEDIATELY PULL OUT THE INSERTION TURE.

• **При скручивании рабочей части не допускайте, чтобы радиус был ниже минимального допустимого (20 мм для 4-мм типа и 30 мм для 6-мм типа).**

#### Совет

- Увеличение количества изгибов рабочей части уменьшает угол максимального отклонения секции изгиба. Для получения оптимальных результатов рабочая часть должна быть как можно более прямой.
- Операция изгиба будет затруднена при низких температурах.
- При высоких температурах окружающей среды на изображении могут возникать помехи.
- На дисплей выводится желтый индикатор температуры при нагреве дистального конца до 80 °C. Это указывает на достижение верхнего порога рабочих температур.

### 4-6 Настройка изображения

### Снимок (фиксация)

#### **1. В режиме «живого» изображения нажмите кнопку [FREEZE].**

Данные на ЖК-дисплее будут зафиксированы, в верхнем правом углу появится символ ( $\blacksquare$  Не вводите и не извлекайте рабочую часть при фиксации изображения.

#### **2. Нажмите кнопку [FRZ/REC].**

Фиксация изображения будет снята.

Совет

Фиксация изображения, содержащего высокоскоростные элементы, может привести к получению смазанного изображения.

### Увеличение изображения (Масштабирование)

Возможно изменение масштаба изображения для обследования объекта. Перемещение рычажка [ZOOM] вверх позволят в 5 раз приблизить изображение. Для возврата в нормальный режим просмотра нажмите рычажок [ZOOM] вниз.

Совет

- Для увеличения изображения используется «цифровой зум». Поэтому при большом увеличении может наблюдаться небольшая зернистость изображения. Зернистость изображения может появиться при выборе в меню IMAGE MODE («Режим изображения»)  $\rightarrow$  DYNAMIC NOISE REDUCTION («Динамическое шумоподавление») пункта ON («Вкл.»).  $G(X)$   $GXST$
- Функция масштабирования не работает в процессе ранжирования.

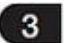

### В Настройка яркости

#### **■ Настройка яркости рычажком [BRT].**

Рычажок [BRT] позволяет регулировать яркость путем изменения общей яркости изображения на экране.

При нажатии на верхнюю часть рычажка [BRT] общая яркость изображения увеличивается, а при нажатии вниз — уменьшается.

# **■ Переключение в режим усиления**

Длительное касание кнопки [LIVE] на дисплее «живого» изображения приводит к переходу в режим усиления.

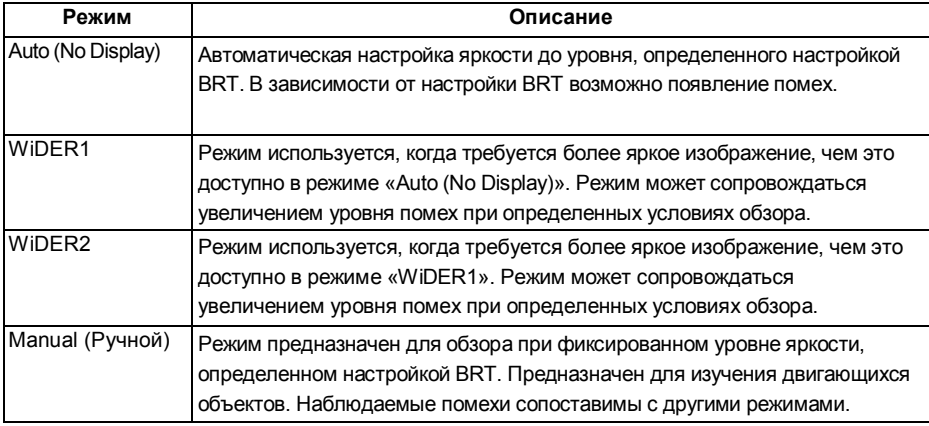

#### Совет

Для IPLEX GT режим усиления выставлен на Auto (не отображается).

### 4-7 Переход по папкам в режиме «живого» изображения

Совет

Вы можете создать папки для записи и воспроизведения изображения. Для получения дополнительной информации обратитесь к разделу «Меню операций с файлами и папками».

На дисплее «живого» изображения используйте джойстик [MEAS/OK] для перехода по папкам записи и воспроизведения данных.

#### **1 Используйте джойстик [MEAS/OK] на дисплее «живого» изображения.**

Название папки отображается в левом верхнем углу дисплея.

Указанная папка используется для сохранения или воспроизведения изображения.

Совет

С помощью джойстика [MEAS/OK] можно переходить по папкам второго уровня.

## 4-8 Запись изображений

Представленные на дисплее изображения можно записать на карту памяти (SDHC) в виде снимков или видео. Используйте поставляемую в комплекте или рекомендованную карту памяти SDHC.

Для получения детальной информации обратитесь в компанию Olympus. Формат SD и SDXC карт памяти не поддерживается.

Перед началом работ убедитесь, что карта памяти установлена должным образом.

Совет

Для записи непрерывного видео используйте карты microSDHC. Для получения дополнительной информации обратитесь к разделу<br>«Непрерывное видео (только GX GX стереоизмерециа)» [ QX | | QX T] «Непрерывное видео (только GX, GX стереоизмерения)». <u>Сах</u>

### Подготовка к записи изображений

Для записи изображений карту памяти необходимо отформатировать в приборе. Процедура форматирования описана в разделе «ФОРМАТИРОВАНИЕ SD». В следующей таблице приведены размеры изображений и приблизительное количество снимков, которое можно записать на SDHC карту памяти.

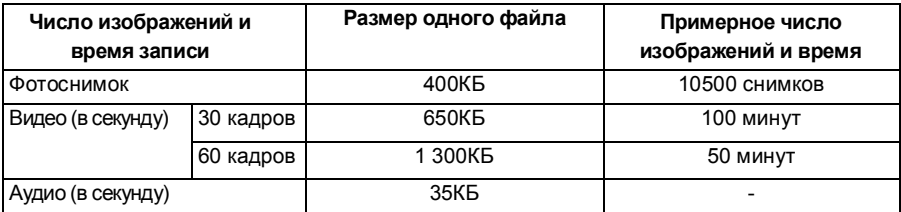

Настройки записи изображений выбираются в меню OPERATIONS («Операции»). Обратитесь к разделу «Операции и функции меню» и «Дисплей «живого» изображения/фиксации».

#### **■ Запись данных дисплея**

Вместе с изображением можно записать дату, время и логотип. Настройка осуществляется в меню SYSTEM SETUP («Настройка системы») → DISPLAY («Дисплей»).

Совет

При воспроизведении сохраненного изображения дата, время и логотип могут быть наложены поверх самого изображения, что не является неисправностью.

#### **■ Метка файла**

При выборе в меню FILE NAME MARK («Метка имени файла») пункта ON («Вкл.») при записи изображения доступны следующие функции.

- Функция выбора папки сохранения.
- Выбор метки файла, записываемой в конец названия.

• Функция выбора заголовков.

Для включения функции меток имени файла выберите настройку в меню RECORD MODE («Режим записи») → FILE NAME MARK («Метка имени файла»).

#### **■ Имена файлов изображений**

При записи на SDHC карту памяти имена файлов генерируются автоматически исходя из названия папок для их сохранения. Возможно переименование файла (до 30 букв, цифр и символов).

Имя папки сохранения файлов ????? \*\*\*

Расширение «.JPG» для файлов снимков, «.WAV» для звуковых файлов и «.MP4» для видеороликов.

Последовательный номер до 5 символов Номер файла увеличивается автоматически от 00001 до 99999.

Совет

- При выборе в меню FILE NAME MARK («Метка имени файла») настройки ON («Вкл.») можно добавить буквы «\_A», «\_B», «\_C» или «\_D» в конец имени файла. Данная функция упрощает разбитие файлов на категории.
- Имена категорий меток файлов можно изменить. (Свяжитесь с компанией Olympus для получения подробной информации.)

#### Запись снимка  $2<sup>1</sup>$

#### **1. Выберите папку сохранения файла.**

Используйте джойстик [MEAS/OK] для выбора папки сохранения (см. раздел «Переход по папкам в режиме «живого» изображения»).

- **2. В режиме «живого» изображения нажмите кнопку [FRZ/REC].** Произойдет фиксация изображения.
- **3. В режиме фиксации требуется длинное нажатие кнопки [FRZ/REC].**

#### **4. Для подтверждения выбранной папки нажмите [YES] («Да»).**

Для изменения папки нажмите [MODIFY] («Изменить») и выберите нужную папку.

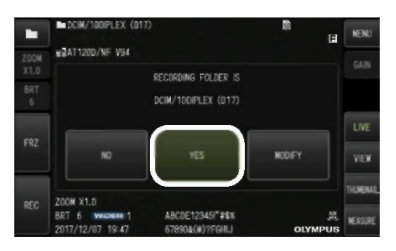

**5. Укажите метку, добавляемую к названию записываемого изображения.** 

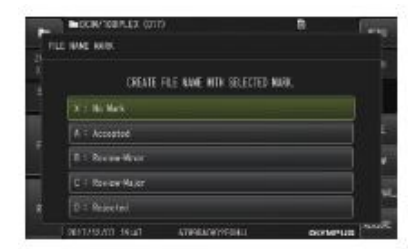

**6. Выберите строку названия, заранее внесенную в список заголовков файлов.**

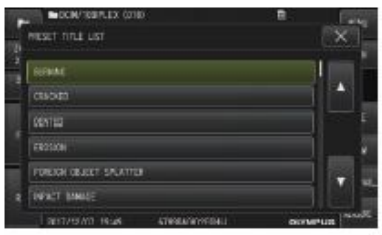

#### Совет

Процедура предварительной записи заголовка рассмотрена в разделе «Регистрация строки символов в качестве заголовка».

- **7. Производится запись зафиксированного изображения. На мгновение дисплей станет черным, затем отобразится полученный снимок.**
- **8. После записи изображения начнется запись аудио.**

В ходе записи аудио на ЖК-дисплее будет мигать символ микрофона. При выборе в меню RECORD MODE («Режим записи») → STILL AUDIO («Аудио к снимку») настройки OFF («Выкл.») сохраняется только снимок без звуковых данных.

**9. Для завершения записи звука требуется длинное нажатие кнопки [FRZ/REC].**

#### Совет

- При выборе в меню FILE NAME MARK («Метка имени файла») настройки OFF («Выкл.») шаги с 4 по 6 будут пропущены.
- При выборе в меню STILL AUDIO («Аудио к снимку») настройки OFF («Выкл.») шаги 8 и 9 будут пропущены.
- Возможна запись аудио продолжительностью до 1 минуты, если подключена гарнитура (доступна в продаже) и в меню STILL AUDIO («Аудио к снимку») выбрано значение ON («Вкл.»).
- Запись звука закончится автоматически при заполнении объема карты памяти.
- $GXST$ GX • Снимки можно записать во внутреннюю память прибора. I
	- Тем не менее, снимки сохраняются во внутреннюю память только при отсутствии установленной карты памяти.
	- Во внутреннюю память можно записать до 20 снимков.
	- Звуковые данные во внутреннюю память не записываются.
	- При установке карты памяти на ней автоматически создается папка DCIM/INTERNAL, в которую копируются все снимки из внутренней памяти. После копирования снимки удаляются из внутренней памяти.

В некоторых случаях сохраненные снимки можно использовать для измерений. Для получения дополнительной информации обратитесь к разделу «Измерения».

#### Запись видео  $\mathbf{3}$

#### **1.Выберите папку сохранения файла.**

Используйте джойстик [MEAS/OK] для выбора папки сохранения (см. раздел «Переход по папкам в режиме «живого» изображения»).

#### **2.В режиме «живого» изображения требуется длинное нажатие кнопки [FRZ/REC].**

#### **3. Для подтверждения выбранной папки нажмите [YES].**

Для изменения папки выберите пункт [MODIFY] («Изменить») и укажите нужную папку. Нажмите [YES] («Да»).

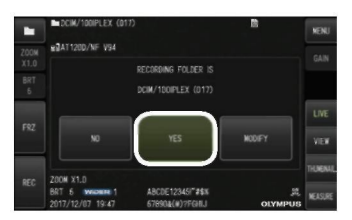

**4. Укажите метку, добавляемую к названию записываемого изображения.**

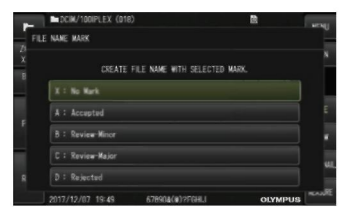

**5. Выберите строку названия, заранее внесенную в список заголовков файлов.**

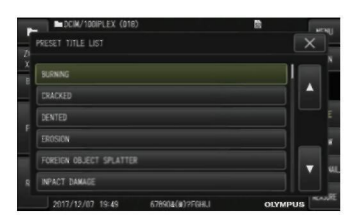

**6. После записи изображения откроется диалоговое окно сохранения видео данных.**

### **7. Выберите пункт [YES].**

Начнется запись видео и аудио данных.

В ходе записи видео на ЖК-дисплее мигает символ записи ( $\bigcirc$ ). При нажатии в диалоговом окне подтверждения записи видео кнопки NO («Нет») будет сохранен только снимок, видео записано не будет. Если в диалоговом окне подтверждения записи видео выбрать пункт CONTINUE («Продолжить»), данные будут дописаны в конец последнего сохраненного видео.

Для получения дополнительной информации обратитесь к разделу «Дописывание файла видео».

Для сохранения снимка в ходе записи видео требуется короткое нажатие кнопки [FRZ/REC].

Нажатие джойстика [MEAS/OK] в ходе записи видео позволяет установить индексную метку.

При добавлении индексной метки к ней можно перемотать видео при воспроизведении или установке паузы.

#### **8. Для завершения записи видео требуется длинное нажатие кнопки [FRZ/REC].**

По завершении записи символ (•) будет убран с экрана.

Совет

- При выборе в меню FILE NAME MARK («Метка имени файла») настройки OFF («Выкл.») шаги с 3 по 5 будут пропущены.
- Запись аудио возможна при подсоединении гарнитуры (доступной в свободной продаже) и выборе в меню STILL AUDIO («Аудио к снимку») настройки ON («Вкл.»).
- Запись будет остановлена при заполнении SDHC карты памяти или достижении объема файла в 4 Гб.

### Дописывание файла видео

Вы можете дописать видео данные в конец последнего записанного видео ролика.

Если в диалоговом окне подтверждения записи видео выбрать пункт CONTINUE («Продолжить»), данные будут дописаны в конец последнего сохраненного видео. При установке и извлечении SDHC карты памяти, нажатии кнопки [VIEW], изменении папки записи и воспроизведения пункт CONTINUE («Продолжить») не доступен.

### 4-9 Просмотр изображения

При просмотре записанных данных доступно два варианта: вывод на полный экран одного снимка (дисплей просмотра) или нескольких уменьшенных изображений (дисплей миниатюр). Дисплей миниатюр используется для одновременного просмотра нескольких изображений, что позволяет найти определенный снимок в большой группе данных.

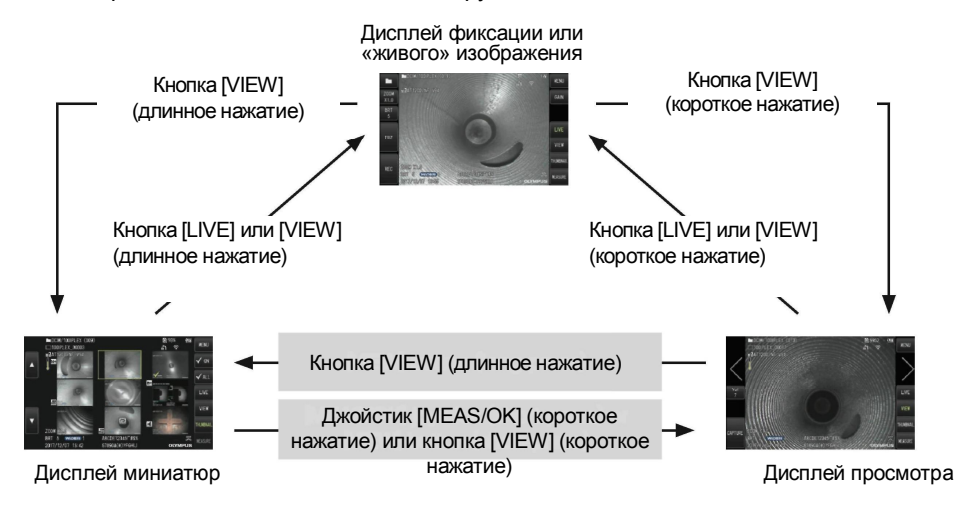

Воспроизведение на полном экране (дисплей просмотра)

#### **1. Выберите папку сохранения файла.**

Для получения дополнительной информации обратитесь к разделу «Переход по папкам в режиме «живого» изображения».

#### **2. Нажмите кнопку [VIEW] на дисплее «живого» или фиксированного изображения**.

На полный дисплей открывается последнее записанное изображение.

#### **3. Выберите изображение, которое требуется воспроизвести.**

Для перехода по изображениям используйте джойстик [MEAS/OK].

• Нажмите левую кнопку джойстика [MEAS/OK]. Переход с текущего изображения на предыдущее. При сортировке изображений по убыванию после последнего снимка будет выведен первый.

• Нажмите правую кнопку джойстика [MEAS/OK]. Переход с текущего изображения на следующее. При сортировке изображений по возрастанию после последнего снимка будет выведен первый.

#### **4. Для возврата в режим «живого» изображения нажмите кнопку [LIVE] или кнопку [VIEW].**

Совет

При записи снимков в бинокулярном режиме их можно использовать для проведения стереоскопических измерений. Порядок проведения измерений описан в разделе «Функция стереоскопических измерений

(только GX стереоизмерения)» **GXST** 

### Дисплей миниатюр и выбор изображения

На дисплее миниатюр на одной странице выводится несколько записанных изображений или видео (до девяти изображений на странице). Дисплей миниатюр позволяет найти определенный снимок в большой группе данных, а также выбрать несколько снимков для перемещения или удаления.

#### **1. Выберите папку сохранения файла.**

Для получения дополнительной информации обратитесь к разделу «Переход по папкам в режиме «живого» изображения».

#### **2. Длинное нажатие на кнопку [VIEW] на экране «живого» изображения, фиксации или обзора.**

Откроется дисплей миниатюр (до 9 на дисплее) На видео указывает символё. Символ  $\blacksquare$  иказывает на изображения со звуком. Символ отмечает изображения, которым сопоставлены примечания (текст/отметка/эскиз). Снимок, пригодный для измерений, помечен символом (<sup>\*\*)</sup>).

#### **■ Для выбора уменьшенного изображения**

Рамка перемещается с помощью джойстика [MEAS/OK]. Выбранное изображение помещено в рамку.

#### **■ Для воспроизведения снимка**

Выберите изображение для воспроизведения и нажмите джойстик [MEAS/OK]. Выбранное изображение открывается для просмотра.

#### **■ Выбор и отмена выбора изображения**

При выборе уменьшенного изображения джойстиком [MEAS/OK] открывается окно просмотра.

Поэтому сначала необходимо нажать кнопку активации отметок (check-mark ON). При этом в случае нажатия джойстика [MEAS/OK] на выбранном уменьшенном изображении (выделенном рамкой) в

его нижнем левом углу появится отметка ( $\mathcal{C}$ ). Также можно выбрать изображение, используя джойстик [MEAS/OK] и нажав рычажок [BRT] влево. При этом в нижнем левом углу уменьшенного изображения появится отметка  $(\leq$ ).

Аналогичные действия при наличии отметки  $(\mathcal{C})$  на файле позволяют снять ее $(\forall')$ 

#### **■ Выбор и отмена выбора всех изображений**

Нажмите рычажок [BRT] вниз для проставления отметки  $(\mathcal{A})$  в нижем левом углу уменьшенных изображений. Для снятия отметки  $(\heartsuit)$  со всех изображений повторно нажмите рычажок [BRT] вниз.

#### **■ Перемещение или удаление выбранного изображения**

Отметка ( $\mathcal{O}$ ) находится в нижнем левом углу уменьшенного изображения. Выберите все нужные файлы и используйте меню для их перемещения или удаления.

#### **3. Для возврата к дисплею «живого» изображения нажмите кнопку [LIVE] или [VIEW].**

#### Звук, сопоставленный изображению

На дисплее просмотра воспроизводятся звуковые данные.

#### Воспроизведение и пауза видео

- **•** При воспроизведении видео для установки паузы нажмите джойстик [MEAS/OK].
- **•** Нажмите на джойстике [MEAS/OK] кнопку вверх (или вниз) для быстрой перемотки воспроизводимого видео вперед (назад). Возможен выбор из четырех скоростей перемотки (вперед и назад).
- **•** Передвижение рычажка [ZOOM] вверх и вниз позволяет переходить соответственно вперед и назад по индексным меткам, выполненным при записи видео.
- **•** Для возобновления воспроизведения нажмите кнопку джойстика [MEAS/OK].
- **•** Поставив видео на паузу, можно сделать снимок, для этого требуется длинное нажатие кнопки [FRZ/REC].

## 4-10 Непрерывное видео (только GX, GX стереоизмерения) **GX** GXST

Функция непрерывного видео позволяет записывать в режиме «живого» изображения видео продолжительностью до 30 минут.

Непрерывное видео записывается на предназначенный для этого носитель (карта памяти microSDHC). Используйте рекомендованные карты памяти microSDHC. Обратитесь в компанию Olympus для получения информации о рекомендованном оборудовании.

Формат SD и SDXC карт памяти не поддерживается.

Перед началом работ убедитесь, что карта памяти установлена должным образом.

При использовании данной функции обратите внимание на следующие моменты.

- **•** Из-за особенностей прибора видео, записанные более 30 минут назад, будут удалены.
- **•** Возможна запись видео только в режиме «живого» изображения.
- **•** Непрерывное видео не будет записано примерно 5 секунд, когда «живые» изображения выводятся в течение 12 часов при непрерывном видео.
- **•** На непрерывном видео нельзя поставить индексные метки.

## Подготовка к записи видео

Для записи непрерывного видео карту памяти необходимо отформатировать в приборе. Процедура форматирования описана в разделе «ФОРМАТИРОВАНИЕ microSD».

- **•** Установите карту памяти microSDHC.
- **•** В меню RECORD MODE («Режим записи») → CONSTANT VIDEO («Непрерывное видео») выберите настройку ON («Вкл.»). Отобразится символ непрерывной записи видео.
- **•** Для записи вместе с непрерывным видео звуковых данных выберите в меню RECORD MODE («Режим записи») → STILL AUDIO («Аудио к снимку») настройку ON («Вкл.») и используйте гарнитуру.

### Запись непрерывного видео

Запись производится после появления в меню пункта непрерывного видео. Совет

Не извлекайте microSDHC карту памяти в процессе записи данных. В противном случае запись остановится, будет выведено сообщение об ошибке.

### Воспроизведение непрерывного видео

**•** Записанные файлы можно воспроизвести из меню PLAY CONSTANT VIDEO («Воспроизв. непр. видео»).

Для получения подробной информации о воспроизведении непрерывного видео обратитесь к разделу «Воспроизведение и пауза видео».

### **4 Сохранение на карту памяти SDHC**

- **•** Нажмите кнопку [Copy] на дисплее воспроизведения непрерывного видео для копирования непрерывного видео на карту памяти SDHC.
- **•** Видео сохраняется в папку DCIM/CONSTANTVIDEO и выводится на дисплей просмотра и дисплей миниатюр.
- **•** Приблизительное время, необходимое для копирования длинного непрерывного видео (примерно 30 минут):

### $-$  карта microSDHC (класс 10)  $\rightarrow$  карта SDHC (класс 10): примерно 7 минут

### 4-11 Вывод изображения на внешний монитор

«Живые» изображения можно вывести на внешний монитор (доступный в свободной продаже), подсоединив его HDMI кабелем (входит в комплектацию) к разъему HDMI mini в отсеке 1.

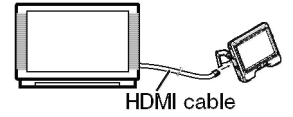

### 4-12 Вывод изображения на мобильный терминал

«Живые» изображения выводятся на экран IPLEX Image Share при установке соединения с мобильным терминалом (доступным в свободной продаже), обмен данными с IPLEX Image Share осуществляется через беспроводную сеть. Для использования IPLEX Image Share установите приложение из магазина приложений Apple. Для получения подробной информации посетите веб-сайт Olympus.

https://www.olympus-ims.com/en/service-and-support/downloads/

- Возможности IPLEX Image Share:
- Вывод на дисплей «живых» изображений.
- Сохранение на мобильный терминал снимков и видео с дисплея «живого» изображения.
- На дисплей мобильного терминала можно вывести миниатюры и открыть изображения.
- Подтверждение и измерение настроек соединения.

#### Совет

- **•** Возможно одновременное подсоединение до 2 мобильных терминалов (доступны в свободной продаже).
- **•** При низком уровне заряда батареи мобильного терминала (доступного в свободной продаже) возможна остановка вывода изображения или записи видео, записанные снимки и видео могут быть недоступны.
- **•** Дисплей «живых» изображений не получится вывести на мобильный терминал, если проводится запись видео на SDHC карту памяти.

### Подсоединение беспроводного сетевого USB адаптера

См. раздел «Подсоединение/отсоединение беспроводного сетевого USB адаптера».

Активация беспроводного сетевого USB адаптера в меню

#### **1 В меню WIRELESS MODE («Беспроводной режим») → CONNECT («Соединен.») выберите настройку ON («Вкл.»).**

**2 Нажмите OK при отображении SSID.**

Символ беспроводного соединения появится на ЖК-дисплее, соединение будет установлено.

**3 По завершении настройки выберите отображаемый SSID на мобильном терминале.**

### 4-13 Обработка изображений на ПК

Записанные прибором изображения можно обработать на ПК в программе InHelp VIEWER. Изображения загружаются на ПК непосредственно с SDHC карты памяти, на которую они записаны.

Для использования программы InHelp VIEWER загрузите ее с веб-сайта Olympus (https://wwwolympus-ims.com/en/service-and-support/downloads/).

Совет

Данные с карты памяти microSDHC нельзя считать на ПК напрямую. (См. раздел «Непрерывное видео (только GX, GX стереоизмерения)»

# 5. Операции и функции меню

### 5-1 Работа с меню

Управление прибором осуществляется с помощью кнопок и джойстика блока зонда, а также с сенсорной панели основного блока

**■ Управление с помощью кнопок и джойстиков на основном блоке**

**1. Нажмите кнопку [MENU].**

Откроется меню.

- **2. Для выбора пункта меню смещайте джойстик [MEAS/OK] вверх, вниз, влево или вправо.**
- **3. Для сохранени**я **настройки и возврата к предыдущему меню нажмите на джойстик [MEAS/OK].**

**■ Управление с сенсорной панели**

> **1. Нажмите кнопку [MENU] на ЖК-дисплее**.

> > Откроется меню.

**2. Нажмите кнопку меню для запуска.**

Для перехода на предыдущий уровень меню нажмите кнопку  $[RETURN]$  ( $\Box$ ). При нажатии кнопки [CLOSE] ( \* ) будет открыто окно, из которого был осуществлен переход в меню.

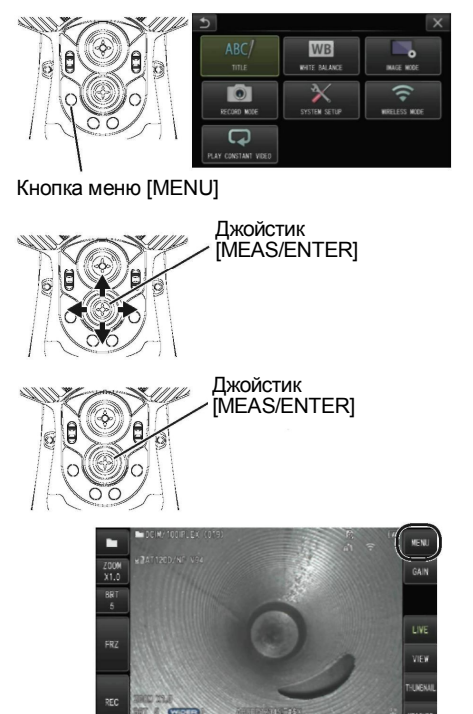

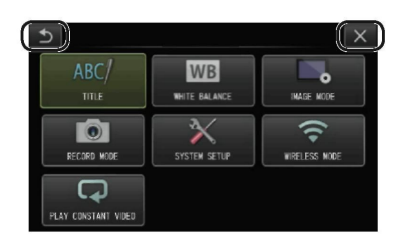

# 5-2 Дисплей «живого» изображения/фиксации

#### $\mathbf{1}$ Меню начальных настроек

При включении прибора на дисплей выводится «живое» изображение. Нажмите кнопку [MENU] на дисплее в режиме «живого» изображения и/или фиксации для выполнения следующих настроек.

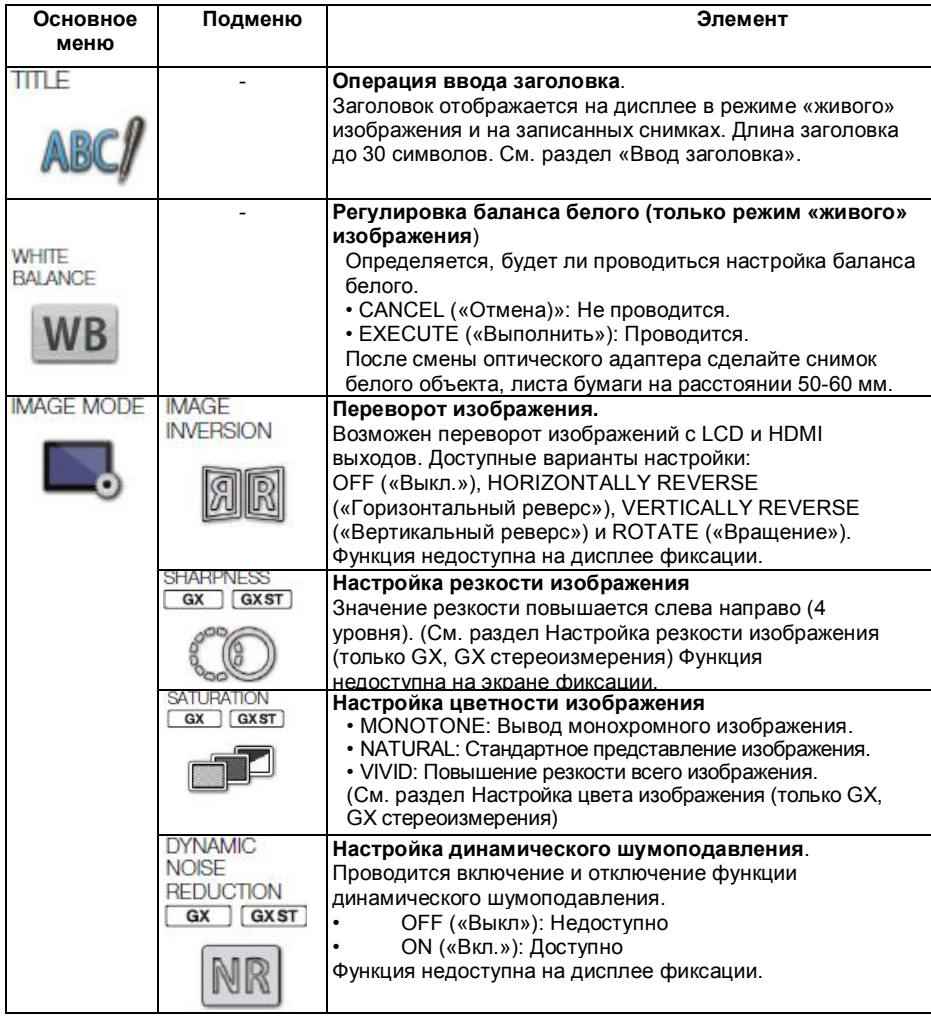

### IPLEX G

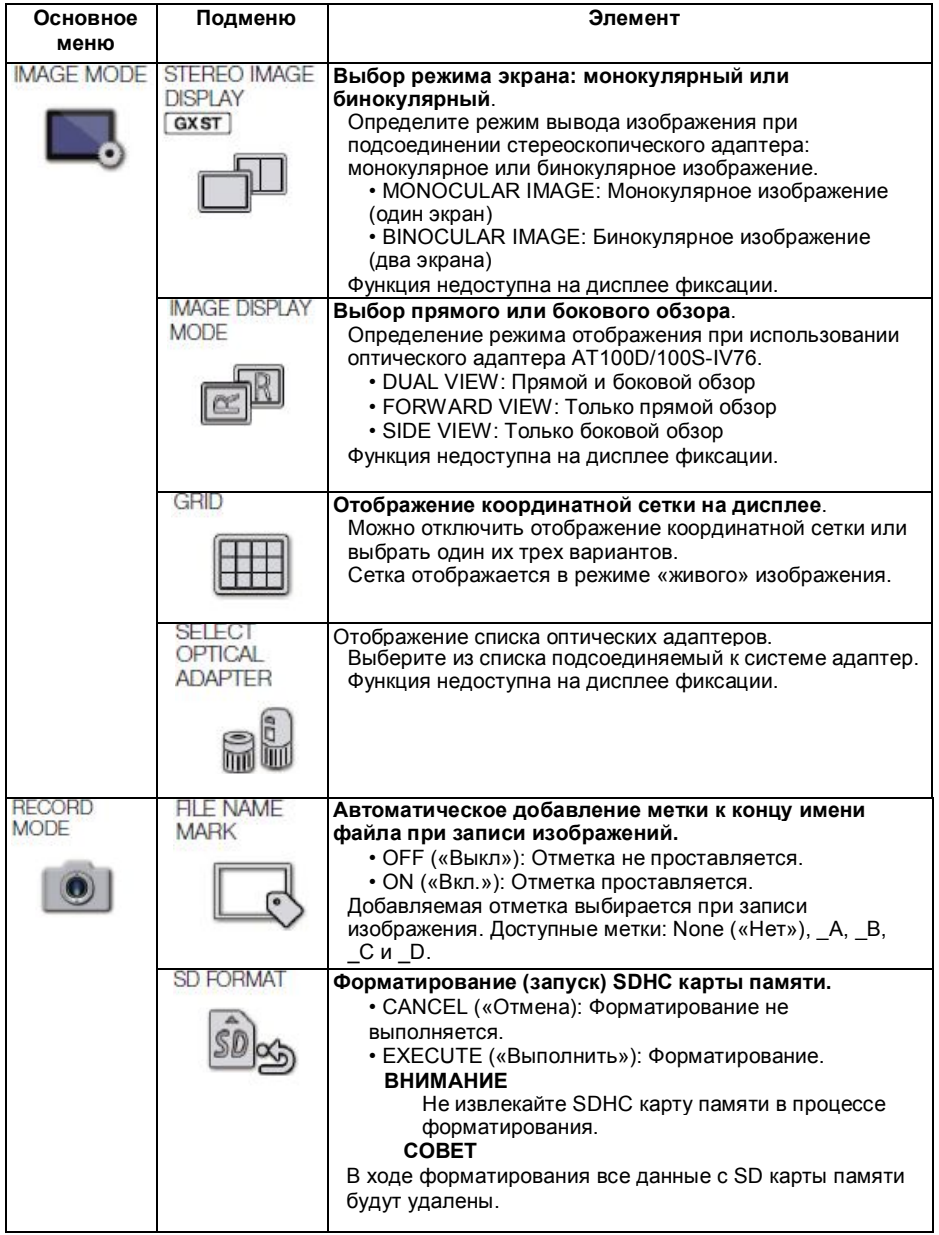

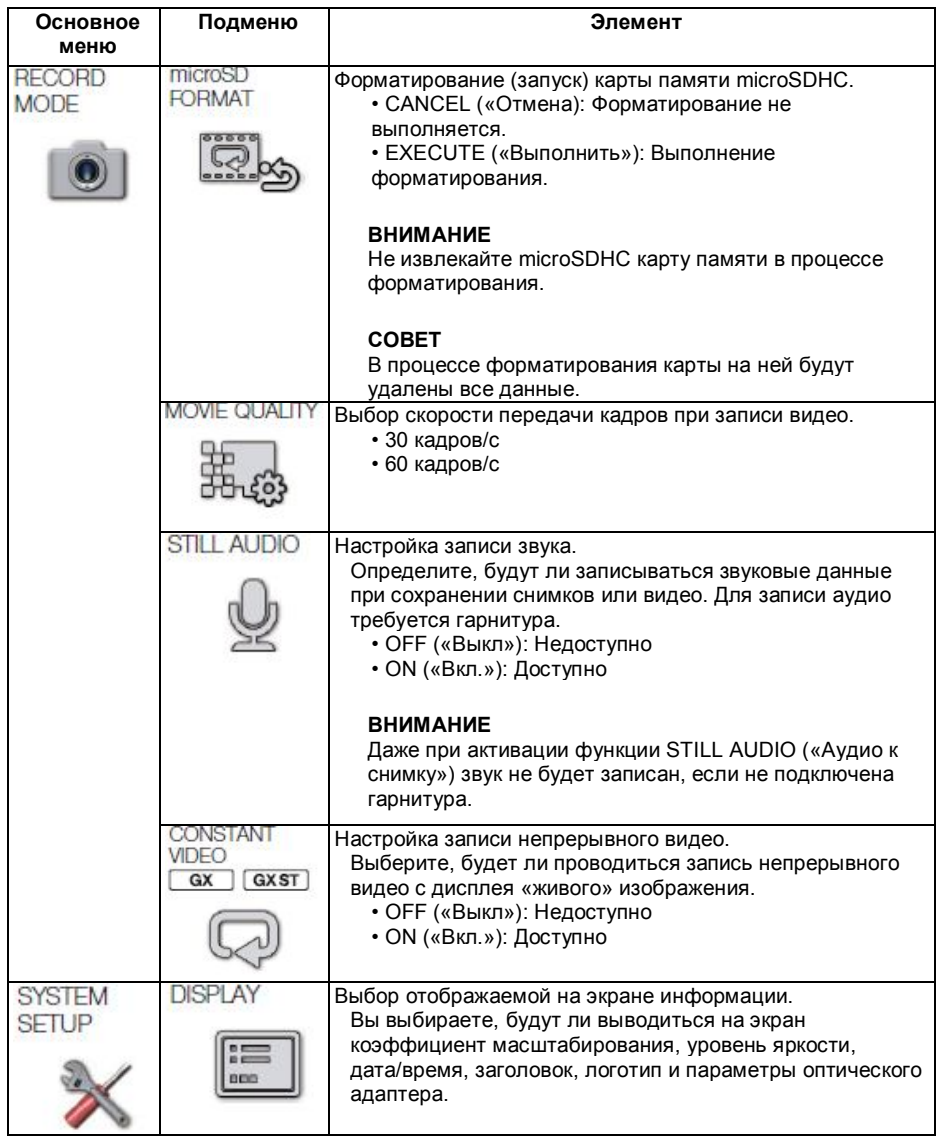

### IPLEX G

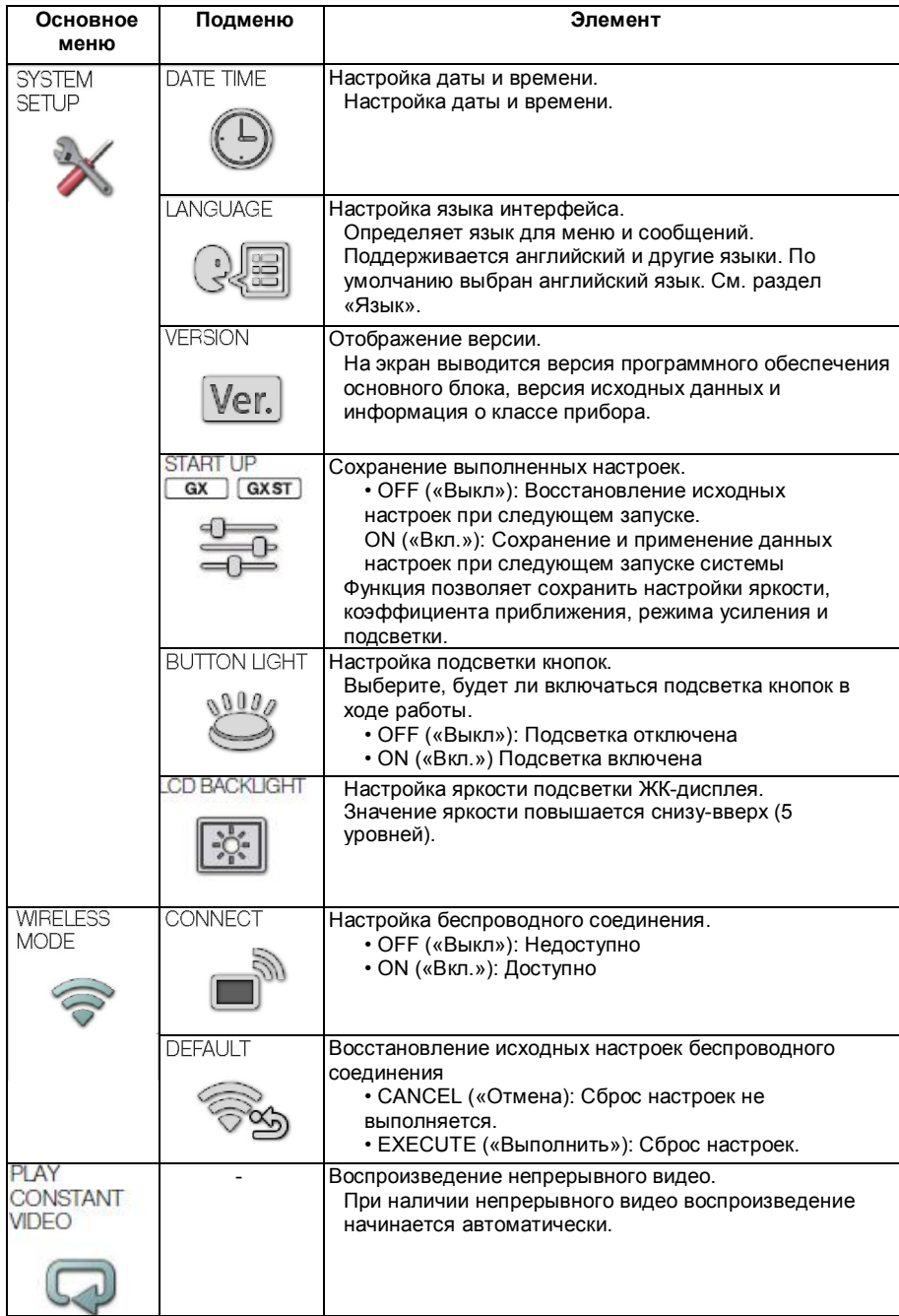

### Ввод заголовка

Есть два способа ввода заголовка.

- Ввод с клавиатуры
- Выбор предварительно введенного заголовка

#### **■ Ввод с клавиатуры**

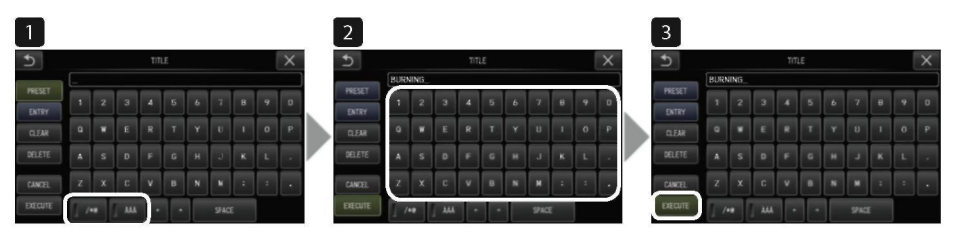

#### **1. Выберите режим ввода.**

Выберите «/\*@» или «ÀÁ».

**2. Введите текст.**

#### **• Для удаления символов**

- Для удаления единичного символа, выберите его и перейдите на пункт [DELETE] («Удалить»).
- Для удаления всех введенных данных выбери пункт [CLEAR] («Очистить»).

#### **• Для вставки пробела**

Для ввода пробела определите место установки, выберите [SPACE].

#### **3. Выберите пункт [EXECUTE] («Выполнить»).**

Введенный заголовок будет отображен на дисплее в режиме фиксации и «живого» изображения.

#### **■ Выбор предустановленного заголовка**

Для выбора предустановленного текста и установки в качестве заголовка используйте следующую процедуру.

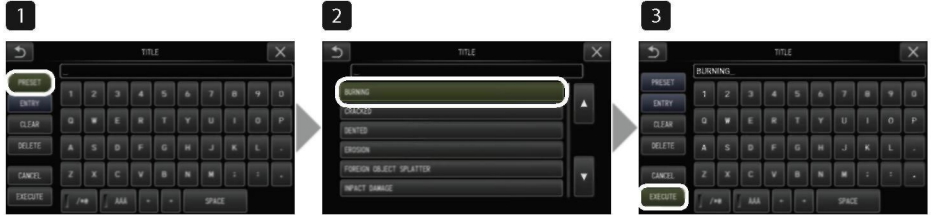

#### **1. Нажмите [PRESET].**

Откроется список предварительно установленных заголовков. Для отмены выбора введенного ранее заголовка нажмите [x], окно будет закрыто.

#### **2. Выберите строку названия из списка.**

Выбранная текстовая строка появляется в окне ввода заголовка, список будет закрыт. Повторите шаги 1 и 2 для завершения ввода заголовка.

Совет

В списке заголовков девять страниц. Для переключения между страницами перейдите на строку 1 или 6 текущей страницы и нажмите кнопку перемещения вверх или вниз джойстика [MEAS/OK], также можно нажать кнопку со стрелками вверх или вниз на экране.

#### **3. Выберите пункт [EXECUTE] («Выполнить»).**

Выбранный заголовок будет отображен на дисплее в режиме фиксации и «живого» изображения.
#### Регистрация текстовой строки в качестве заголовка 3

После регистрации обычно используемых текстовых строк оператор может вызывать их во время ввода заголовка. В качестве предварительных установок можно ввести строку максимум до 54 символов.

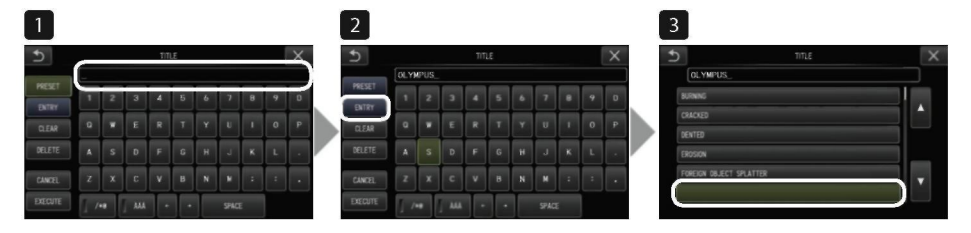

#### **1. Введите текстовую строку для ее регистрации в качестве заголовка.**

Для получения подробной информации обратитесь к разделу «Ввод заголовка».

#### **2. Нажмите [ENTRY] («Заголовок»).**

Откроется список предварительно установленных заголовков. Для отмены регистрации введенного заголовка нажмите [x], окно будет закрыто.

Совет

В списке заголовков девять страниц. Для переключения между страницами перейдите на строку 1 или 6 текущей страницы и нажмите кнопку перемещения вверх или вниз джойстика [MEAS/OK], также можно нажать кнопку со стрелками вверх или вниз на экране.

#### **3. Выберите линию для регистрации текстовой строки.**

Введенная текстовая строка заносится в список. При регистрации предварительно установленного заголовка любая информация в выбранной строке будет перезаписана. Это означает, что для удаления предварительно введенного заголовка выполните процедуру регистрации при пустом поле ввода. Окно предварительной регистрации заголовка будет закрыто.

## Настройка резкости изображения (только GX, GX стереоизмерения) **GX GXST**

Можно повысить резкость кадра изображения. IMAGE MODE («Режим изображения»)  $\rightarrow$  SHARPNESS («Резкость»)

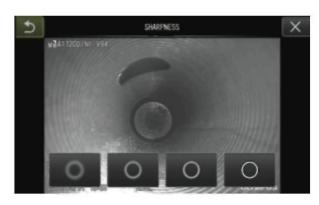

При нажатии кнопки будет меняться уровень резкости. При достижении требуемой резкости нажмите (x) для закрытия окна.

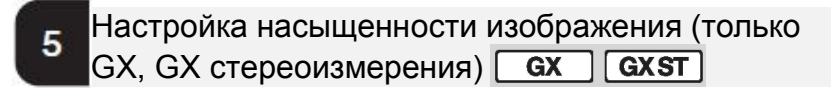

Можно настроить насыщенность цвета на изображении. IMAGE MODE («Режим изображения») → SATURATION («Насыщенность»)

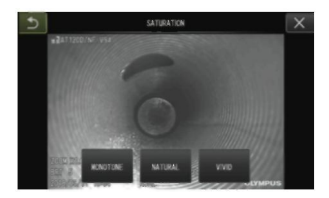

При нажатии кнопки будет меняться насыщенность цветов в кадре. При достижении требуемой насыщенности нажмите (x) для закрытия окна.

## ДАТА И ВРЕМЯ

Для установки даты и времени следуйте приведенным ниже инструкциям. SYSTEM SETUP («Настройка системы»)  $\rightarrow$  DATE TIME («Дата и время»)  $\rightarrow$ D.M.Y H:M, DATE FORMAT SETUP («Д.М.Г Ч:М, настройка формата даты»)

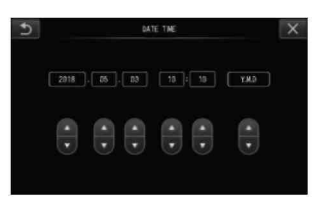

Перед первым использованием прибора установите правильную дату и время.

Дата и время записываются на снимок вместе с изображением экрана.

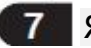

ЯЗЫК

Для изменения языка отображения элементов управления и сообщений воспользуйтесь рассмотренной ниже процедурой.

SYSTEM SETUP («Настройка системы») → LANGUAGE («Язык») → Выберите требуемый язык

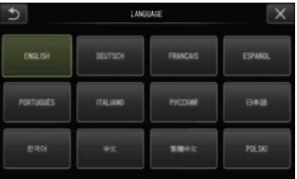

Совет

По умолчанию выбран английский язык. Выберите нужный из списка.

## 5-3 Дисплей миниатюр/воспроизведения

## 1 Меню операций с файлами и папками

В меню дисплея миниатюр доступны следующие настройки.

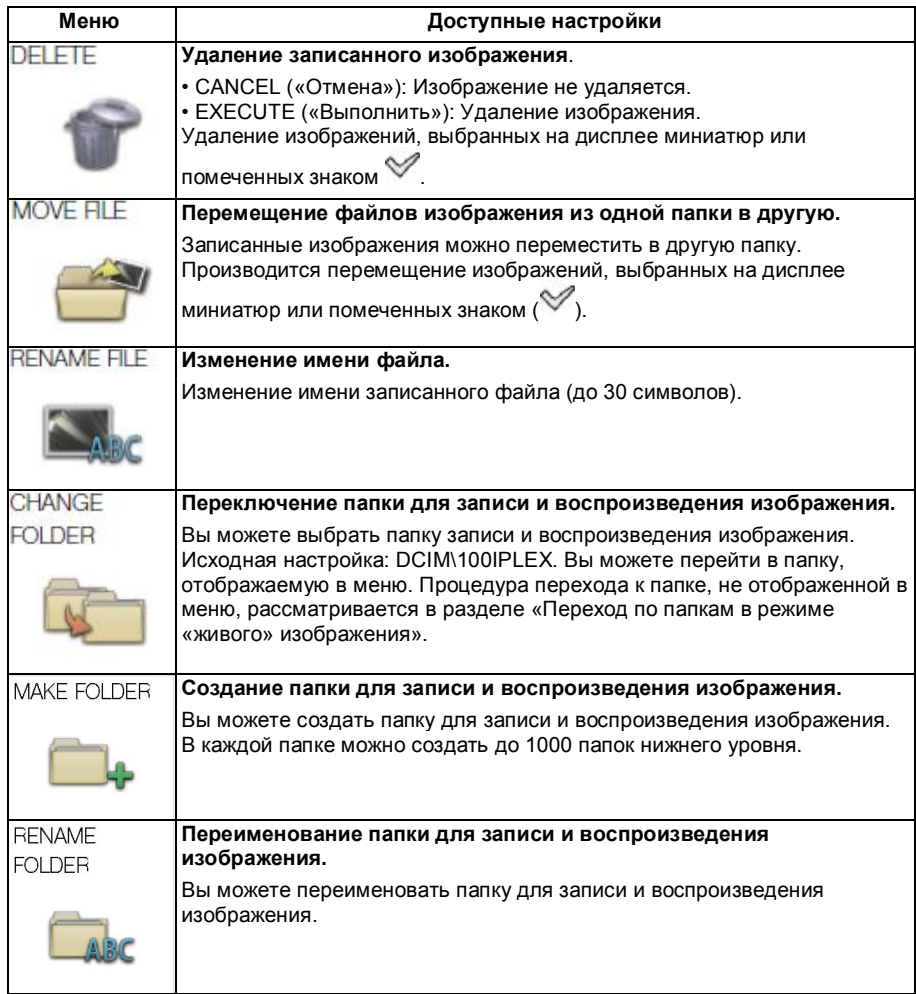

#### Совет

В имени папок и файлов могут использоваться только буквенноцифровые символы. Символы японского алфавита не используются. Некоторые другие символы также недопустимы в именах файлов и папок.

В меню дисплея просмотра доступны следующие настройки.

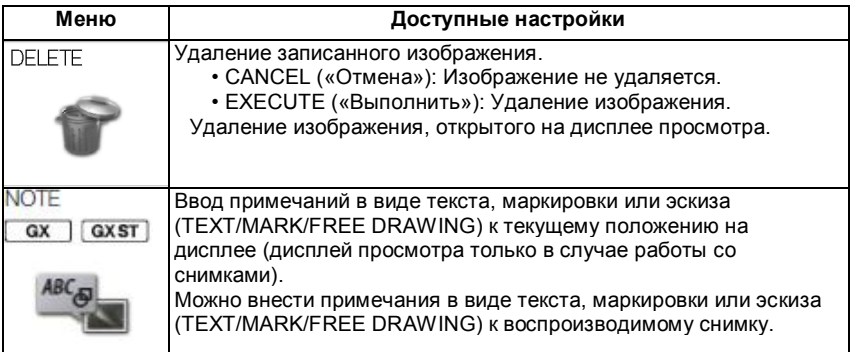

## 6. Функции измерений

## 6-1 Функция измерения по шкале

## 1 Измерения по шкале

Данный метод позволяет определить длину объекта путем сопоставления с опорным значением, которое вносится в систему для объекта на изображении известной длины.

#### **ПРИМЕЧАНИЕ**

Точные измерения будут невозможны, если опорная длина указана неверно. Измерения проводятся при допущении, что опорный и измеряемый объекты находятся в той же вертикальной плоскости, что и оптическая ось.

## Дисплей измерений по шкале

#### **■ Функции дисплея измерений по шкале**

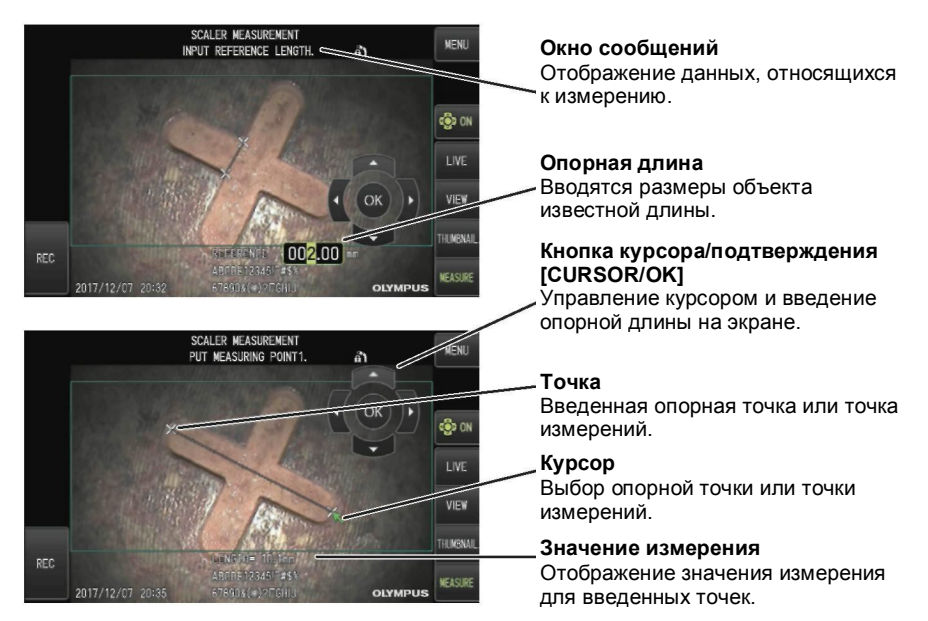

#### Совет

При нажатии [CURSOR/OK ON] (<sup>@000</sup>) происходит последовательное переключение режима кнопки [CURSOR/OK]: отображение, перемещение, скрытие.

Выводимые на дисплей сообщения.

Specify the first reference point. (Укажите первую опорную точку.) Specify the second reference point. (Укажите вторую опорную точку.) Specify the reference length. (Укажите опорную длину.) Specify the first measuring point. (Укажите первую точку измерений.) Specify the second measuring point. (Укажите вторую точку измерений.)

#### ■ Функции меню измерений по шкале

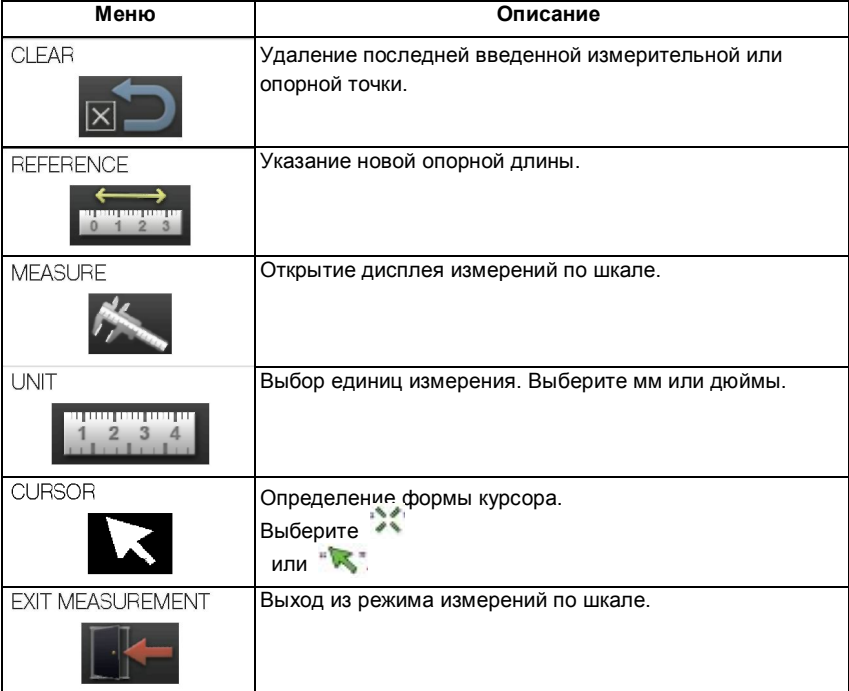

#### Проведение измерений по шкале  $\mathbf{3}$

#### **■ Установка оптического адаптера**

- **1. Следуйте процедуре, описанной в разделе «Установка и снятие оптического адаптера», для крепления адаптера, который позволяет провести измерения по шкале.**
- **2. Выберите оптический адаптер из меню. См. раздел «Выбор оптического адаптера»**.

Совет

Для выбора подходящего оптического адаптера обратитесь к разделу «Технические характеристики оптического адаптера».

#### **■ Этапы проведения измерений по шкале**

#### **1. Начало**

Нажмите кнопку джойстика [MEAS/OK] при отображении снимка, используемого для измерения.

#### **2. Укажите опорные точки**

На изображении последователь подведите курсор к двум концам объекта, длина которого известна, затем нажмите кнопку джойстика [MEAS/OK].

#### **3. Введите опорную длину**

Введите известную длину (опорную длину), используя кнопки джойстика [MEAS/OK] вверх/вниз или влево/вправо. Для подтверждения введенного значения нажмите кнопку джойстика [MEAS/OK].

#### **4. Укажите точки измерения**

Наведите курсор на оба конца объекта измерения и нажмите кнопку джойстика [MEAS/OK].

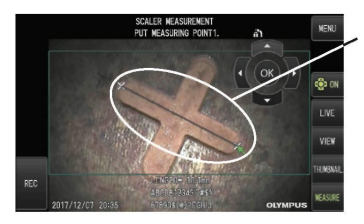

Укажите измерительные точки.

## 6-2 Функция стереоскопических измерений (только GХ стереоизмерения)

Для проведения стереоскопических измерений требуется стереоскопический адаптер (заказывается отдельно) и расширение функционала IPLEX GX (дополнительно заказывается функция стереоскопических измерений). Трехмерные координаты каждой заданной точки вычисляются на основе принципов триангуляции по двум изображениям, полученным с помощью двух линз стерео объективов, установленных в параллаксе. Измерения проводятся на основе полученных координат.

**Качество изображения меняется в зависимости от состояния поверхности объекта и условий съемки изображения, например, освещенности. По этой причине Olympus не может гарантировать абсолютную точность полученных результатов. Рекомендуем пользователям определять точность измерений экспериментальным путем.**

Для выполнения стереоскопических измерений двумя линзами стереоскопических объективов, установленных в параллаксе, выбирается пара точек соответствия на левом и правом изображении (в одной позиции).

Если точное указание точек соответствия невозможно, результаты измерения будут неточными.

До проведения стереоскопических измерений убедитесь, что правильно поняли информацию, приведенную в соответствующих главах инструкции. В режиме стереоскопических измерений можно выбрать один из вариантов представления изображения: обзор с помощью монокулярной или бинокулярной оптической системы.

Монокулярный тип обеспечивает удобный обзор участка измерения на дисплее.

Если оборудование позволяет установить блок УФ или ИК подсветки, при использовании таких блоков стереоскопические измерения недоступны.

### Проведение стереоскопических измерений

В разделе рассматривается процедура измерений и схема представления данных на дисплее.

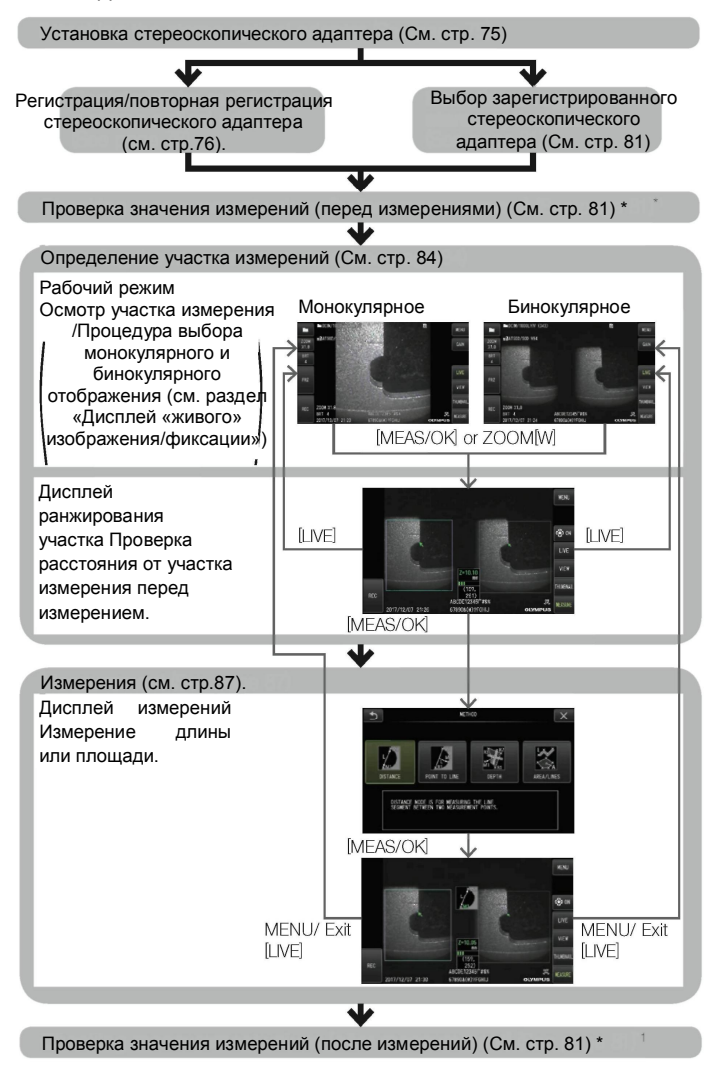

\*1 Убедитесь в примерном совпадении значений, полученных при проверке значений до и после измерений. Если значения сильно разнятся, убедитесь, что крепление стереоскопического адаптера не ослаблено, компоненты объектива на загрязнены. Повторите измерения при необходимости.

## Установка стереоскопического адаптера

См. также пункт «Проверка прибора до и после работы» для получения дополнительной информации об установке стереоскопического адаптера.

**1. Убедитесь, что уплотнительное кольцо на дистальном конце правильно установлено.**

В разделе «Установка и снятие оптического адаптера» описывается процедура проверки уплотнительного кольца.

**2. Прикрепите адаптер таким образом, чтобы корпус адаптера не двигался. Поворачивайте стереоскопический адаптер в направлении стрелки A, как показано на рисунке. После полного оборота адаптера закрутите гайку адаптера в направлении стрелки B, как показано на рисунке.**

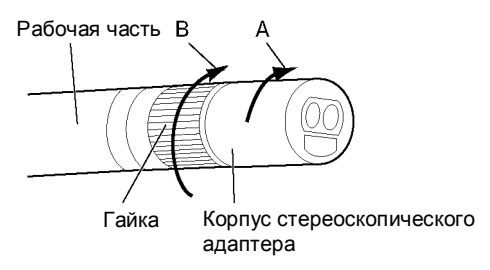

#### **ПРИМЕЧАНИЕ**

- Не используйте дополнительные инструменты и не прикладывайте чрезмерное усилие при установке стереоскопического адаптера на дистальный конец.
- Убедитесь, что стереоскопический адаптер установлен должным образом, не ослаблен и на загрязнен.
- Независимо от того, ослаблен ли стереоскопический адаптер, имеет люфт или нет, если адаптер надежно не закреплен поворотом на полную величину хода по направлению, указанному стрелкой A, точность измерения снизится.
- Если после установки стереоскопического адаптера в ходе работы с дистальным концом адаптер будет зажат, он может провернуться в направлении, обратном стрелке A даже при надежной фиксации. Это может повлиять на точность измерений. При управлении дистальным концом не удерживайте его за стереоскопический адаптер, всегда держите за рабочую часть.
- Если дистальный конец подвергается чрезмерному ударному воздействию или вибрации, возможно ослабление, разбалтывание и поворот стереоскопического адаптера. Даже если вы храните стереоскопический адаптер прикрепленным к рабочей части, всегда проверяйте качество его крепления перед началом работы.

### Регистрация/повторная регистрация стереоскопического адаптера

Для измерений с помощью стереоскопического адаптера его необходимо предварительно зарегистрировать в системе. При установке нового стереоскопического адаптера, смене рабочей части зонда или внесении других изменений в комбинацию адаптер/зонд также необходимо провести регистрацию стереоскопического адаптера.

Если в ходе проверки будет обнаружено, что значение измерения неверно, проведите повторную регистрацию стереоскопического адаптера.

Регистрация подразумевает создание файла данных по используемой комбинации стереоскопического адаптера и рабочей части. Вводимая информация сохраняется во внутреннюю память прибора.

#### **■ Регистрация нового стереоскопического адаптера**

**1. Установите стереоскопический адаптер на дистальный конец рабочей части.**

См. раздел «Установка оптического адаптера» для получения дополнительной информации.

**2. В меню выберите пункт SELECT OPTICAL ADAPTER («Выбор оптического адаптера»), затем NEW STEREO ADAPTER («Новый стерео. адаптер») и нажмите кнопку джойстика [MEAS/OK].**

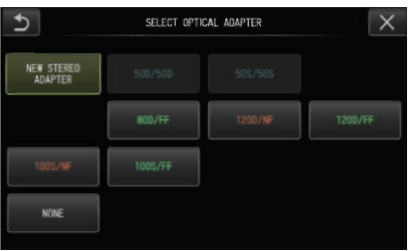

**3. Выберите тип адаптера: с боковым или прямым обзором.**

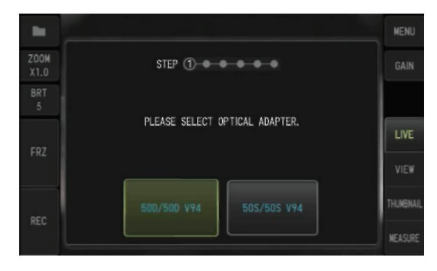

**4. Вставьте карту памяти для записи оптических данных в слот SDHC, выберите YES («Да») и нажмите кнопку джойстика [MEAS/OK].**

Если установлена карта памяти SDHC для записи изображений, извлеките ее из слота и установите карту для записи оптических данных.

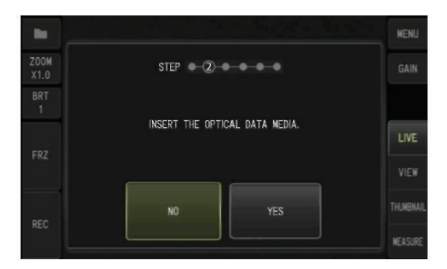

**5. Убедитесь, что указано верное название и серийный номер стереоскопического адаптера, затем перейдите на пункт YES («Да») и нажмите кнопку джойстика [MEAS/ENTER].**

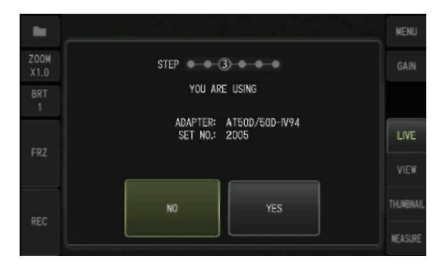

Совет

Если адаптер уже зарегистрирован в системе, появится окно с вопросом, следует ли перезаписать старую информацию.

#### **6. Правильно установив оптический адаптер, выберите пункт OK и нажмите кнопку джойстика [MEAS/OK].**

См. раздел «Установка оптического адаптера» для получения дополнительной информации.

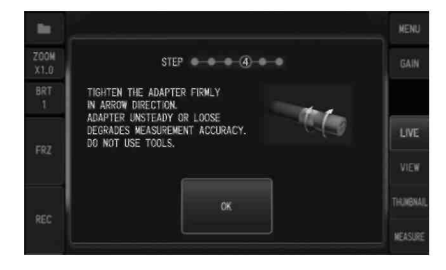

#### **7. Отрегулируйте яркость белого изображения.**

Используйте проверочный блок, поставляемый с комплектом для стереоскопических измерений. До упора вставьте дистальный конец рабочей части в направляющее отверстие для прямого или бокового обзора. Поворачивая проверочный блок, выберите положение, в котором центр белой скрытой части попадает в центр поля зрения, затем отрегулируйте яркость рычажком [BRT].

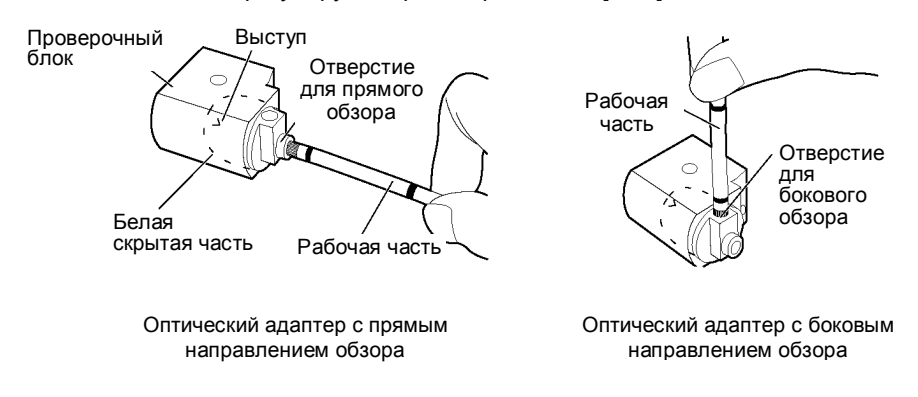

#### Совет

#### Получение изображения белого

То, каким образом получено изображения белого, влияет на точность измерений, поэтому необходимо отрегулировать уровень яркости, как показано ниже.

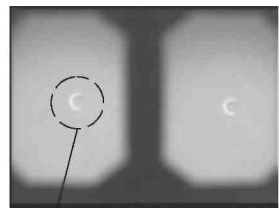

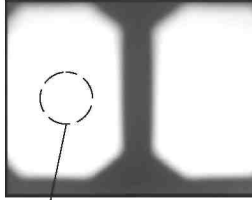

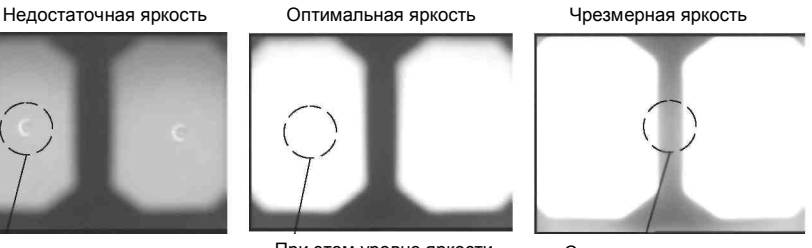

Выступ При этом уровне яркости выступ не виден

Слишком яркое

При налипании грязи на белую скрытую часть проверочного блока не получится получить оптимальное белое изображение. При обнаружении грязи отсоедините блок (направляющий) для бокового или прямого обзора от белой скрытой части и удалите грязь.

Для снятия направляющей поворачивайте ее против часовой стрелки. Вытрите грязь марлевой салфеткой, смоченной в растворе нейтрального моющего средства. Для установки направляющей выполните действия, необходимые для ее снятия, в обратном порядке.

#### **8. Нажмите кнопку [FRZ/REC] для фиксации изображения белого.**

Удерживайте рабочую часть за участок, расположенный за секцией изгиба, это предотвратит сдавливание оптического адаптера и самой секции изгиба.

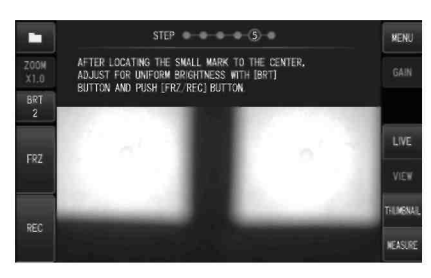

#### **ПРИМЕЧАНИЕ**

Если при получении изображения белого к оптическому адаптеру прикладывалась чрезмерное усилие, возможно снижение точности измерения.

#### **9. После открытия сообщения (см. ниже) выньте карту с оптическим данными из слота, выберите пункт OK и нажмите кнопку джойстика [MEAS/OK]. "REMOVE THE OPTICAL DATA MEDIA."**

Поместите носитель оптических данных (SDHC карту памяти) в кейс для оптического адаптера, чтобы не потерять карту.

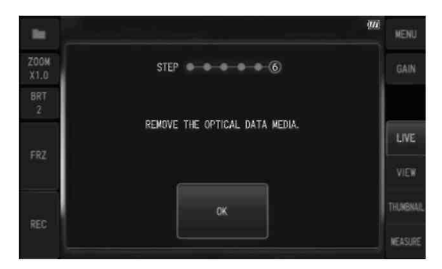

#### **10. Проверьте значения измерений.**

После регистрации стереоскопического адаптера необходимо проверить точность измерения. Данная процедура описана подробно в разделе «Проверка значения измерений».

#### Совет

После регистрации стереоскопического адаптера на носителе оптических данных появится файл с именем IV7CALIB/ FREEZEJPG. Удаление этого файла не повлияет на работу прибора.

#### **■ Повторная регистрация стереоскопического адаптера**

Процедура повторной регистрации оптического адаптера аналогична описанной в разделе «Регистрация нового стереоскопического адаптера».

### Выбор стереоскопического адаптера

Если стереоскопический адаптер уже зарегистрирован, выберите его в соответствующем окне.

- **1. Установите стереоскопический адаптер на дистальный конец рабочей части, затем выберите из меню пункт SELECT OPTICAL ADAPTER («Выбор оптического адаптера»).** Откроется список оптических адаптеров.
- **2. Выберите зарегистрированный стереоскопический адаптер и нажмите кнопку на джойстике [MEAS/OK].**  Появится сообщение с просьбой проверить название и серийный номер адаптера.
- **3. Убедившись, что номер совпадает с номером стереоскопического адаптера, выберите пункт OK нажмите кнопку на джойстике [MEAS/OK].**

На экране «живого» изображения появится монокулярный или бинокулярный вариант представления данных.

**4. Проверьте значения измерений.**

После выбора стереоскопического адаптера необходимо проверить точность измерения. Данная процедура описана подробно в разделе «Проверка значения измерений».

## Проверка значений измерений.

Точность стереоскопических измерений будет снижена в случае ослабленного соединения стереоскопического адаптера или скопления грязи на линзах объектива. Используйте проверочный блок для сверки значений до и после измерений.

**1. До упора вставьте дистальный конец в направляющее отверстие проверочного блока**.

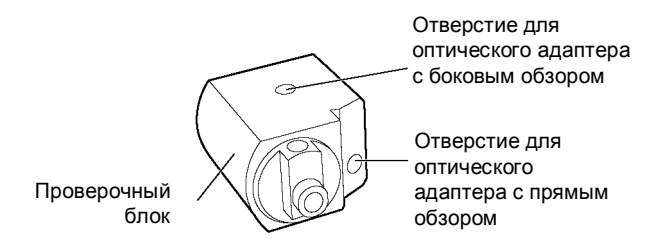

**2. Поверните проверочный блок таким образом, чтобы получить изображение, аналогичное показанному ниже.**

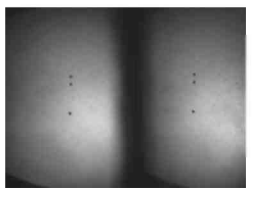

Оптический адаптер с прямым направлением обзора

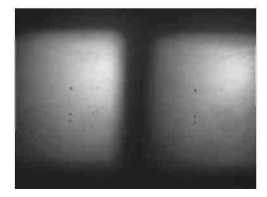

Оптический адаптер с боковым направлением обзора

**3. На экране «живого» изображения нажмите кнопку джойстика [MEAS/OK] или передвиньте рычажок [ZOOM] вниз.**

Откроется окно ранжирования.

**4. Когда дистальный конец рабочей части до упора вставлен в направляющее отверстие проверочного блока, убедитесь, что в поле расстояния до объекта [Object distance] указано значение 15 мм или меньше, нажмите кнопку джойстика [MEAS/OK].**

Откроется окно выбора режима измерений.

**5. Выберите пункт [DISTANCE] («Расстояние») и нажмите кнопку джойстика [MEAS/OK].** 

Откроется окно измерений.

**6. Джойстиком [MEAS/OK] выберите точки измерения (2 точки).**

Длинное нажатие кнопки [FRZ/REC].

**7. Производится измерение.**

#### **8. Убедитесь, что погрешность полученного значения до и после измерения находится в диапазоне +/- 3% от стандартного значения (2 мм или 0,1 дюйма).**

Если значение превышают +/- 3%, убедитесь, что крепление стереоскопического адаптера не ослаблено, компоненты объектива на загрязнены. При существенном расхождении значений до и после измерений проверьте адаптер и при необходимости повторите измерения.

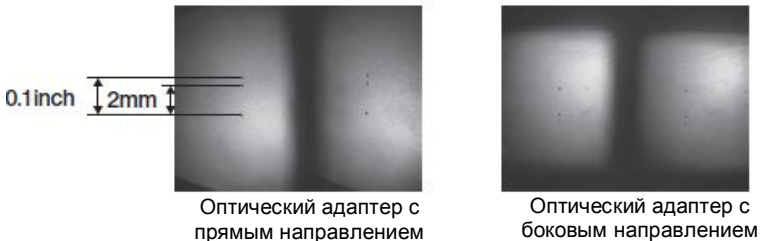

обзора

обзора

#### Совет

При разбалтывании оптического адаптера убедитесь, что кольцевое уплотнение не отсоединилось (см. раздел «Установка и снятие оптического адаптера».

#### Осмотр участка измерения на дисплее «живого» 6 изображения

Выберите оптимальный способ представления данных (монокулярный или бинокулярный)

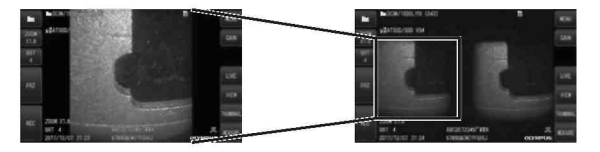

Монокулярное Бинокулярное

Информация по осмотру участка измерения приведена в разделе «Осмотр объекта».

#### Совет

- Если участок измерения отражает свет содержит повторения или мало данных, для получения изображения измените направление или расстояние.
- При наличии засвеченных областей или теней в области измерения переместите или поверните рабочую часть, чтобы изменить направление или расстояния получения изображений.

Для постепенного затемнения изображения также можно воспользоваться рычажком [BRT].

- Изменение режима отображения рассматривается в разделе «Дисплей «живого» изображения/фиксации».
- Ограничения для монокулярного представления данных
	- Отображается левая часть бинокулярного изображения.
	- Недоступна функция переворота изображения.

Ограничения для бинокулярного представления данных

- Недоступна функция переворота изображения. Функция масштабирования недоступна.
- Режим усиления не может быть переключен (фиксированная настройка Auto).
- Диапазон настройки яркости от 1 до 11.
- В зависимости от комбинации стереоскопического адаптера и рабочей части возможно смещение или установка под углом левого и правого изображения, что не является ошибкой и не влияет на точность измерения.

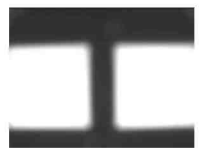

Сдвиг изображения: Вверх, вниз, влево, вправо

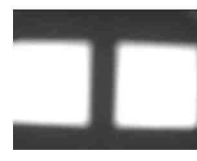

Поворот

## Измерение расстояния до участка в окне ранжирования

Функция ранжирования используется для определения расстояния между дистальным концом оптического адаптера и участком измерения на «живом» или зафиксированном изображении.

На экране «живого» или зафиксированного изображения нажмите кнопку джойстика [MEAS/OK] или передвиньте рычажок [ZOOM] вниз. Откроется окно ранжирования.

Совет

- Функция ранжирования недоступна при записи видео.
- На дисплее «живого» изображения при ранжировании изображение представлено только в бинокулярном виде.
- Нажатие кнопки [FRZ/REC] на дисплее ранжирования участка в режиме «живого» изображения приведет к фиксации данного дисплея.
- Функция масштабирования не работает в ходе ранжирования.
- При ранжировании участка аудио данные в ходе сохранения снимков записать не получится.

#### **■ Дисплей ранжирования участка**

Измерение расстояния до объекта в положении курсора на левом изображении. На индикаторе предусмотрено 9 уровней расстояния между дистальным концом стереоскопического адаптера и участком измерения.

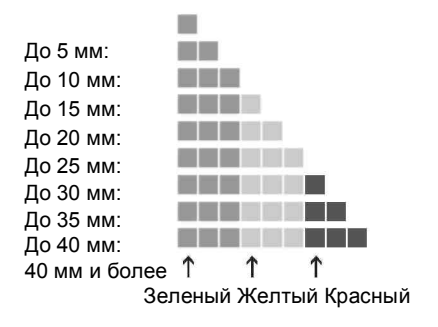

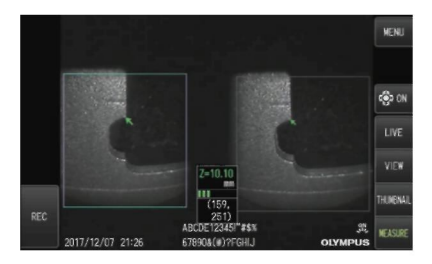

#### **■ Перемещение курсора**

Для перемещения курсора нажимайте на соответствующую кнопку джойстика [MEAS/OK].

#### **■ Запуск измерений**

Нажмите кнопку джойстика [MEAS/OK]. Откроется окно режима измерений.

Совет

При проверке расстояния до исследуемого участка функцией ранжирования выдерживайте рекомендованное для измерения расстояние. Как правило, чем ближе расстояние до объекта измерения, тем точнее измерения.

#### **■ Завершение ранжирования**

Нажмите кнопку [VIEW] в режиме «живого» изображения или режиме фиксации.

В ходе ранжирования участка нажатие кнопки [LIVE] при фиксации экрана приведет к переключению данной функции в режим «живого» изображения. При ранжировании участка нажатие кнопки [LIVE] в режиме «живого» изображения приведет к открытию экрана «живого» изображения.

Совет

- При нажатии кнопки [MENU] откроется окно меню.
- Короткое нажатие кнопки [VIEW] приведет к отображению дисплея просмотра, тогда как долгое нажатие обеспечит вывод дисплея миниатюр.

## Измерения

**1. При открытии дисплея ранжирования участка или просмотра (изображения, записанные при бинокулярном представлении) нажмите кнопку джойстика [MEAS/OK].**

Откроется окно выбора режима измерений.

#### Совет

- Получите нескольких изображений с разных точек и проведите измерения.
- Убедитесь в корректности выбора положения для измерения на изображении.
- Измерения не проводятся на снимках, сделанных в монокулярном режиме.

#### **2. Выберите способ измерения.**

Выберите режим измерения для открытия соответствующего окна. Более подробно методы измерения рассматриваются в разделе «Режимы измерения».

#### **3. Укажите точки измерения и подтвердите точки сопоставления.**

Задайте точки измерения или опорные точки на левом изображении. Точки сопоставления (точки в правой части изображения соответствуют точкам измерения или точкам отсчета в левой части) отображаются в правой части изображения.

Убедитесь, что точки измерения или опорные точки (в левой части изображения) расположены аналогично точкам сопоставления (в правой части изображения).

#### **4. Запишите результаты измерений.**

Для записи изображения со всеми результатами измерений требуется длинное нажатие на кнопку [FRZ/REC].

#### **5. Выход из режима измерений.**

Нажмите кнопку [LIVE] для открытия диалогового окна выхода из режима измерений. Для выхода из режима стереоскопических измерений выберите пункт [YES]. Нажмите [NO] для возврата к дисплею измерений. Или выберите в меню пункт EXIT MEASUREMENT («Выйти из измерений»), затем нажмите EXECUTE («Выполнить») для выхода из режима стереоизмерений и возврата к экрану «живых» изображений. Нажмите CANCEL («Отмена») для возврата к дисплею измерений.

#### **■ Проверка значений измерений**

Значения измерений необходимо проверять до и после замеров. Данная процедура описана подробно в разделе «Проверка значения измерений».

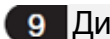

В Дисплей измерений

## **■ Описание дисплея измерений**

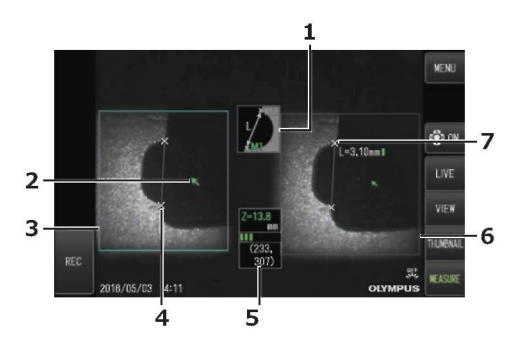

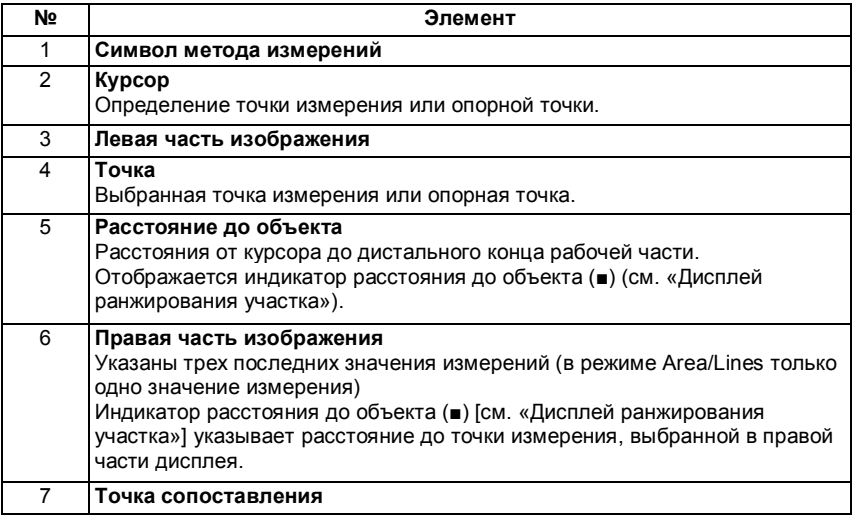

### **■ Элементы меню и функции**

Нажмите кнопку [MENU] в режиме измерения.

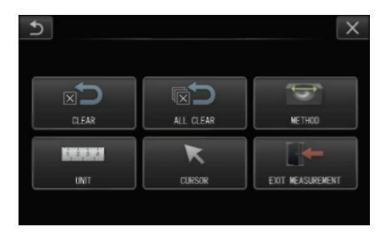

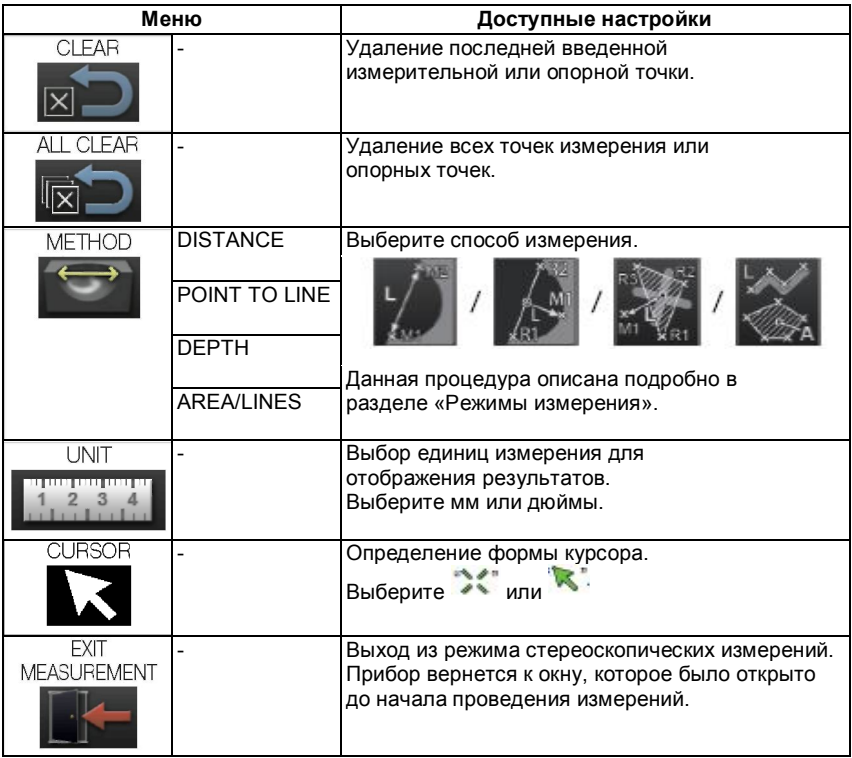

## 10 Режимы измерения

Дисплей выбора режима измерения открывается после проведения замера или при выборе в меню пункта [METHOD] («Режим измерения»). Предусмотрено 4 различных режима измерений.

#### **■ Расстояние (Distance)**

Режим измерения расстояния между двумя выбранными измерительными точками. Установите курсор на обоих концах участка измерения и нажмите кнопку джойстика [MEAS/ OK] для подтверждения точек измерения.

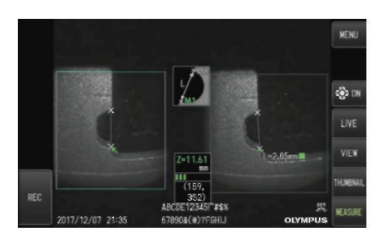

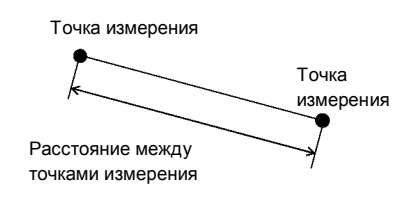

Расстояние (Distance)

#### **■ Расстояние от точки до линии (Point to line)**

Режим измерения расстояния от точки измерения до опорной линии, заданной двумя опорными точками.

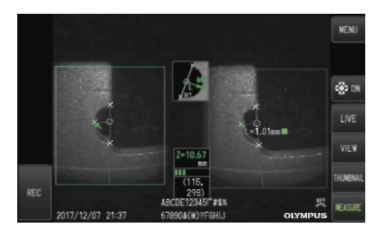

Расстояние от точки до линии (Point to line)

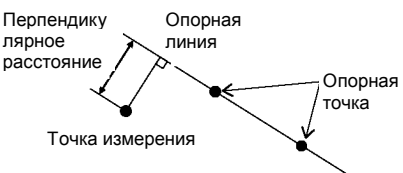

### **■ Глубина (Depth)**

Режим измерения расстояния от измерительной точки до опорной плоскости, заданной тремя опорными точками.

Для указания высоты используется положительное значение, а для глубины — отрицательное.

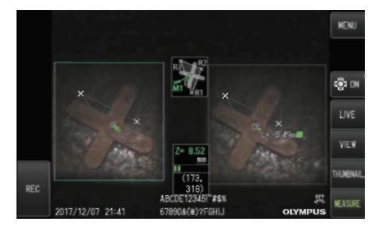

Глубина (Depth)

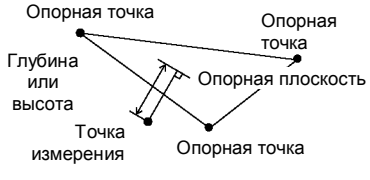

#### **■ Участок/линии (Area/Lines)**

Режим измерения общей длины нескольких линий, каждая из которых задана двумя точками измерений. Если при введении последней точки измерения происходит пересечение первой и последней нарисованной линии, производится измерение площади, образуемой линиями фигуры. Обратите внимание, что полученное значение площади очерченного участка — приблизительное значение, полученное путем деления фигуры на треугольники. В каждом измерении можно выбрать до 20 точек.

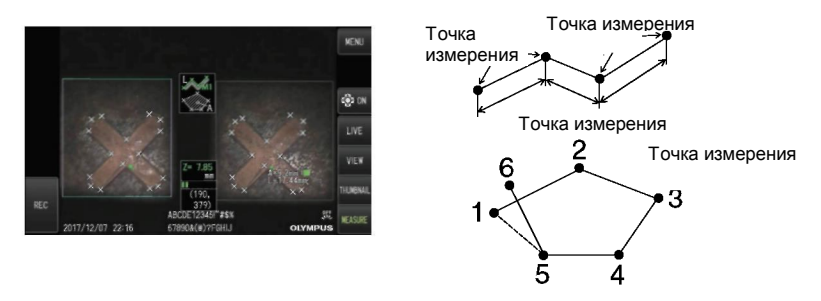

Area/Lines (Участок/линии)

### Выбор точек измерения

#### **■ Выбор и перемещение точек измерения**

Для перемещения курсора нажимайте на соответствующую кнопку джойстика [MEAS/OK].

Нажимая кнопку джойстика [MEAS/OK], в левой стороне экрана установите точки измерения, необходимые для выбранного режима.

Отображается расстояние до объекта в позиции курсора (расстояние между дистальным концом стереоскопического адаптера и участком измерения), а также значение измерения.

Если вместо расстояния до объекта выводится строка « - - - - mm», это значит, что автоматически не была получена корректная опорная точка.

#### **■ Повторный выбор точки измерения**

При выборе неверных точек измерения используйте пункт меню [CLEAR] («Очистить»).

#### **■ Повторный выбор всех точек измерения**

Если вы хотите начать измерения с самого начала, выберите в меню пункт [ALL CLEAR] («Очистить все»). Будут стерты все указанные ранее точки.

# 7. Специальные источники света

На прибор вместо светодиодной (LED) подсветки можно установить блок ультрафиолетового (UV) и инфракрасного (IR) света.

Свет в UV и IR диапазоне не видим глазу, поэтому при работе с данными блоками надо проявлять особое внимание. В ходе их использования следуйте инструкциям обученного специалиста. Для получения детальной информации относительно замены блока подсветки см. раздел «Замена блока светодиодной подсветки». Если подсоединен UV или IR блок подсветки, при включении питания прибора появится сообщение. Нажмите OK и используйте блок подсветки, как это описано в разделе, посвященном основным процедурам.

## 7-1 Замена блока светодиодной подсветки

### **• Снятие**

**1 Выключите питание.**

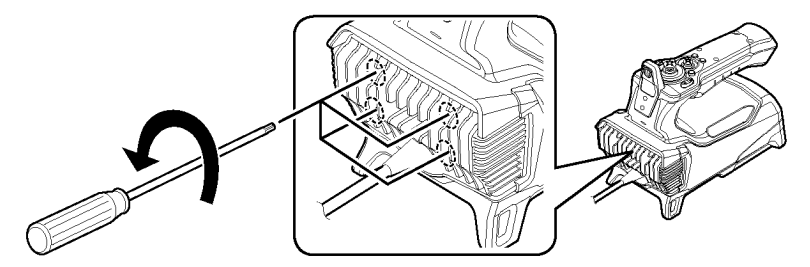

- **2 Вывинтите 4 болта шестигранным ключом (поставляется в комплекте с блоком подсветки, который приобретается отдельно).**
- **3 Снимите блок светодиодной подсветки.**

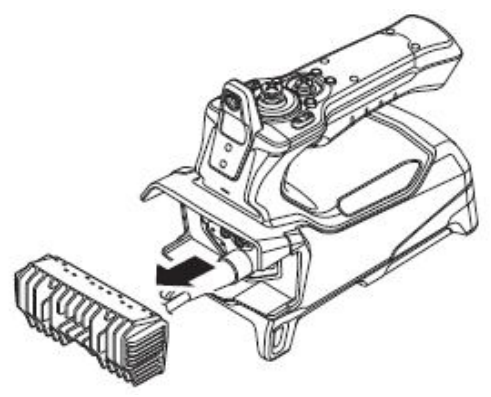

Разъемы

- **4 Храните блок подсветки в безопасности, не допуская попадания грязи во внутреннюю часть блока.**
	- Не касайтесь участков вокруг разъемов блока зонда.

#### **ПРИМЕЧАНИЕ**

**•** Запрещено использовать оборудование при попадании пыли или брызг воды внутрь блока светодиодной подсветки. В противном случае, возможно нарушение герметичности соединения блока подсветки и основного блока, также возможно повреждение разъемов блока подсветки или прибора.

ര

 $\Omega$ 

 $^{\circ}$ 

ക

 $\bigcap$ 

Совет

Тип блока подсветки можно определить по нанесенной маркировке.

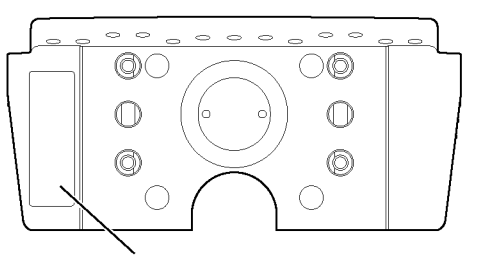

Участок нанесения маркировки

Ультрафиолетовая подсветка (UV)

ł.

ł.

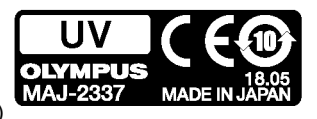

Инфракрасная подсветка (IR)

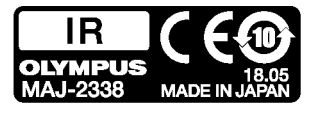

Источник белого света:

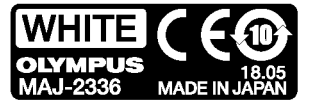

#### **• Установка**

#### **1. Для установки источника света выполните в обратной последовательности шаги по его снятию.**

Когда подсоединен UV или IR блок подсветки, при включении питания прибора появится сообщение.

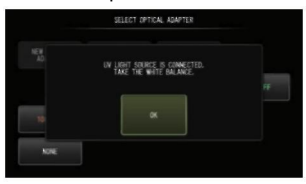

#### **ПРИМЕЧАНИЕ**

**• Затяните 4 болта шестигранным ключом, чтобы обеспечить должный уровень затяжки.**

Если болты будут ослаблены, возможно нарушение герметичности соединения блока подсветки и основного блока, также возможно повреждение разъемов блока подсветки или прибора.

**• Убедитесь, что пыль, грязь или вода не попали на разъемы.**

## 7-2 Использование блока УФ подсветки

#### Совет

- Повторите баланс белого после установки блока ультрафиолетовой подсветки. Это позволит уменьшить синий цветовой оттенок на изображениях.
- Индикатор подсветки ( $\frac{36}{10}$ ) позволит определить, работает ли УФ блок.

Следуйте инструкциям, приведенным в данном документе.

## 7-3 Использование блока ИК подсветки

#### Совет

- Индикатор подсветки (,,,)) позволит определить, работает ли ИК блок.
- При использовании оптического адаптера с боковым обзором могут появляться белые полосы, что не указывает на неисправность. Для уменьшения подобного эффекта можно снизить яркость.

Следуйте инструкциям, приведенным в данном документе.

## 8. Устранение неисправностей

Проведите проверку прибора согласно процедуре, описанной в разделе «Предварительная подготовка и проверка оборудования». Не используйте оборудование в случае каких-либо очевидных нарушений в работе. По вопросу ремонта свяжитесь с компанией Olympus. Обратитесь к разделу «Руководство по устранению неисправностей». Если проблему невозможно решить с помощью описанных действий, не используйте прибор и для его ремонта обратитесь в компанию Olympus.

## 8-1 Руководство по устранению неисправностей

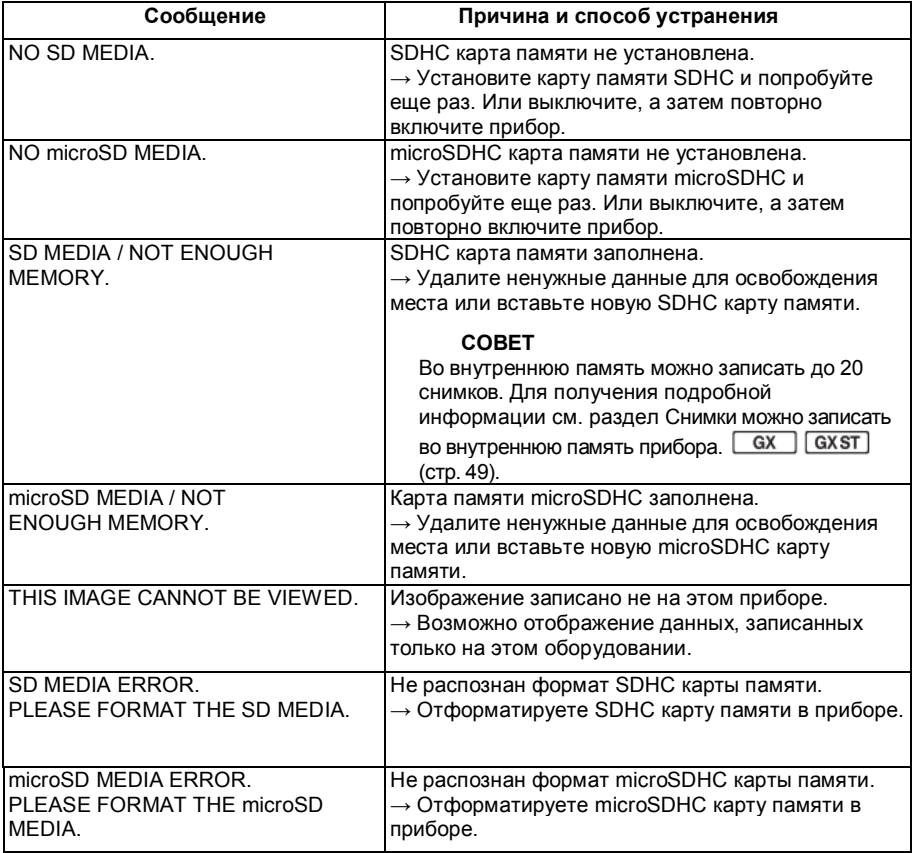

## Сообщения об ошибках

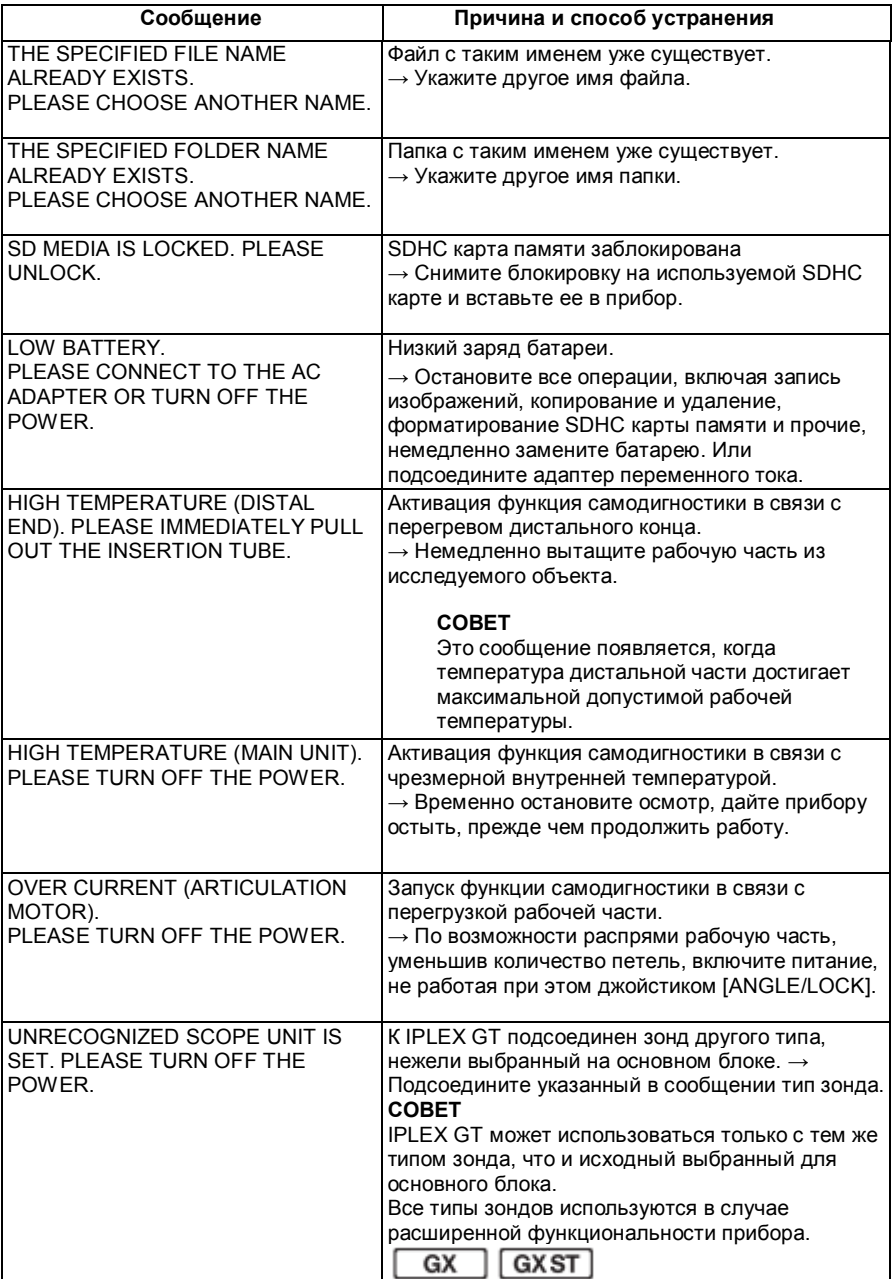

## I

## Основные неисправности

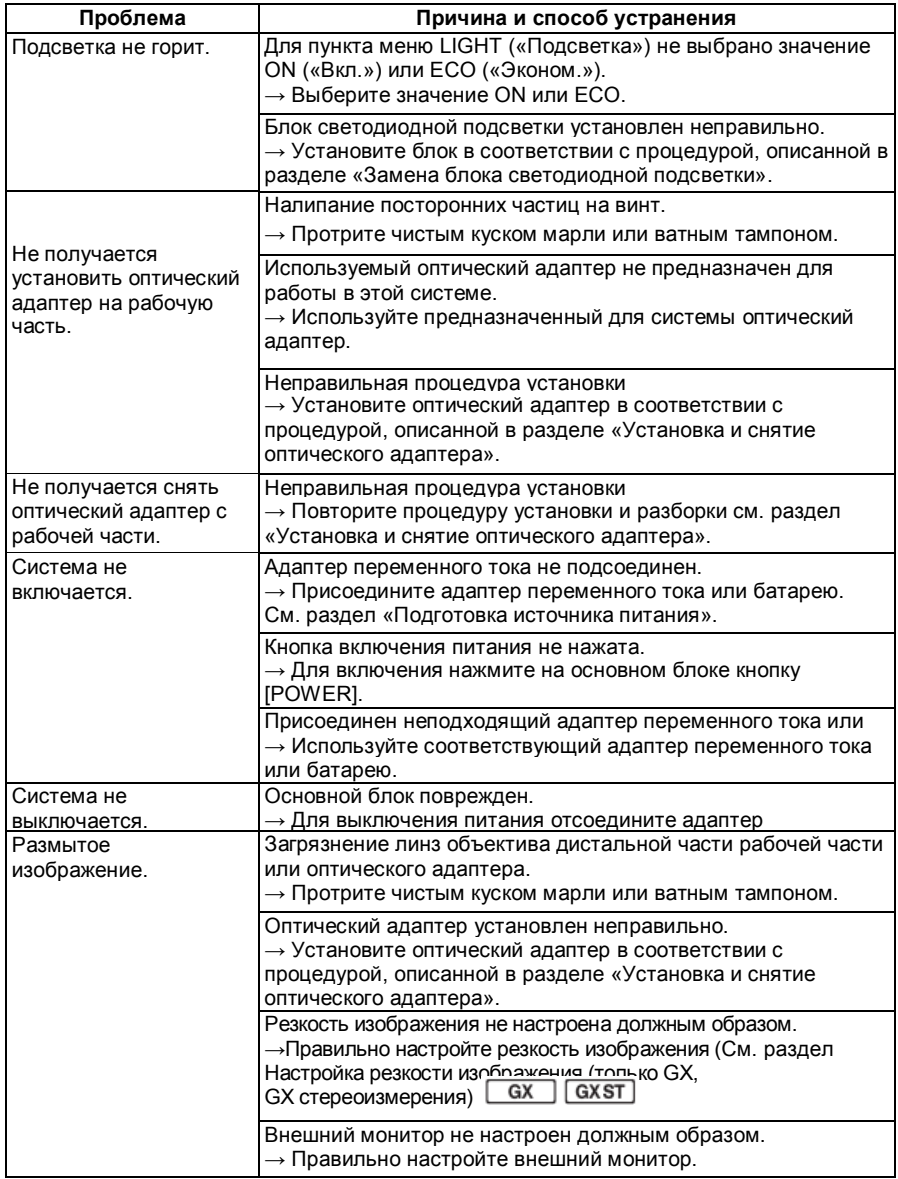

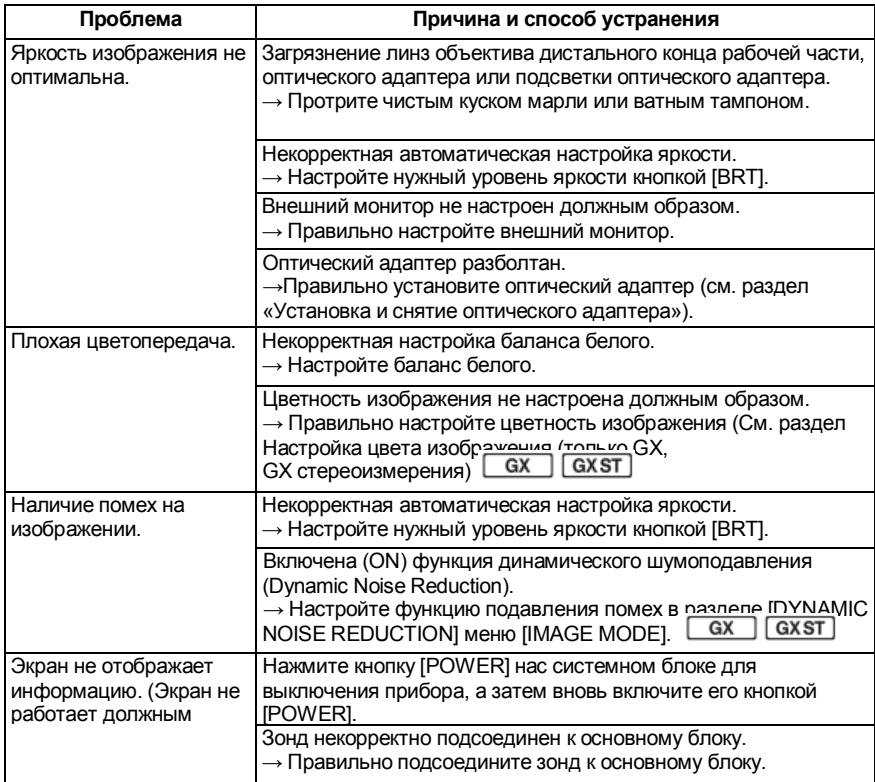

## 8-2 Возврат прибора для ремонта

Перед возвратом прибора для ремонта, свяжитесь с компанией Olympus. В случае возврата прибора приложите подробное описание неисправности и условий, при которых она возникает. В течение гарантийного периода ремонт проводится бесплатно в соответствии с гарантийными обязательствами. Приложите гарантийный талон при возврате прибора для ремонта. При отсутствии гарантийного талона ремонт будет произведен платно. Транспортные расходы оплачиваются пользователем даже в случае бесплатного ремонта. Компания Olympus не ремонтирует приборы, загрязненные вредными веществами.

## 9. Хранение и техническое обслуживание

### 9-1 Замена аккумуляторной батареи

Срок службы батареи зависит от условий окружающей среды и частоты использования, рекомендуется менять батарею, когда ее емкость существенно снижается.

Обратитесь в компанию Olympus для покупки новой батареи. Информация по установке и замене батареи приведена в разделе «При работе от батареи».

## 9-2 Замена уплотнительного кольца

Замените кольцевое уплотнение на новое, поставляемое с оптическим адаптером. Периодически заменяйте кольцевое уплотнение. Место установки кольцевого уплотнения для 6-мм и 4-мм рабочей части различно. См. раздел «Компоненты оптического адаптера/дистального конца» и «Установка и снятие оптического адаптера», чтобы правильно поменять кольцевое уплотнение.

## 9-3 Очистка

Очистка рабочей части зонда

#### **Грязь или посторонние частицы на рабочей части:**

Протрите чистой мягкой тканью.

**Грязная вода, машинное масло и прочие жидкости на рабочей части**

Не используйте грубую ткань или жесткую щетку. Протрите мягкой, хлопчатобумажной тканью, затем промойте с помощью раствора нейтрального моющего средства и марлевой салфетки. Затем мягким марлевым тампоном, смоченным чистой водой, хорошо вытрите влагу и высушите прибор.

#### **ПРИМЕЧАНИЕ**

Очистите рабочую часть сразу же после извлечения. Если оставить ее неочищенной, на покрытии могут образоваться пятна и ржавчина.
### Очистка дистального конца

#### **Налипание грязи или воды на линзы объектива дистального конца.**

Удерживая за жесткую часть дистального конца, протрите воду и грязь марлей или чистым ватным тампоном.

Вы также можете использовать кисть для очистки от грязи и капель воды. Для достижения оптимальных результатов используйте доступный в продаже чистый или изопропиловый спирт.

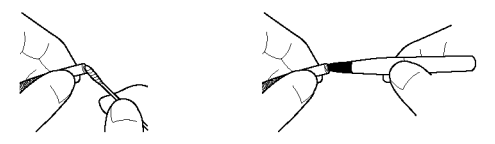

#### **Убедитесь в отсутствии грязи на поверхности выемки позиционирования оптического адаптера и на винтовой резьбе дистального конца.**

Для устранения накопившейся грязи используйте кисть из набора для очистки. Помните, что недостаточная очистка может привести к потере герметичности соединения между оптическим адаптером и дистальным концом.

### Очистка оптического адаптера

#### **Налипание грязи или воды на внутреннюю поверхность оптического адаптера.**

Используйте кусок чистой мягкой марли или ватный тампон для удаления грязи и воды. Вы также можете использовать кисть для очистки от грязи и капель воды.

#### **Очистка загрязнений с наружной поверхности оптического адаптера, когда он прикреплен к дистальному концу.**

Протрите оптический адаптер, удерживая за жесткую часть дистального конца. Для достижения оптимальных результатов используйте доступный в продаже чистый или изопропиловый спирт.

### **Грязь на соединительной резьбе оптического адаптера.**

Смочите ватный валик в чистом или изопропиловом спирте, проводите очистку в последовательности, показанной на рисунках (1), (2), (3) до тех пор, пока ватный валик не будет оставаться чистым. Вращайте ватный валик во время очистки. Также для тщательной очистки поворачивайте оптический адаптер при выполнении действий (2) и (3).

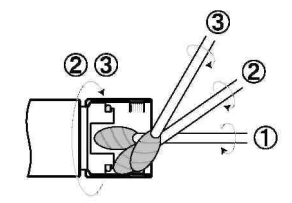

#### **ПРИМЕЧАНИЕ**

Не мойте оптический адаптер под проточной водой. В противном случае возможно повреждение оптического адаптера.

### Очистка ЖК-дисплея

Загрязнение поверхности ЖК-дисплея пылью или отпечатками пальцев

При загрязнении ЖК-дисплея протрите его мягкой тканью, смоченной в чистой воде. Затем протрите чистой сухой тканью.

#### **ПРИМЕЧАНИЕ**

- **•** Никогда не используйте химические реактивы или сильные растворители как, например, бензин и спирт. В противном случае возможно повреждение ЖК-дисплея.
- **•** Не используйте грязную, жесткую ткань, твердые предметы. В противном случае возможно повреждение ЖК-дисплея.

#### Очистка других блоков 5

При загрязнении основного блока протрите его мягкой тканью, смоченной в чистой воде. Затем протрите чистой сухой тканью. Тщательно удалите воду и грязь с внутренней поверхности батарейного отсека, крышек отсеков, а также монтируемых частей и основного блока. Продуйте сжатым воздухом пыль и посторонние частицы с участков вокруг линз и разъемов блока подсветки, не дотрагиваясь до них.

## 9-4 Хранение в футляре

**1. Выключите питание, извлеките батарею или адаптер переменного тока из основного блока.**

#### **2. Разъем подсоединения зонда находится на задней панели основного блока.**

Для получения детальной информации см. раздел «Соединение основного блока и зонда».

**3. Подвесьте смотанную рабочую часть на основной блок.**

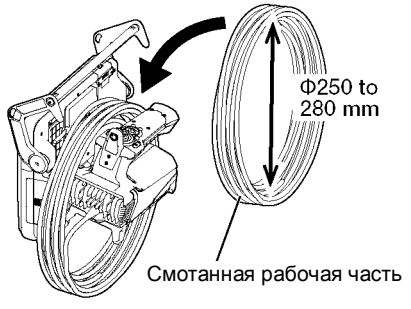

**4. Сцепите основной блок и рабочую часть, поместите их в футляр.**

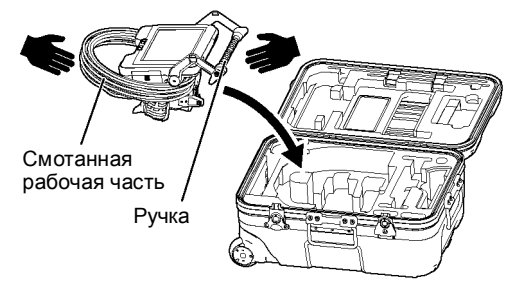

### ВНИМАНИЕ

Не храните рабочую часть вставленной в отверстие для фиксации. В противном случае возможно повреждение рабочей части.

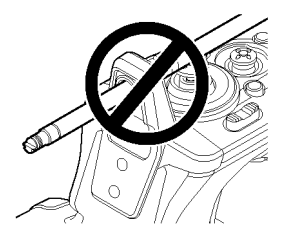

### **5. Уложите релейный кабель и рабочую часть на предназначенные места.**

Протолкните ручку в выемку.

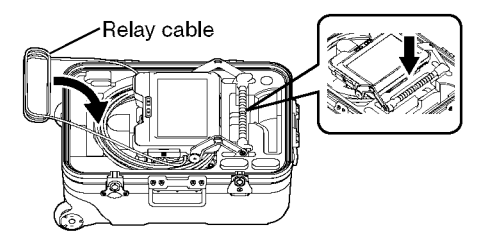

Примечание

- Не закрывайте крышку футляра, если рабочая часть выступает из предназначенной выемки. В противном случае возможно повреждение рабочей части.
- Не сгибайте, не растягивайте и не сдавливайте кабели с чрезмерной силой. Не допускайте нагрева кабелей, это может привести к проплавлению оплетки. Возможно повреждение кабеля, возникновение пожара или поражение электрическим током.
- Храните оборудование при нормальной комнатной температуре и влажности.
- Храните прибор в футляре на ровной, устойчивой поверхности в чистом, сухом помещении.

# 10. Технические характеристики

## 10-1 Рабочее окружение

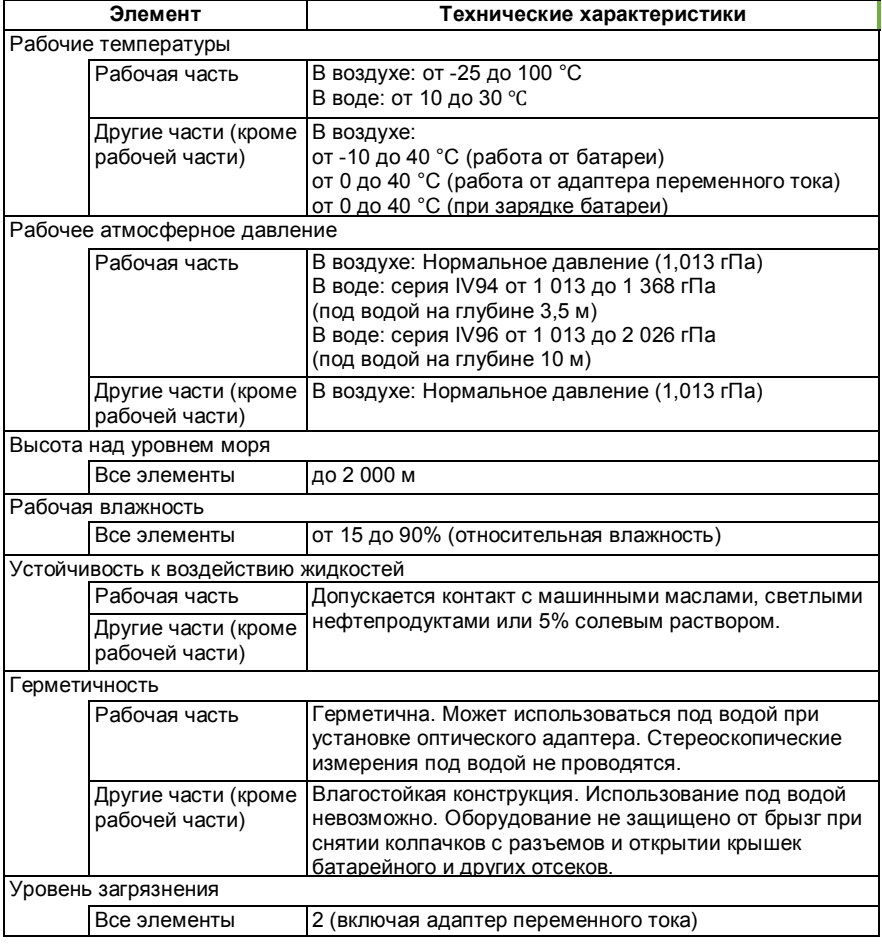

#### **ПРИМЕЧАНИЕ**

- Использование оборудования в окружении, соответствующем указанным техническим характеристикам, не гарантирует отсутствия повреждений и поломок оборудования.
- Используйте адаптер переменного тока и зарядное устройство для аккумуляторных батарей в помещении (нормальная температура).
- Прибор можно использовать вне помещений, если крышки закрыты и колпачки установлены.

## 10-2 Прочие технические характеристики

## **1 Прочие технические характеристики**

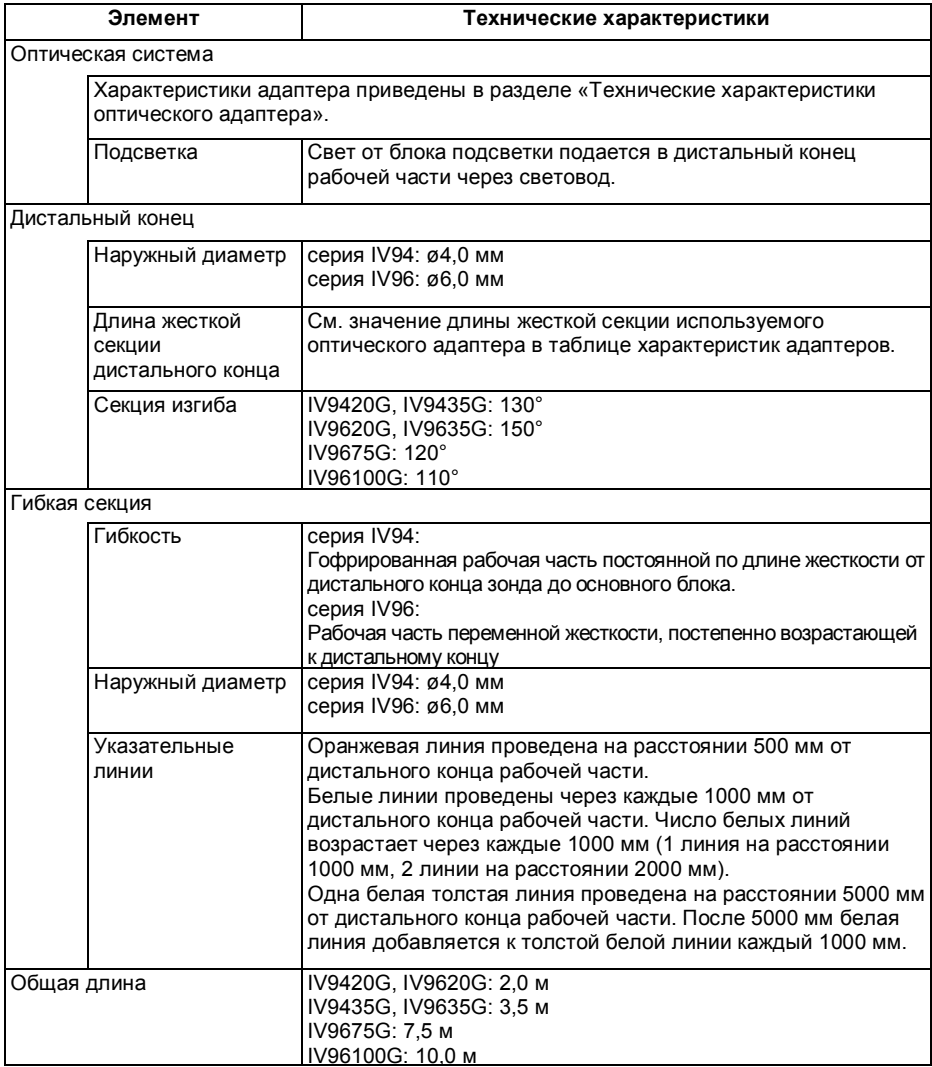

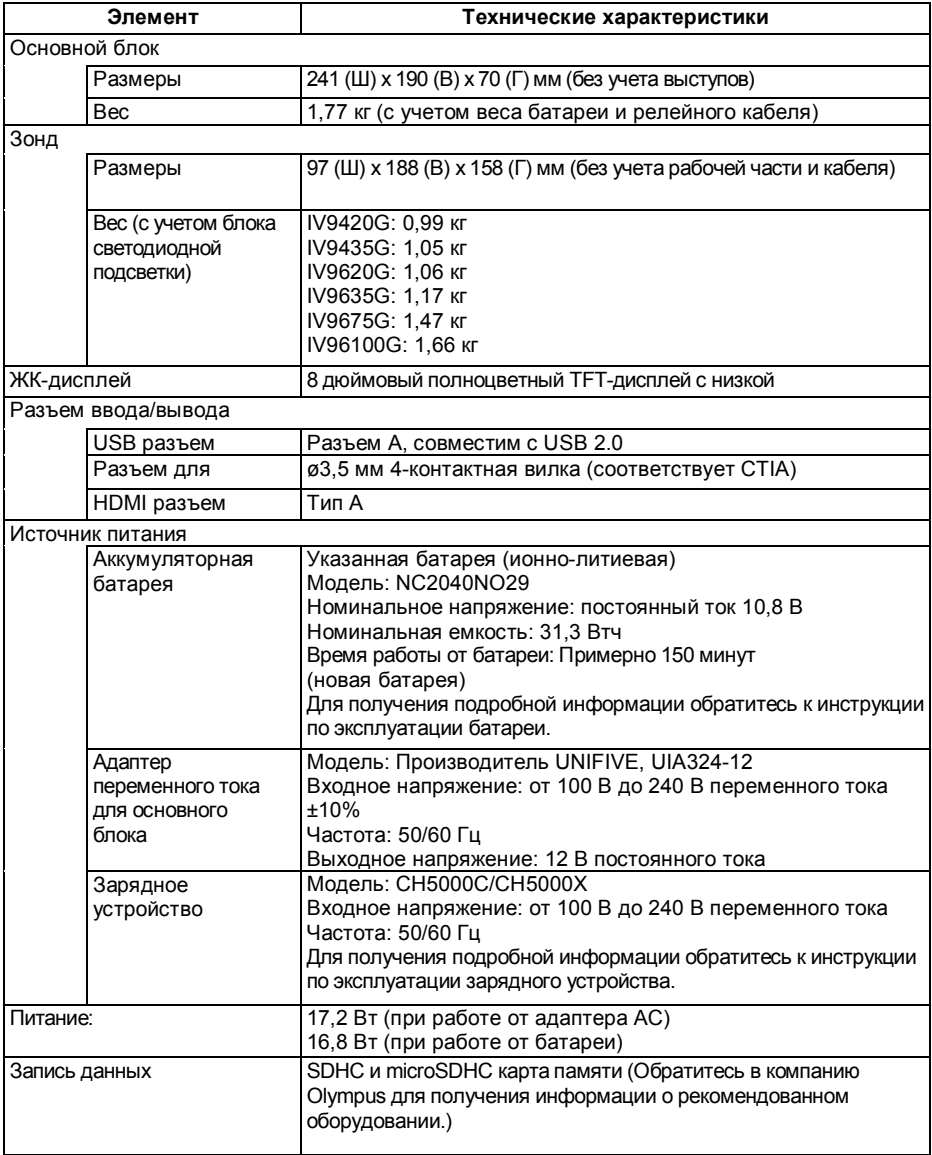

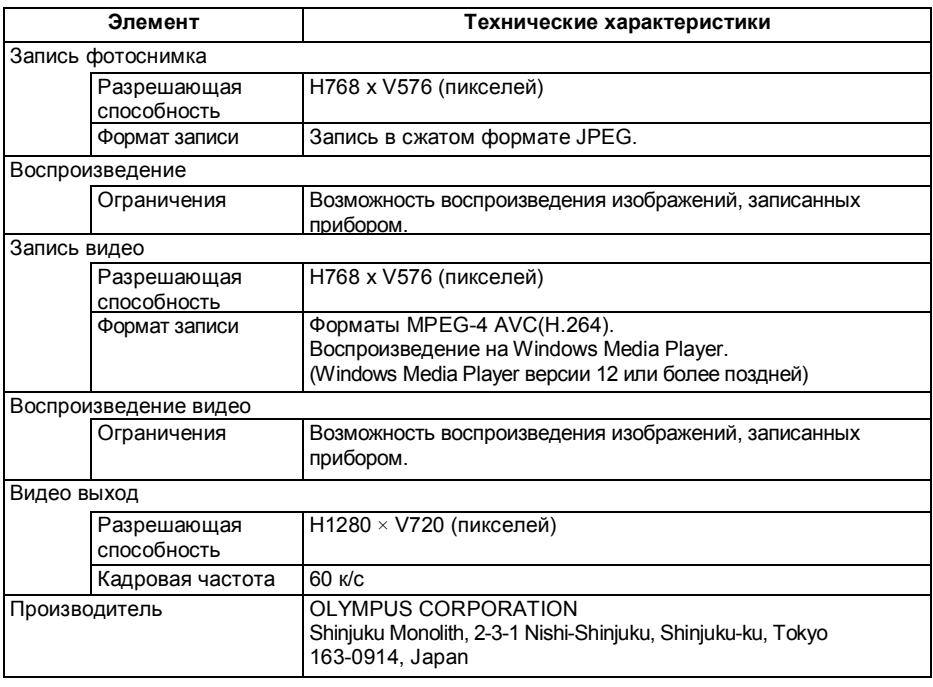

#### Совет

- Записанные прибором изображения можно вывести на ПК и т. д., но не поддерживается воспроизведение на приборе изображений, записанных, например, на цифровую камеру или компьютер.
- Все бренды торговые марки и зарегистрированные торговые марки их владельцев и третьих лиц.
- Термины мультимедийный интерфейс высокой четкости HDMI и HDMI, а также логотип HDMI являются товарными знаками или зарегистрированными торговыми марками HDMI Licensing Administrator, Inc. в США и других странах.

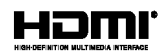

• Логотипы SDHC и microSDHC, а также SD-3C и LLC — зарегистрированные торговые марки.

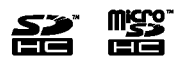

- IOS торговая марка или зарегистрированная торговая марка Cisco (США).
- App Store название услуги, предоставляемой Apple Inc.

# • Стандарты

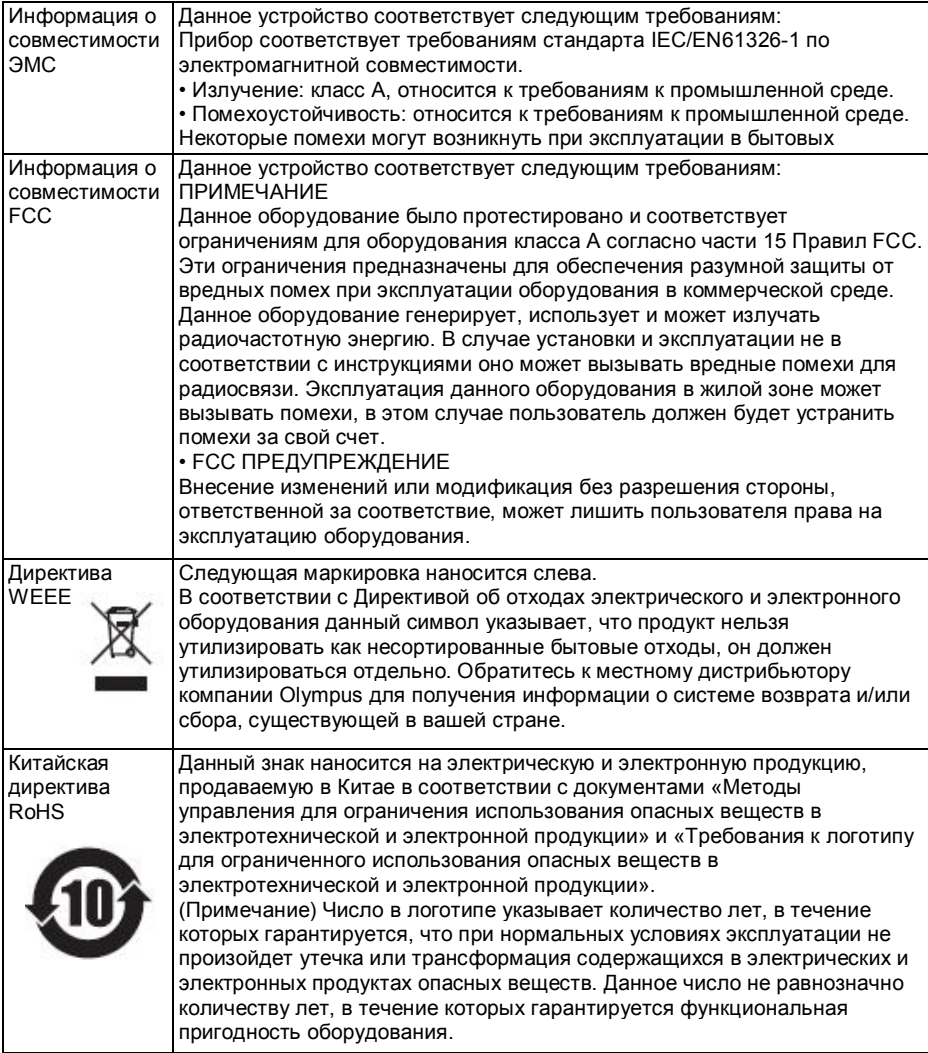

Только для Кореи<br>이 기기는 업무용 환경에서 사용할 목적으로 적합성평가를 받은 기기로서 가정용 환경에 서 사용하는 경우 전파간섭의 우려가 있습니다.

### Информация по лицензированию программного обеспечения

ЭТОТ ПРОДУКТ ЛИЦЕНЗИРОВАН В СООТВЕТСТВИИ С УСЛОВИЯМИ ЛИЦЕНЗИРОВАНИЯ СТАНДАРТА MPEG-4 ДЛЯ ЛИЧНОГО И НЕКОММЕРЧЕСКОГО ИСПОЛЬЗОВАНИЯ ПОТРЕБИТЕЛЕМ ДЛЯ (i) КОДИРОВАНИЯ ВИДЕО В СООТВЕТСТВИИ С ТРЕБОВАНИЯМИ СТАНДАРТА MPEG-4 («ВИДЕО MPEG-4») И/ИЛИ (ii) ДЕКОДИРОВАНИЯ MPEG-4 ВИДЕО, КОТОРОЕ БЫЛО ЗАКОДИРОВАНО ПОТРЕБИТЕЛЕМ ПРИ ОСУЩЕСТВЛЕНИИ ЛИЧНОЙ И НЕКОММЕРЧЕСКОЙ ДЕЯТЕЛЬНОСТИ И/ИЛИ БЫЛО ПОЛУЧЕНО ОТ ПРОВАЙДЕРА ВИДЕО, ИМЕЮЩЕГО ЛИЦЕНЗИЮ НА ПРЕДОСТАВЛЕНИЕ MPEG-4 ВИДЕО. НИКАКИЕ ЛИЦЕНЗИИ НЕ ПРЕДОСТАВЛЯЮТСЯ И НЕ ПОДРАЗУМЕВАЮТСЯ ДЛЯ ИСПОЛЬЗОВАНИЯ В ИНЫХ ЦЕЛЯХ.

ДОПОЛНИТЕЛЬНУЮ ИНФОРМАЦИЮ МОЖНО ПОЛУЧИТЬ В MPEG LA, L.L.C. СМ. HTTP://WWW.MPEGLA.COM.

### Использование программного обеспечения с открытым кодом

Этот продукт может включать в себя (i) программное обеспечение с открытым кодом; и (ii) другое программное обеспечение, исходный код которого опубликован (совместно именуемые далее как «ПО с ОИК»).

ПО с ОИК, включенные в этот продукт, должно лицензироваться и распространяться в соответствии с условиями примененного ПО с ОИК.

Положения и условия ПО с ОИК представлены по следующей ссылке.

Правообладатели ПО с ОИК перечислены по следующему URL-адресу. НЕТ НИКАКОЙ ГАРАНТИИ ДЛЯ ПО с ОИК, В ПРЕДЕЛАХ, ДОПУСКАЕМЫХ

ДЕЙСТВУЮЩИМ ЗАКОНОДАТЕЛЬСТВОМ.

ПРОГРАММНОЕ ОБЕСПЕЧЕНИЕ ПРЕДОСТАВЛЯЕТСЯ «КАК ЕСТЬ», БЕЗ ГАРАНТИЙ ЛЮБОГО РОДА, ЯВНЫХ ИЛИ ПОДРАЗУМЕВАЕМЫХ, ВКЛЮЧАЯ, НО НЕ ОГРАНИЧИВАЯСЬ ГАРАНТИЯМИ ТОВАРНОЙ ПРИГОДНОСТИ, ПРИГОДНОСТИ ДЛЯ КОНКРЕТНОЙ ЦЕЛИ.

ВЫ БЕРЕТЕ НА СЕБЯ ВЕСЬ РИСК В ОТНОШЕНИИ КАЧЕСТВА И ПРОИЗВОДИТЕЛЬНОСТИ ПО с ОИК.

В СЛУЧАЕ НЕИСПРАВНОСТИ ПО с ОИК ВЫ ПРИНИМАЕТЕ НА СЕБЯ СТОИМОСТЬ ВСЕГО НЕОБХОДИМОГО ОБСЛУЖИВАНИЯ, РЕМОНТА ИЛИ ИСПРАВЛЕНИЯ.

http://www.olympus-ims.com/rvi-products/iplex-gx/oss-license/

Компания Olympus не предоставляет информации относительно открытого кода, полученного по данному URL.

### Патентная лицензия AVC

ЭТОТ ПРОДУКТ ЛИЦЕНЗИРОВАН В СООТВЕТСТВИИ С УСЛОВИЯМИ ЛИЦЕНЗИРОВАНИЯ СТАНДАРТА AVC ДЛЯ ЛИЧНОГО И НЕКОММЕРЧЕСКОГО ИСПОЛЬЗОВАНИЯ ПОТРЕБИТЕЛЕМ ДЛЯ (i) КОДИРОВАНИЯ ВИДЕО В СООТВЕТСТВИИ С ТРЕБОВАНИЯМИ СТАНДАРТА AVC ("ВИДЕО AVC") И/ИЛИ (ii) ДЕКОДИРОВАНИЯ AVC ВИДЕО, КОТОРОЕ БЫЛО ЗАКОДИРОВАНО ПОТРЕБИТЕЛЕМ ПРИ ОСУЩЕСТВЛЕНИИ ЛИЧНОЙ И НЕКОММЕРЧЕСКОЙ ДЕЯТЕЛЬНОСТИ И/ИЛИ БЫЛО ПОЛУЧЕНО ОТ ПРОВАЙДЕРА ВИДЕО, ИМЕЮЩЕГО ЛИЦЕНЗИЮ НА ПРЕДОСТАВЛЕНИЕ AVC ВИДЕО. НИКАКИЕ ЛИЦЕНЗИИ НЕ ПРЕДОСТАВЛЯЮТСЯ И НЕ ПОДРАЗУМЕВАЮТСЯ ДЛЯ

ИСПОЛЬЗОВАНИЯ В ИНЫХ ЦЕЛЯХ.

ДОПОЛНИТЕЛЬНУЮ ИНФОРМАЦИЮ МОЖНО ПОЛУЧИТЬ В MPEG LA, L.L.C. СМ. HTTP://WWW.MPEGLA.COM.

## 1-3 Технические характеристики оптического адаптера

## Для 4-мм рабочей части

При установке оптического адаптера (опция) на рабочую часть.

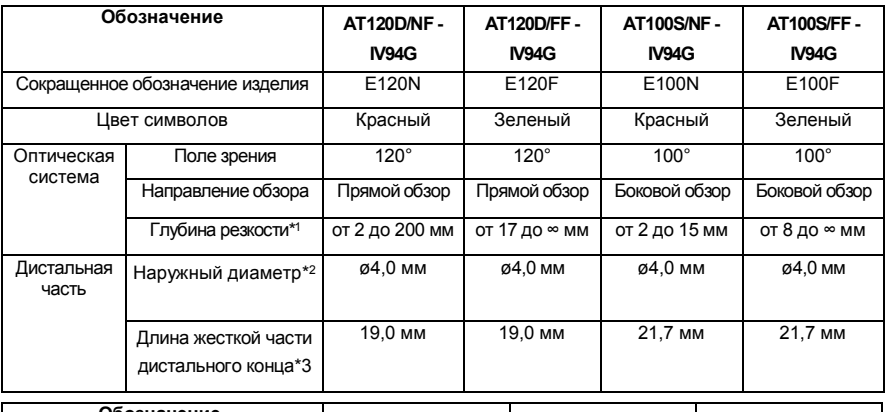

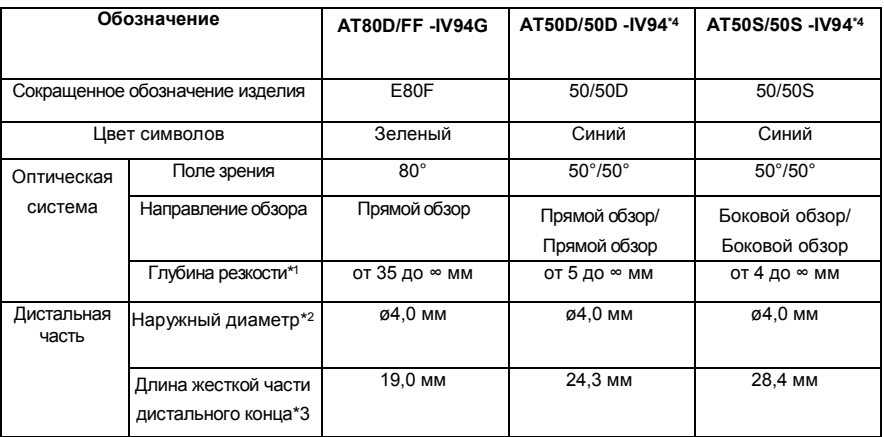

\*1 Указывает диапазон расстояний от объектива, в котором обеспечивается резкость изображения.

- \*2 Адаптер вместе с рабочей частью можно вставить в отверстие ø4,0 мм.
- \*3 Длина жесткого участка дистального конца рабочей части с установленным адаптером.
- \*4 Измерения по шкале невозможны.

## Для 6-мм рабочей части

При установке оптического адаптера (опция) на рабочую часть.

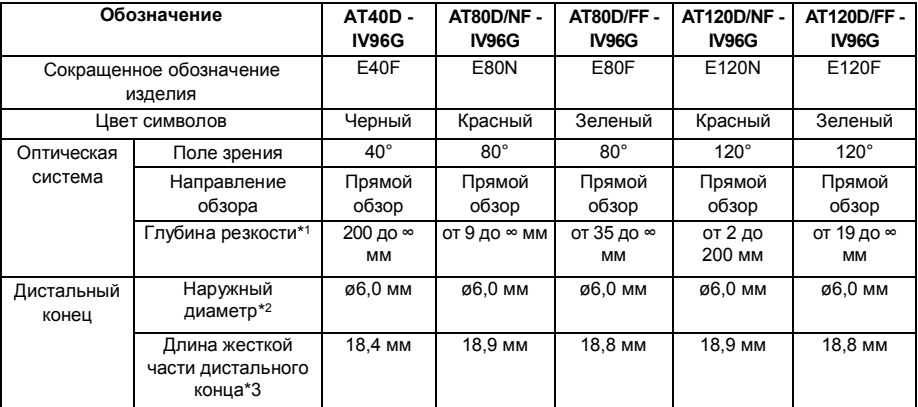

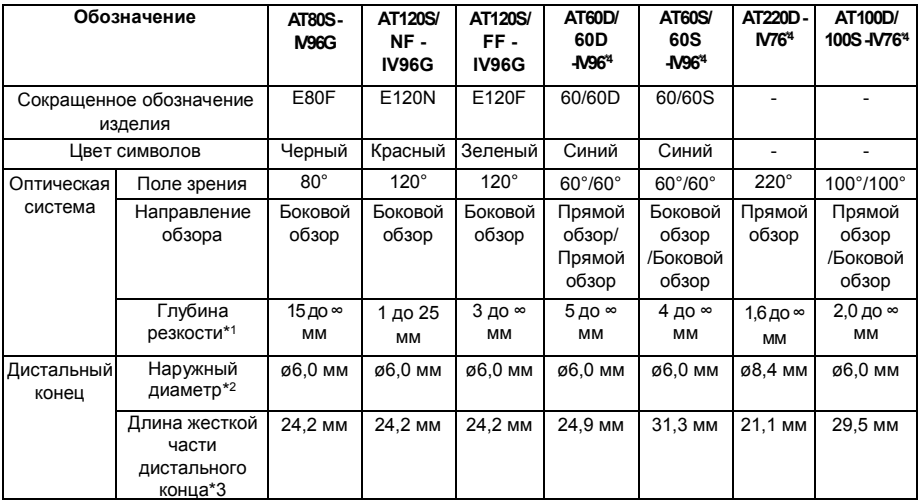

\*1 Указывает диапазон расстояний от объектива, в котором обеспечивается резкость изображения.

\*2 Адаптер вместе с рабочей частью можно вставить в отверстие ø 6,0 мм. (Только AT220D-IV76 можно установить в отверстие с наружным диаметром 8,4 мм)

- \*3 Длина жесткого участка дистального конца рабочей части с установленным адаптером.
- \*4 Измерения по шкале невозможны.

### Appendix System chart **IPLEX Image Share** (Download from the (commercially available) Monitor Strap App Store) (commercially available) (commercially available) Mobile terminal (commercially available) **HDMI** cable Base unit -**USB** wireless LAN adapter **IV9000G** (recommended) microSDHC card for constant video recording Relay cable (recommended) SDHC card for recording images 66 Battery Battery charger (optional) AC adapter ศา æ AC adapter for battery charger AC power cord (optional) Carrying case (optional)

113

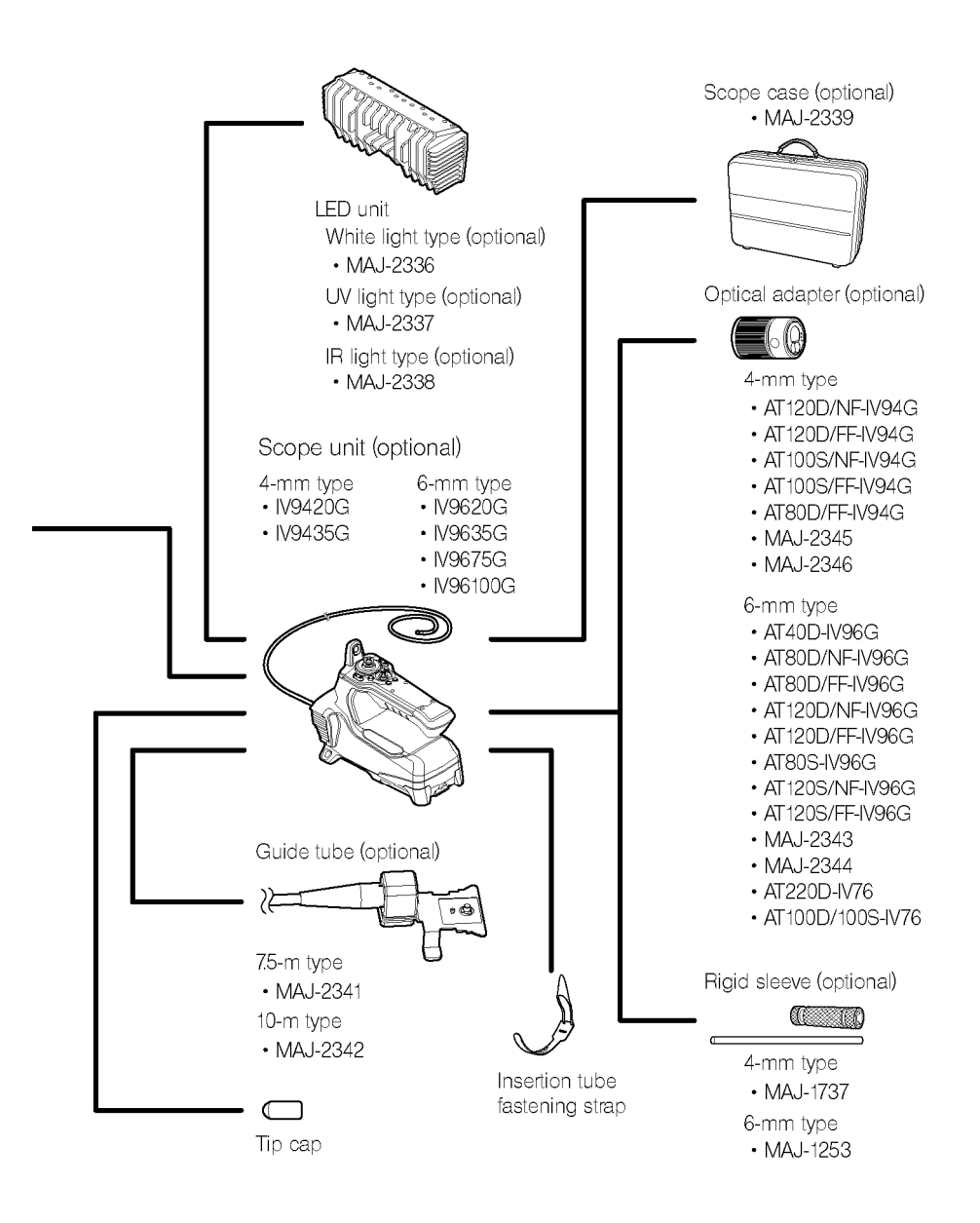

# ЗАМЕЧАНИЯ